Ianuarie 2021

## Manual de utilizare QIAstat-Dx® Analyzer 1.0

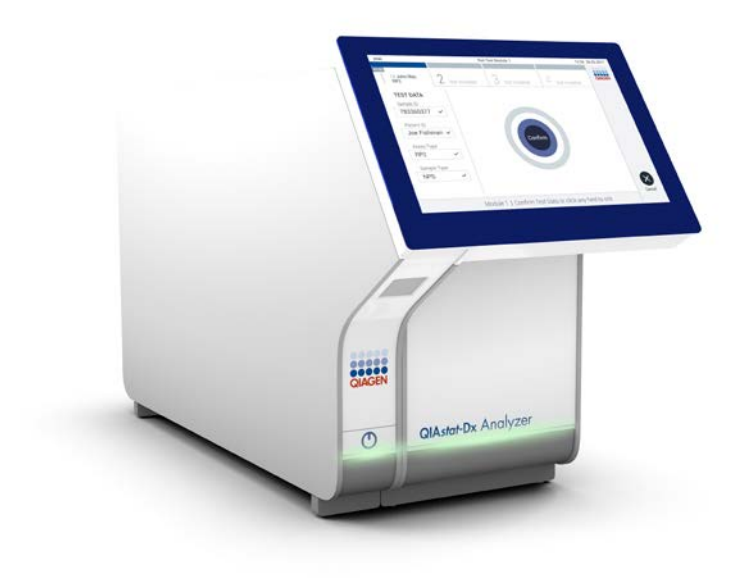

Ediția 3 Pentru utilizare cu software versiunea 1.4.x sau mai recentă

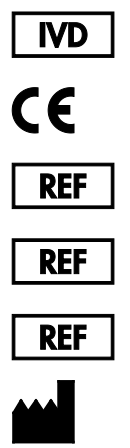

9002824 (QIAstat-Dx Analyzer 1.0, sistem complet)

- 9002814 (QIAstat-Dx Analytical Module)
- 9002813 (QIAstat-Dx Operational Module)
	- QIAGEN GmbH, QIAGEN Strasse 1, D-40724 Hilden

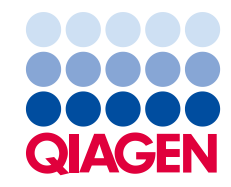

## Cuprins

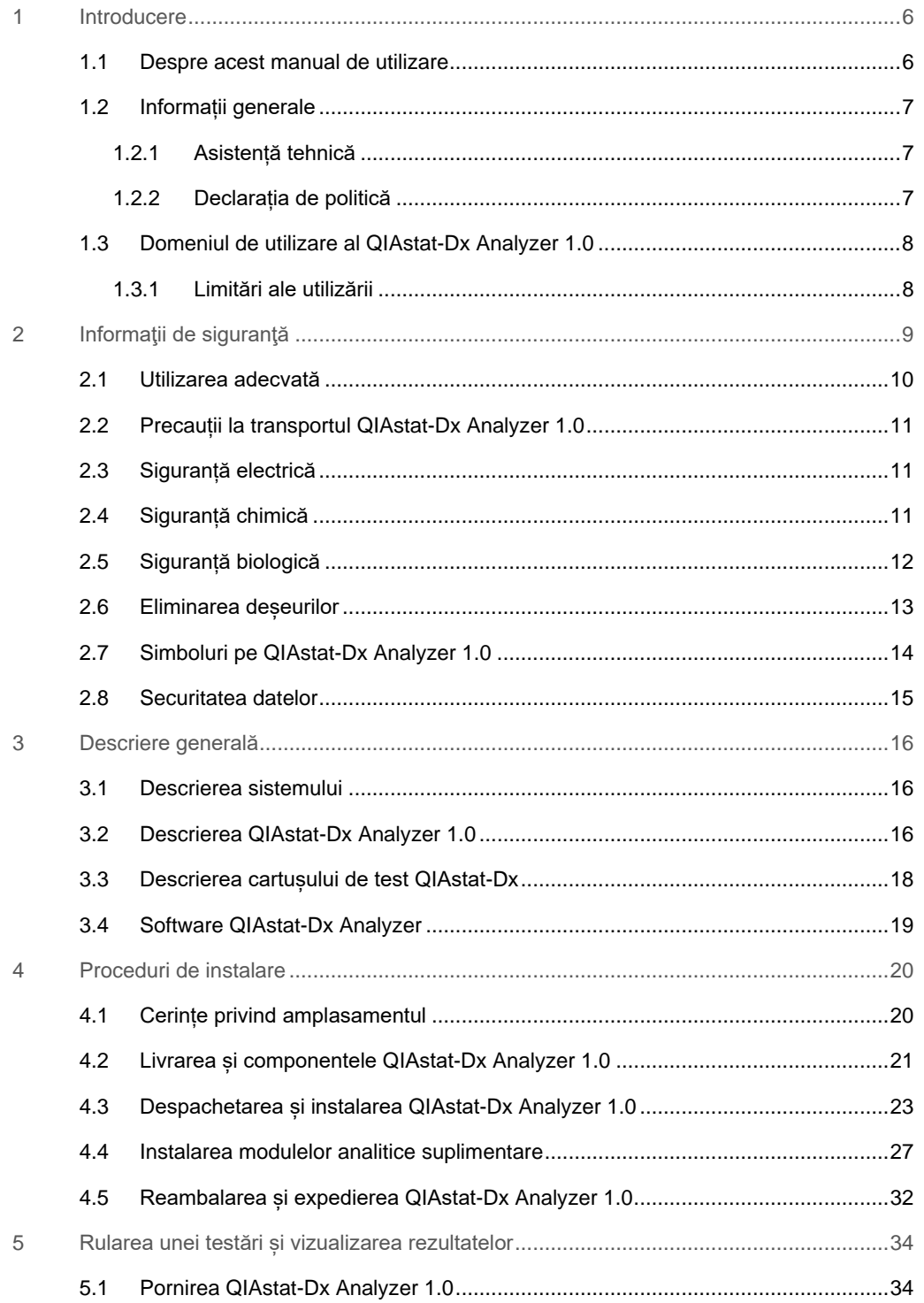

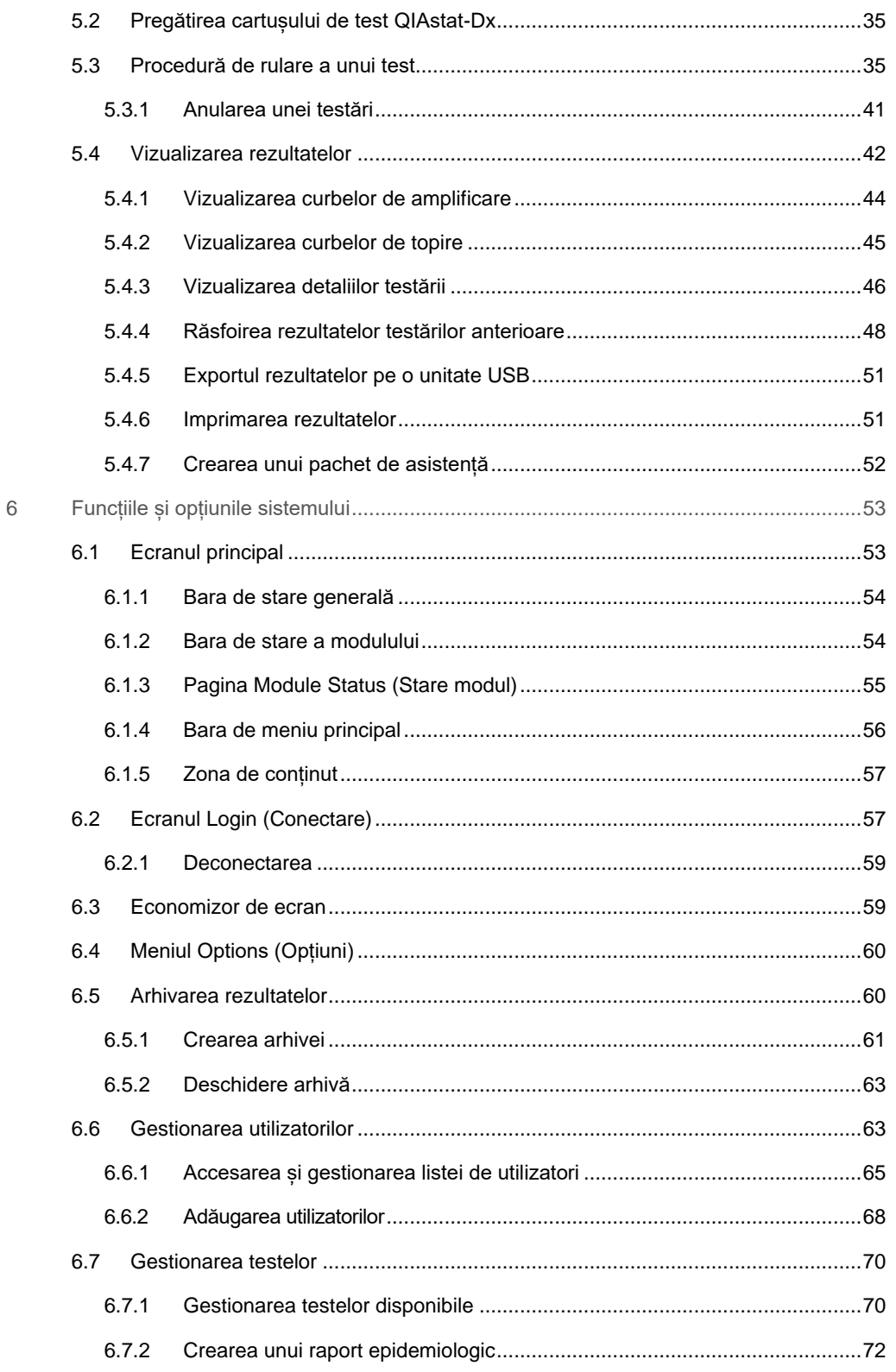

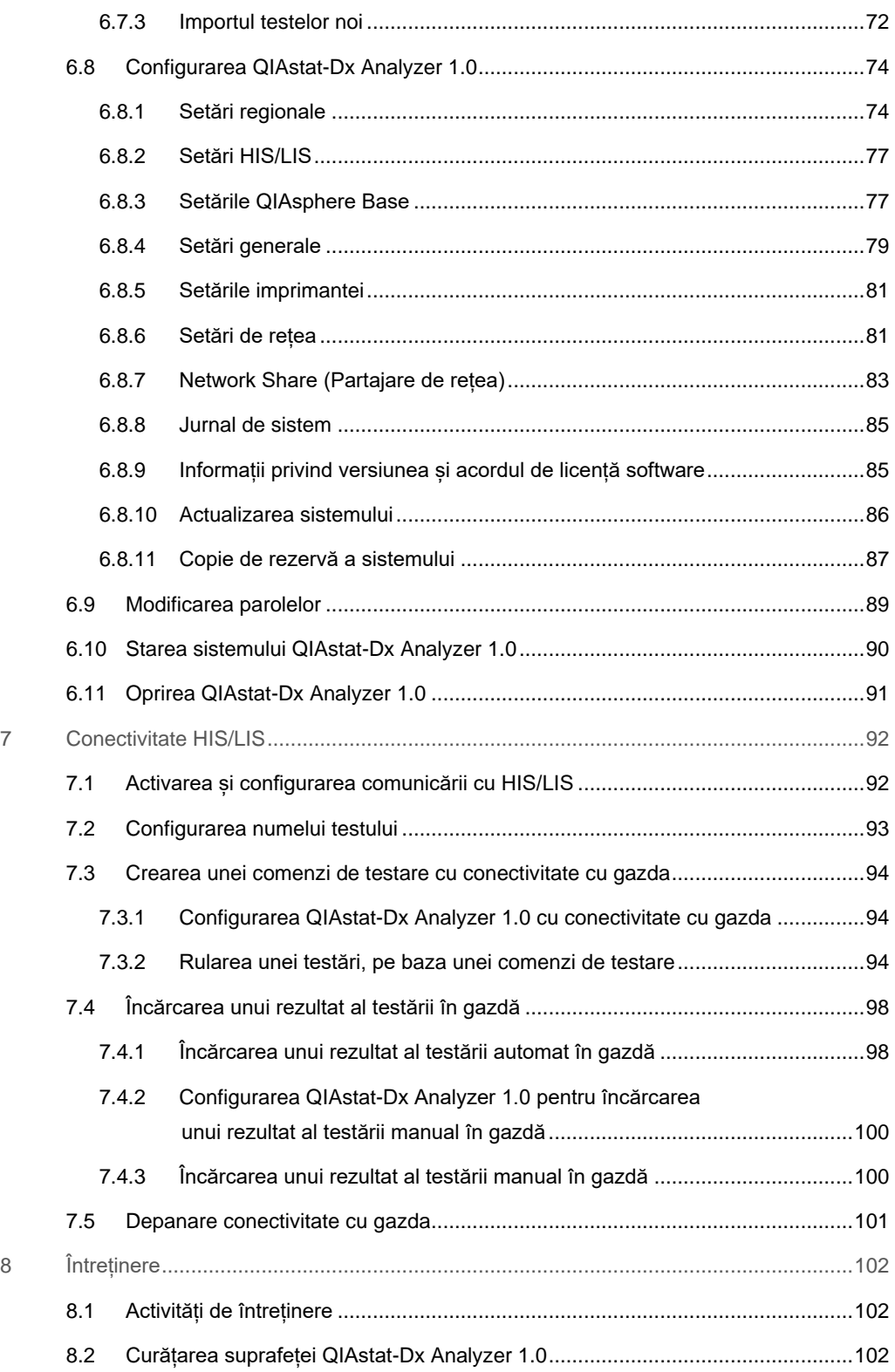

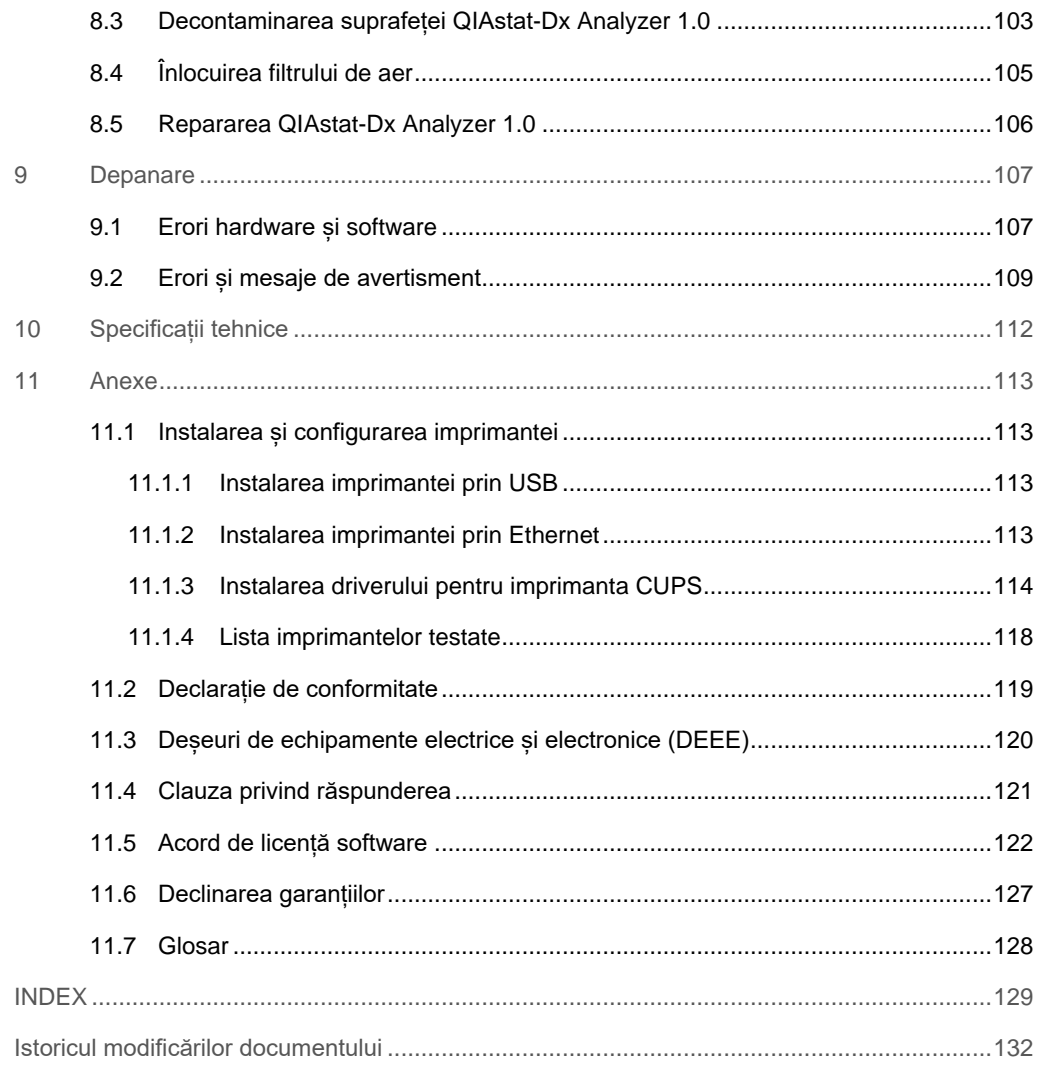

La cerere, este disponibilă o versiune imprimată a acestui manual.

## <span id="page-5-0"></span>1 Introducere

Vă mulțumim pentru că ați ales QIAstat-Dx® Analyzer 1.0. Suntem încrezători că acest sistem va deveni o parte integrantă a laboratorului dumneavoastră.

Acest manual descrie modul de utilizare a QIAstat-Dx Analyzer 1.0 cu software versiunea 1.4 sau mai recentă. Înainte de utilizarea QIAstat-Dx Analyzer 1.0, este esențial să citiți cu atenție acest manual de utilizare și să acordați o atenție deosebită informațiilor de siguranță. Instrucțiunile și informațiile de siguranță din manualul de utilizare trebuie respectate, pentru a se asigura operarea în condiții de siguranță a instrumentului și pentru a menține instrumentul într-o stare sigură.

**Notă**: Figurile prezentate în acest manual de utilizare sunt doar exemplificative și pot diferi de la un test la altul.

#### <span id="page-5-1"></span>1.1 Despre acest manual de utilizare

Acest manual de utilizare oferă informații cu privire la QIAstat-Dx Analyzer 1.0 în următoarele secțiuni:

- · Introducere
- Informații de siguranță
- Descriere generală
- Proceduri de instalare
- Rularea unei testări și vizualizarea rezultatelor
- Funcțiile și opțiunile sistemului
- Conectivitate HIS/LIS
- **•** Întretinere
- Depanare
- Specificații tehnice

Anexele conțin următoarele informații:

- **Instalarea și configurarea imprimantei, inclusiv lista imprimantelor testate**
- Declarație de conformitate
- Deseuri de echipamente electrice și electronice (DEEE)
- Clauza privind răspunderea
- Acord de licență software
- Declinarea garanțiilor
- Glosar

#### <span id="page-6-0"></span>1.2 Informații generale

#### <span id="page-6-1"></span>1.2.1 Asistență tehnică

În cadrul QIAGEN, respectăm standarde înalte în ceea ce privește calitatea și disponibilitatea asistenței tehnice. Departamentele noastre de Servicii Tehnice sunt formate din cercetători cu experiență având cunostințe practice și teoretice extensive în domeniul biologiei moleculare și al utilizării produselor QIAGEN. Dacă aveți întrebări sau întâmpinați dificultăți în ceea ce privește QIAstat-Dx Analyzer 1.0 sau produsele QIAGEN în general, nu ezitați să ne contactați.

Clienții QIAGEN sunt o sursă esențială de informații privind utilizările avansate sau specializate ale produselor noastre. Aceste informații sunt utile pentru alți cercetători, precum și pentru cercetătorii din cadrul QIAGEN. De aceea, vă rugăm să ne contactați dacă aveți orice sugestii privind funcționarea produselor sau noi tehnici și aplicații.

Pentru asistență tehnică, contactați Serviciile tehnice QIAGEN la **support.qiagen.com.**

La contactarea Serviciilor tehnice QIAGEN privitor la erori, vă rugăm să aveți la îndemână următoarele date:

- Numărul de serie, tipul, versiunea software și **fișierele de definiție a testului** instalate pentru QIAstat-Dx Analyzer 1.0
- Codul erorii (dacă este cazul)
- Momentul în care a apărut eroarea pentru prima dată
- Frecvența apariției erorii (adică eroare intermitentă sau persistentă)
- Fotografie a erorii, dacă este posibil
- <span id="page-6-2"></span>Pachet de asistență

#### 1.2.2 Declarația de politică

Politica firmei QIAGEN este îmbunătățirea produselor, pe măsură ce devin disponibile tehnici și componente noi. QIAGEN își rezervă dreptul de a modifica specificațiile în orice moment. În dorința de a elabora o documentație utilă și corespunzătoare, apreciem comentariile dumneavoastră cu privire la acest manual de utilizare. Contactați Serviciile tehnice QIAGEN.

#### <span id="page-7-0"></span>1.3 Domeniul de utilizare al QIAstat-Dx Analyzer 1.0

QIAstat-Dx Analyzer 1.0 este destinat diagnosticării in vitro și furnizează rezultate de diagnostic. Toți pașii analitici sunt complet automați, folosind cartușele de diagnostic molecular QIAstat-Dx și detecția real-time PCR.

Sistemul QIAstat-Dx Analyzer 1.0 este destinat exclusiv uzului profesional, nefiind destinat autotestării.

#### <span id="page-7-1"></span>1.3.1 Limitări ale utilizării

- QIAstat-Dx Analyzer 1.0 poate fi utilizat doar cu cartușe de test QIAstat-Dx, în conformitate cu instrucțiunile incluse în acest manual de utilizare și în instrucțiunile de utilizare ale cartușelor de test QIAstat-Dx.
- La conectarea QIAstat-Dx Analyzer 1.0, utilizați doar cablurile livrate împreună cu sistemul.
- Orice lucrare de service sau de reparații trebuie realizată doar de personal autorizat de QIAGEN.
- QIAstat-Dx Analyzer 1.0 trebuie operat doar pe o suprafață plană, orizontală, fără pante sau înclinări.
- Nu rulați din nou cartușul de test QIAstat-Dx dacă acesta a fost deja folosit cu succes sau dacă a fost asociat cu o eroare sau cu o rulare incompletă.
- Lăsați un spațiu de minimum 10 cm de fiecare latură a QIAstat-Dx Analyzer 1.0, pentru a asigura ventilarea adecvată.
- Asigurați-vă că QIAstat-Dx Analyzer 1.0 este poziționat departe de orificiile de aer condiționat sau de schimbătoarele de căldură.
- Nu mutați instrumentul în timpul rulării unui test.
- Nu modificați configurația sistemului în timpul unei rulări.
- Nu utilizați ecranul tactil pentru a ridica sau muta QIAstat-Dx Analyzer 1.0.

## <span id="page-8-0"></span>2 Informaţii de siguranţă

Înainte de utilizarea QIAstat-Dx Analyzer 1.0, este esențial să citiți cu atenție acest manual de utilizare și să acordați o atenție deosebită informațiilor de siguranță. Instrucțiunile și informațiile de siguranță din manualul de utilizare trebuie respectate, pentru a se asigura operarea în condiții de siguranță a instrumentului și pentru a menține instrumentul într-o stare sigură.

Posibilele pericole care ar putea vătăma utilizatorul sau care ar putea avea drept rezultat deteriorarea instrumentului sunt menționate clar în secțiunile corespunzătoare din acest manual de utilizare.

Dacă echipamentul este utilizat într-o manieră nespecificată de producător, este posibil ca protecția oferită de echipament să fie afectată.

În *Manualul de utilizare QIAstat-Dx Analyzer 1.0* apar următoarele tipuri de informații de siguranță.

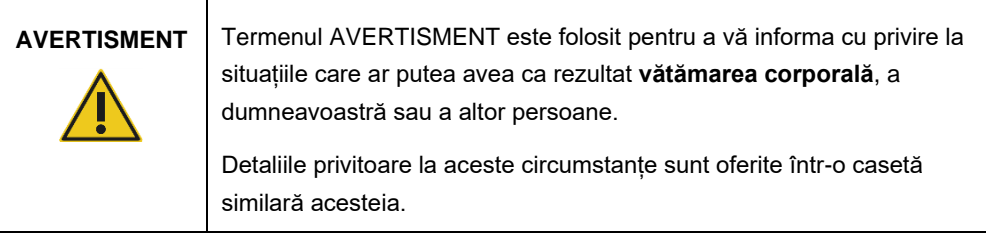

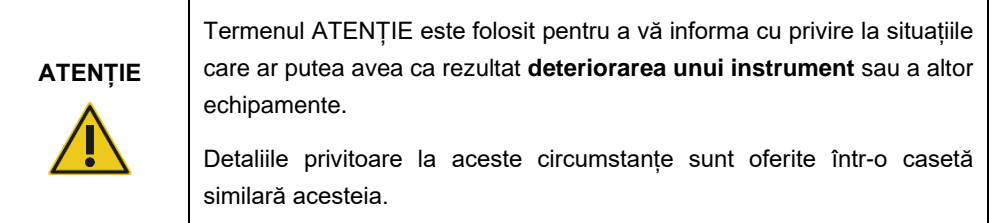

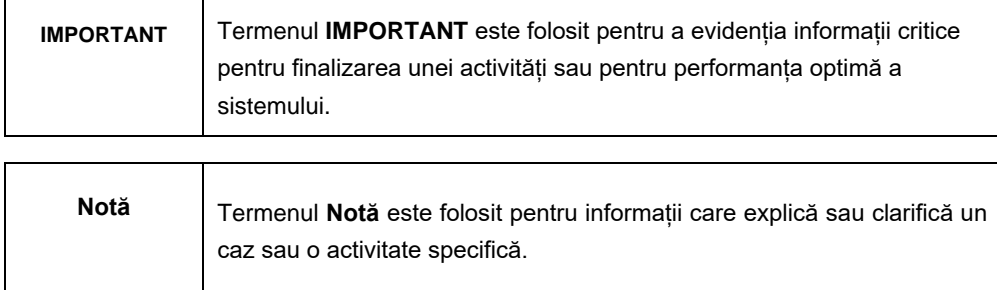

Recomandările oferite în acest manual sunt destinate completării, și nu înlocuirii, cerințelor normale de siguranță în vigoare în țara de utilizare.

#### <span id="page-9-0"></span>2.1 Utilizarea adecvată

Utilizați QIAstat-Dx Analyzer 1.0 în conformitate cu acest manual de utilizare. Înainte de folosirea QIAstat-Dx Analyzer 1.0 se recomandă cu fermitate citirea atentă și familiarizarea cu instrucțiunile de utilizare.

- Respectați toate instrucțiunile de siguranță imprimate sau fixate pe QIAstat-Dx Analyzer 1.0.
- Utilizarea inadecvată a QIAstat-Dx Analyzer 1.0 sau nerespectarea instrucțiunilor de instalare și de întreținere aferente poate provoca vătămare corporală sau deteriorarea QIAstat-Dx Analyzer 1.0.
- QIAstat-Dx Analyzer 1.0 trebuie operat doar de personal medical calificat și instruit în mod corespunzător.
- Repararea QIAstat-Dx Analyzer 1.0 trebuie efectuată doar de reprezentanți autorizați de QIAGEN.
- Nu utilizați QIAstat-Dx Analyzer 1.0 în medii periculoase, care nu se încadrează în domeniul de utilizare al produsului.
- Respectați politicile de securitate cibernetică ale organizației dumneavoastră, pentru custodia acreditărilor.

#### **Risc de vătămare corporală și pagube materiale**

Nu deschideți carcasa QIAstat-Dx Analyzer 1.0. Carcasa QIAstat-Dx Analyzer 1.0 este concepută pentru a proteja operatorul și pentru a asigura operarea adecvată a QIAstat-Dx Analyzer 1.0. Folosirea QIAstat-Dx Analyzer 1.0 fără carcasă generează pericole de natură electrică și funcționarea defectuoasă a QIAstat-Dx Analyzer 1.0.

## **AVERTISMENT/ ATENȚIE**

**AVERTISMENT/ ATENȚIE**

#### **Risc de vătămare corporală și pagube materiale**

Aveți grijă la închiderea capacului orificiului de introducere a cartușului pentru a evita vătămarea corporală, cum ar fi strivirea degetelor.

#### <span id="page-10-0"></span>2.2 Precauții la transportul QIAstat-Dx Analyzer 1.0

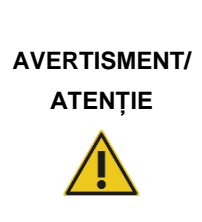

#### **Risc de vătămare corporală și pagube materiale**

QIAstat-Dx Analyzer 1.0 este un instrument greu. Pentru a evita vătămarea corporală sau deteriorarea QIAstat-Dx Analyzer 1.0, aveți grijă la ridicarea aparatului și utilizați metode de ridicare corespunzătoare.

#### <span id="page-10-1"></span>2.3 Siguranță electrică

Respectați toate precauțiile generale de siguranță, aplicabile în cazul instrumentelor electrice.

Înaintea lucrărilor de service, deconectați cablul de alimentare de la priza de curent.

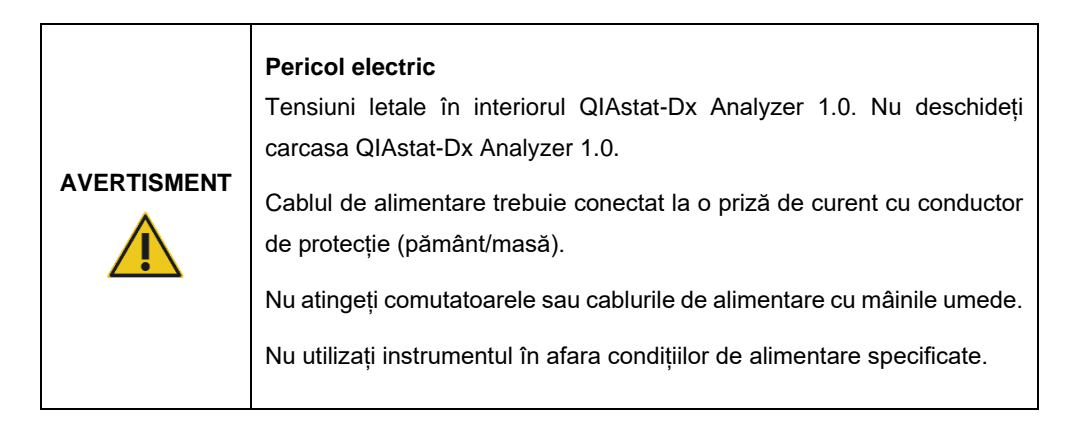

#### <span id="page-10-2"></span>2.4 Siguranță chimică

Sunt disponibile fișe cu date de securitate (Safety Data Sheets, SDS) pentru materialele cartușului; acestea pot fi solicitate de la QIAGEN.

Cartușele de test QIAstat-Dx folosite trebuie eliminate în conformitate cu toate regulamentele și legile naționale, regionale și locale privind sănătatea și securitatea în muncă.

# **AVERTISMENT**

#### **Substanțe chimice periculoase**

În cazul în care carcasa cartușului este deteriorată, pot avea loc scurgeri de substante chimice din cartus. Unele substante chimice folosite în cartușele de test QIAstat-Dx pot fi periculoase sau pot deveni periculoase. Purtați întotdeauna ochelari de protecție, mănuși și halat de laborator.

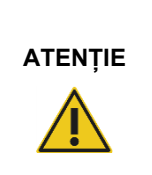

#### **Risc de deteriorare a QIAstat-Dx Analyzer 1.0**

Evitați vărsarea substanțelor chimice sau a altor lichide în QIAstat-Dx Analyzer 1.0 sau din acesta. Deteriorarea provocată de scurgeri de lichide va anula garanția.

#### <span id="page-11-0"></span>2.5 Siguranță biologică

QIAstat-Dx Analyzer 1.0 și cartușele nu conțin materiale periculoase din punct de vedere biologic. Totuși, probele și reactivii care conțin materiale din surse biologice trebuie manipulate și eliminate, în general, ca materiale potențial periculoase din punct de vedere biologic. Utilizați proceduri de laborator sigure, așa cum sunt menționate în publicații precum *Biosafety in Microbiological and Biomedical Laboratories* (Biosiguranța în laboratoarele microbiologice și biomedicale), publicate de Centers for Disease Control and Prevention and the National Institutes of Health (Centrele pentru Prevenirea și Controlul Bolilor și de Institutele Naționale de Sănătate) (www.cdc.gov/od/ohs/biosfty/biosfty.htm).

Probele testate pe QIAstat-Dx Analyzer 1.0 pot conține agenți infecțioși. Utilizatorii trebuie să fie conștienți de pericolul la adresa sănătății prezentat de astfel de agenți și trebuie să folosească, să depoziteze și să elimine astfel de probe în conformitate cu regulamentele de siguranță obligatorii. La manipularea reactivilor sau a probelor, purtați echipament individual de protecție și mănuși fără pudră, de unică folosință, și, ulterior, spălați-vă bine pe mâini.

Respectați întotdeauna precauțiile de siguranță menționate în instrucțiunile relevante, cum ar fi *Instrucțiunile aprobate M29, Protecția lucrătorilor din laborator împotriva infecțiilor dobândite în laborator (profesionale)*, Institutul pentru Standarde Clinice și de Laborator (Clinical and Laboratory Standards Institute, CLSI) sau alte documente adecvate, puse la dispoziție de:

- OSHA<sup>®</sup>: Occupational Safety and Health Administration (Administrația americană pentru sănătate și securitate în muncă)
- ACGIH<sup>®</sup>: American Conference of Government Industrial Hygienists (Conferința americană a specialiștilor guvernamentali în igienă industrială)
- COSHH: Control of Substances Hazardous to Health (Controlul substanțelor periculoase pentru sănătate, Regatul Unit)

Evitați contaminarea QIAstat-Dx Analyzer 1.0 și a spațiului de lucru, manipulând cu grijă probele și cartușele de test QIAstat-Dx. În eventualitatea contaminării (de exemplu, o scurgere din cartuș), curățați și decontaminați zona afectată și QIAstat-Dx Analyzer (consultați [Secțiunea 8](#page-101-0)).

#### **AVERTISMENT Pericol biologic** Procedați cu atenție la încărcarea și scoaterea cartușelor de test QIAstat-Dx care conțin probe infecțioase în QIAstat-Dx Analyzer 1.0 sau din acesta. Spargerea cartușului poate contamina QIAstat-Dx Analyzer 1.0 și zona învecinată. Toate cartușele de test QIAstat-Dx trebuie manipulate ca și cum ar conține agenți potențial infecțioși.

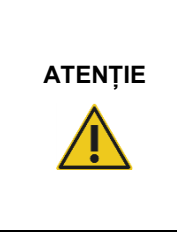

#### **Risc de contaminare**

Delimitați și curățați imediat contaminarea generată de un cartuș de test QIAstat-Dx spart sau deteriorat vizibil. Conținutul, deși nu este infecțios, poate fi diseminat prin activitatea normală și poate contamina alte rezultate analitice, ducând la obținerea unor rezultate fals pozitive.

Pentru instrucțiuni privitoare la curățarea și decontaminarea QIAstat-Dx Analyzer 1.0, consultați Secțiunea [8.2](#page-101-2) și, respectiv, [8.3.](#page-102-0)

#### <span id="page-12-0"></span>2.6 Eliminarea deșeurilor

Cartușele de test QIAstat-Dx și componentele din plastic folosite pot conține substanțe chimice periculoase sau agenti infectiosi. Aceste tipuri de deseuri trebuie colectate și eliminate în mod corespunzător, în conformitate cu toate regulamentele și legile naționale, regionale și locale privind sănătatea și securitatea în muncă.

Pentru eliminarea deșeurilor echipamentelor electrice și electronice (DEEE), consultați Anexa [11.3.](#page-119-0)

#### <span id="page-13-0"></span>2.7 Simboluri pe QIAstat-Dx Analyzer 1.0

Simbolurile următoare apar pe instrumentul QIAstat-Dx Analyzer 1.0 și/sau pe cartușele de test QIAstat-Dx.

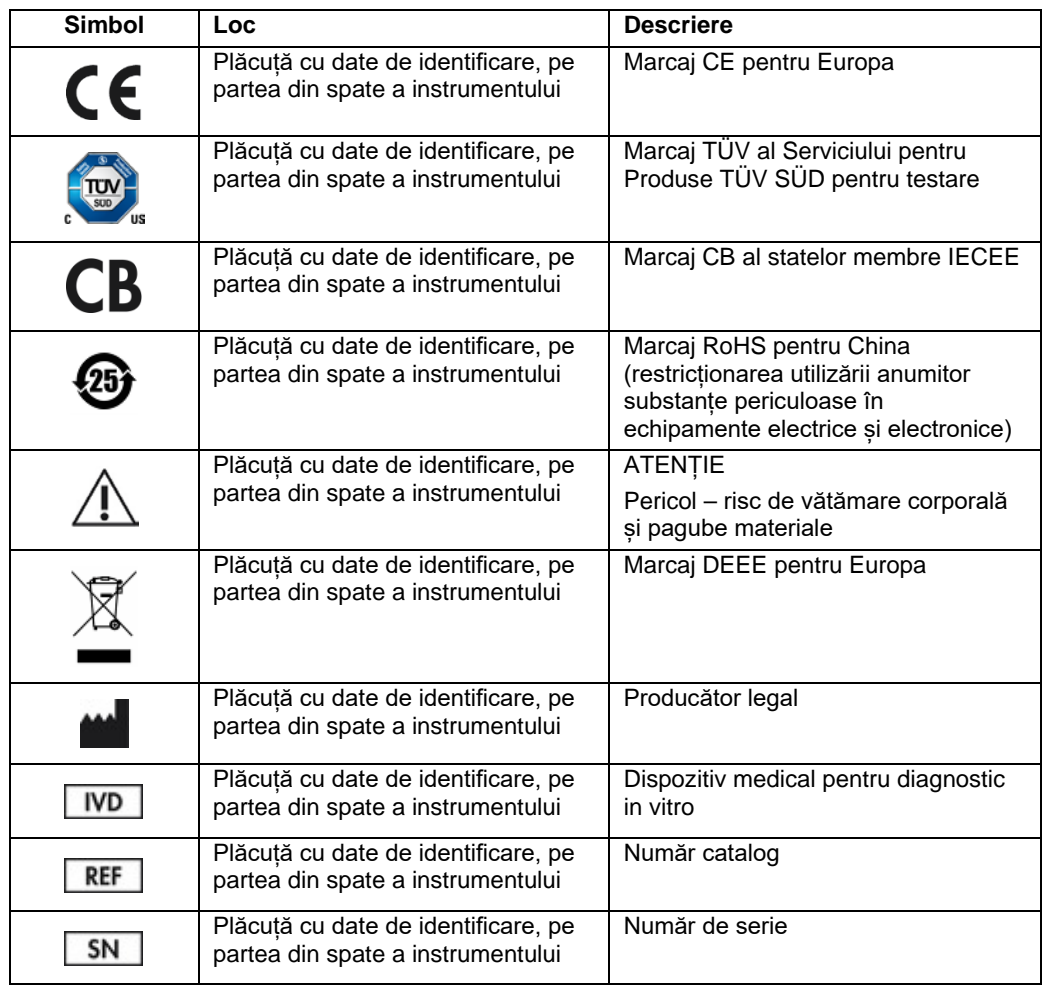

#### <span id="page-14-0"></span>2.8 Securitatea datelor

**Notă**: Se recomandă cu fermitate efectuarea periodică a unor copii de rezervă ale sistemului, în conformitate cu politica organizației dvs., pentru disponibilitatea datelor și protejarea acestora împotriva pierderii.

QIAstat-Dx Analyzer este livrat împreună cu un dispozitiv de stocare USB, care va fi utilizat, de preferință, pentru stocarea pe termen scurt a datelor și pentru transferul general de date (de exemplu, salvarea rezultatelor, copie de rezervă a sistemului și creări de arhive, actualizări de sistem sau importuri de fișiere de definiție a testului).

**Notă**: Utilizarea unui dispozitiv de stocare USB face obiectul restricțiilor (de exemplu, capacitatea de memorare sau pericolul de suprascriere), care trebuie luate în considerare înainte de utilizare.

Pentru securitatea pe termen lung a datelor, respectați politicile de stocare și de securitate ale datelor, proprii organizației dvs., pentru păstrarea datelor de conectare.

### <span id="page-15-0"></span>3 Descriere generală

#### <span id="page-15-1"></span>3.1 Descrierea sistemului

QIAstat-Dx Analyzer 1.0, în asociere cu cartușele de test QIAstat-Dx, folosește real-time PCR pentru detecția acizilor nucleici patogeni în probele biologice umane. QIAstat-Dx Analyzer 1.0 și cartușele sunt concepute sub forma unui sistem închis, care permite pregătirea fără contact a probelor, urmată de detecția și identificarea acizilor nucleici patogeni. Probele sunt introduse într-un cartuș de test QIAstat-Dx, care conține toți reactivii necesari pentru izolarea și amplificarea acizilor nucleici din probă. Semnalele de amplificare în timp real detectate sunt interpretate de software-ul integrat și raportate prin intermediul unei interfețe intuitive cu utilizatorul.

#### <span id="page-15-2"></span>3.2 Descrierea QIAstat-Dx Analyzer 1.0

QIAstat-Dx Analyzer 1.0 constă dintr-un Modul operațional și unul sau mai multe (maximum 4) Module analitice. Modulul operațional include elemente care asigură conectivitatea cu Modulul analitic și permite interacțiunea utilizatorului cu QIAstat-Dx Analyzer 1.0. Modulul analitic conține hardware-ul și software-ul pentru testarea și analiza probelor.

QIAstat-Dx Analyzer 1.0 include următoarele elemente:

- Ecran tactil pentru interacțiunea utilizatorului cu QIAstat-Dx Analyzer 1.0
- Cititor de coduri de bare pentru identificarea probei, a pacientului, a utilizatorului și a cartușului de test QIAstat-Dx
- Porturi USB pentru test și upgrade de sistem, exportul documentelor și conectivitatea imprimantei (unul în față, trei în spate)
- Orificiu de introducere a cartușului pentru introducerea cartușelor de test QIAstat-Dx în QIAstat-Dx Analyzer 1.0
- Mufă Ethernet pentru conectivitate în rețea

#### Figura 1 și Figura 2 prezintă locurile diferitelor caracteristici ale QIAstat-Dx Analyzer 1.0.

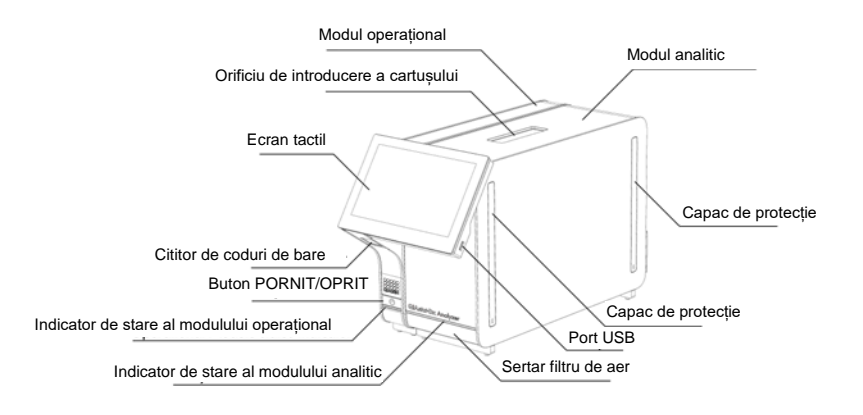

**Figura 1. Vedere din față a QIAstat-Dx Analyzer 1.0.** Modulul operațional se află în partea stângă, iar modulul analitic se află în partea dreaptă.

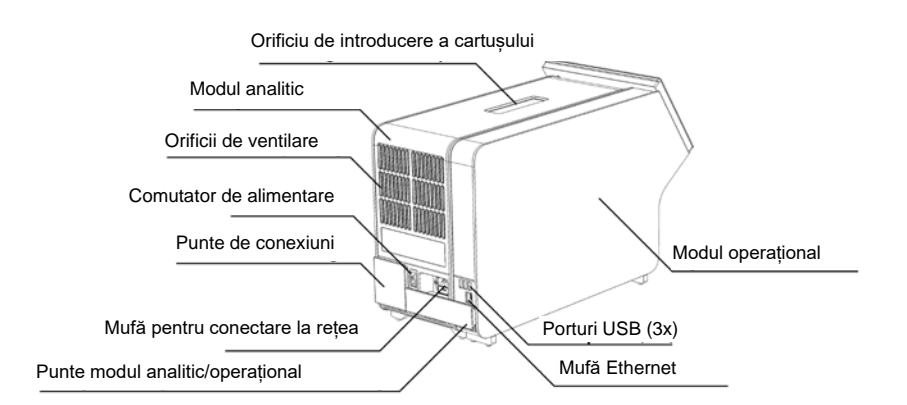

**Figura 2. Vedere din spate a QIAstat-Dx Analyzer 1.0.** Modulul operațional se află în partea dreaptă, iar modulul analitic se află în partea stângă.

#### <span id="page-17-0"></span>3.3 Descrierea cartușului de test QIAstat-Dx

Cartușul de test QIAstat-Dx este un dispozitiv din plastic de unică folosință, care permite efectuarea complet automată de teste moleculare. Printre caracteristicile principale ale cartușului de test QIAstat-Dx se numără compatibilitatea cu diferite tipuri de probe (de exemplu, lichide, tampoane), închiderea ermetică a tuturor reactivilor preîncărcați, necesari pentru testare și operare complet automată. Toți pașii de pregătire a probelor și de testare sunt efectuați în interiorul cartușului de test QIAstat-Dx.

Toți reactivii necesari pentru execuția completă a unei testări sunt preîncărcați și izolați în cartușul de test QIAstat-Dx. Utilizatorul nu trebuie să intre în contact cu și/sau să manipuleze nici un reactiv. În timpul testării, reactivii sunt manipulați în modulul analitic prin canale microfluidice acționate pneumatic și nu intră în contact direct cu mecanismele de acționare ale QIAstat-Dx Analyzer 1.0. QIAstat-Dx Analyzer 1.0 înglobează filtre de aer pentru aerul de admisie și cel de evacuare, ajutând la protecția suplimentară a mediului înconjurător. După testare, cartușul de test QIAstat-Dx rămâne în permanență închis ermetic, îmbunătățind semnificativ eliminarea în condiții de siguranță.

În cartușul de test QIAstat-Dx sunt efectuați automat mai mulți pași, secvențial, folosind presiunea pneumatică, pentru transferul probelor și al lichidelor, prin intermediul camerei de transfer, către destinațiile prevăzute. După introducerea cartușului de test QIAstat-Dx în QIAstat-Dx Analyzer 1.0, următorii pași de test au loc automat:

- Resuspensia substanței de control interne
- Liza celulară, folosind mijloace mecanice și/sau chimice
- Purificarea acidului nucleic pe bază de membrană
- Amestecul acidului nucleic purificat cu reactivii de amestec master mix liofilizați
- Transferul alicotelor definite de eluat/amestec master mix în diferite camere de reacție
- Performanța testării PCR multiplex în timp real din fiecare cameră de reacție. În fiecare cameră de reacție este detectată direct o creștere a fluorescenței, indicând prezența analitului țintă.

Configurația generală a cartușului și caracteristicile acestuia sunt ilustrate în Figura 3, pagina următoare.

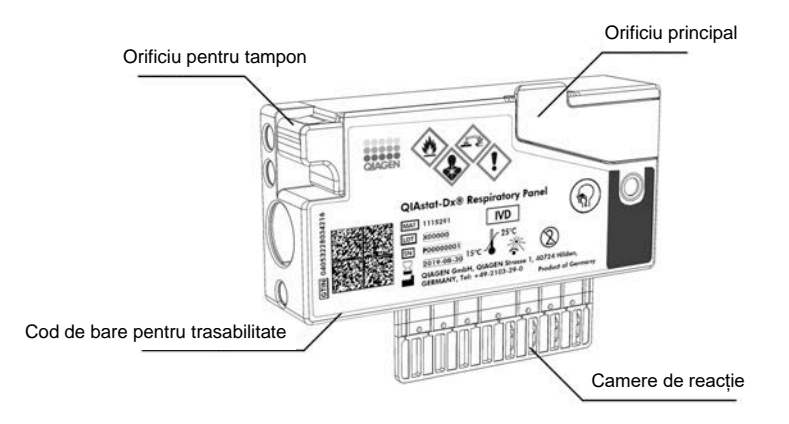

**Figura 3. Caracteristicile cartușului de test QIAstat-Dx.**

#### <span id="page-18-0"></span>3.4 Software QIAstat-Dx Analyzer

Software-ul (SW) QIAstat-Dx Analyzer este preinstalat pe sistem. Acesta pune în aplicare trei grupe majore de funcții:

- Funcțiile privind funcționarea generală permit configurarea, executarea și vizualizarea simple ale unei testări și ale rezultatelor asociate acesteia
- Funcțiile de configurare permit configurarea sistemului (administrarea utilizatorilor, gestionarea testelor și gestionarea configurației hardware/software)
- Controlul executării testării, pentru efectuarea automată a pașilor analitici necesari, aferenți executării unei testări

## <span id="page-19-0"></span>4 Proceduri de instalare

#### <span id="page-19-1"></span>4.1 Cerințe privind amplasamentul

Alegeți un spațiu de lucru plan, uscat și curat pe bancul de lucru pentru QIAstat-Dx Analyzer 1.0. Asigurați-vă că spațiul nu se află într-o zonă cu curenți de aer, umezeală și praf în exces, și că este protejat împotriva luminii directe a soarelui, fluctuațiilor mari de temperatură, surselor de căldură, vibrațiilor și interferențelor electrice. Consultați Secțiunea [10](#page-111-0) pentru greutatea și dimensiunile QIAstat-Dx Analyzer 1.0, precum și pentru condițiile de operare corecte (temperatură și umiditate). QIAstat-Dx Analyzer 1.0 trebuie să aibă un spațiu suficient, pe toate laturile, pentru a permite ventilarea corespunzătoare și accesul liber la orificiul de introducere a cartușului, la partea din spate a QIAstat-Dx Analyzer 1.0, la comutatorul de alimentare, la butonul ON/OFF (PORNIT/OPRIT), la cititorul de bare și la ecranul tactil.

**Notă**: Înainte de instalarea și folosirea QIAstat-Dx Analyzer 1.0, consultați Secțiunea [10](#page-111-0) pentru a vă familiariza cu condițiile de operare a QIAstat-Dx Analyzer 1.0.

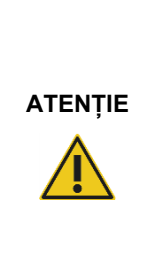

#### **Ventilare obstrucționată**

Pentru a asigura ventilarea adecvată, lăsați un spațiu minim de 10 cm în partea din spate a QIAstat-Dx Analyzer 1.0 și nu blocați fluxul de aer care circulă pe sub aparat.

Fantele și deschiderile care asigură ventilarea instrumentului nu trebuie acoperite.

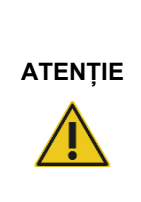

#### **Interferență electromagnetică**

Nu amplasați sau nu utilizați QIAstat-Dx Analyzer 1.0 în imediata vecinătate a surselor de radiații electromagnetice puternice (de exemplu, surse de radiofrecvență neecranate în mod intenționat), deoarece acestea pot interfera cu operarea corespunzătoare.

#### <span id="page-20-0"></span>4.2 Livrarea și componentele QIAstat-Dx Analyzer 1.0

QIAstat-Dx Analyzer 1.0 este livrat în două cutii separate și include toate componentele necesare pentru configurarea și operarea sistemului. Conținutul cutiilor este descris mai jos:

#### **Conținutul cutiei 1:**

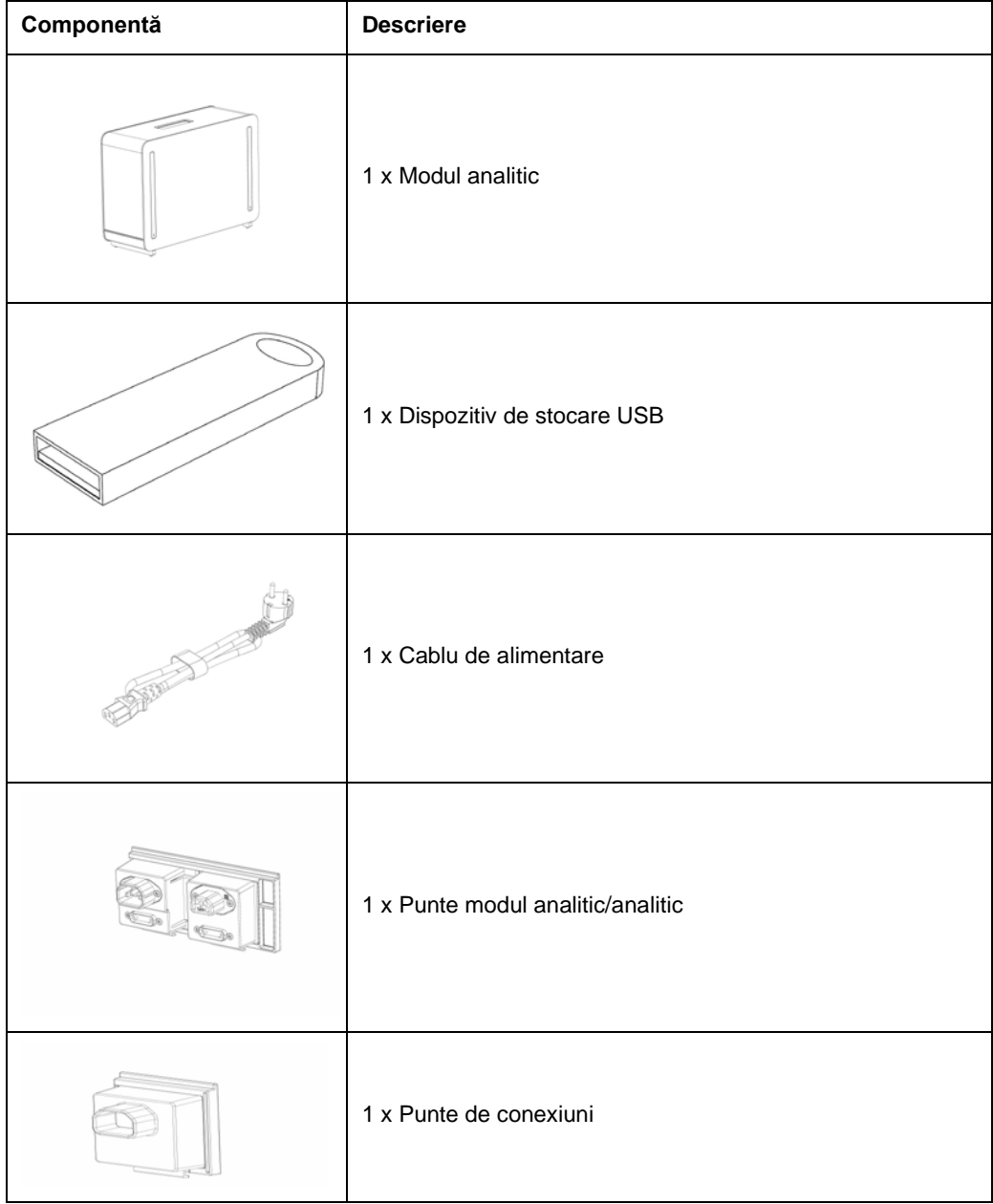

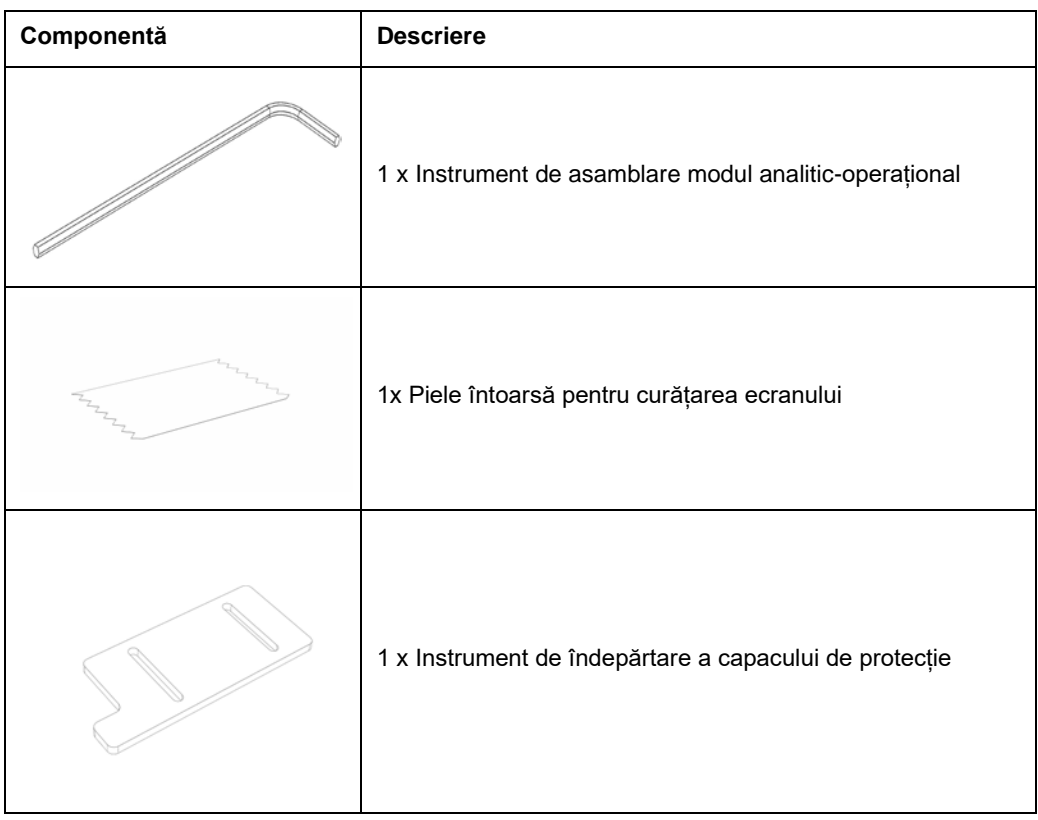

#### **Conținutul cutiei 2:**

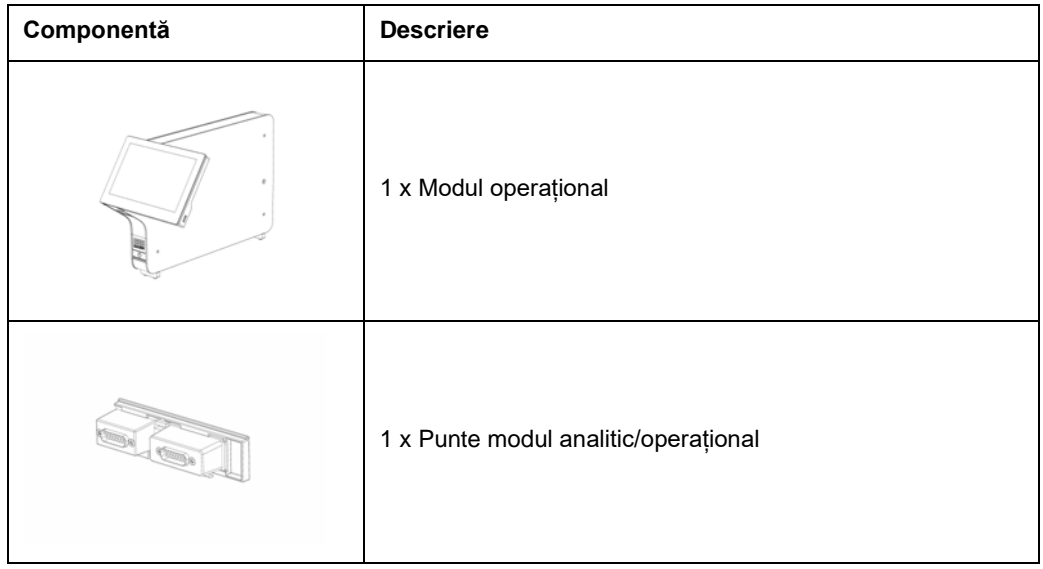

#### <span id="page-22-0"></span>4.3 Despachetarea și instalarea QIAstat-Dx Analyzer 1.0

Despachetați cu atenție QIAstat-Dx Analyzer 1.0, în conformitate cu pașii următori:

1. Scoateți Modulul analitic din cutie și amplasați-l pe o suprafață nivelată. Scoateți bucățile din spumă prinse de Modulul analitic.

**Notă**: Modulul analitic trebuie ridicat și manipulat apucând baza cu ambele mâini, conform celor prezentate în Figura 4.

## **AVERTISMENT/ ATENȚIE**

#### **Risc de vătămare corporală și pagube materiale**

QIAstat-Dx Analyzer 1.0 este un instrument greu. Pentru a evita vătămarea corporală sau deteriorarea QIAstat-Dx Analyzer 1.0, aveți grijă la ridicarea aparatului și utilizați metode de ridicare corespunzătoare.

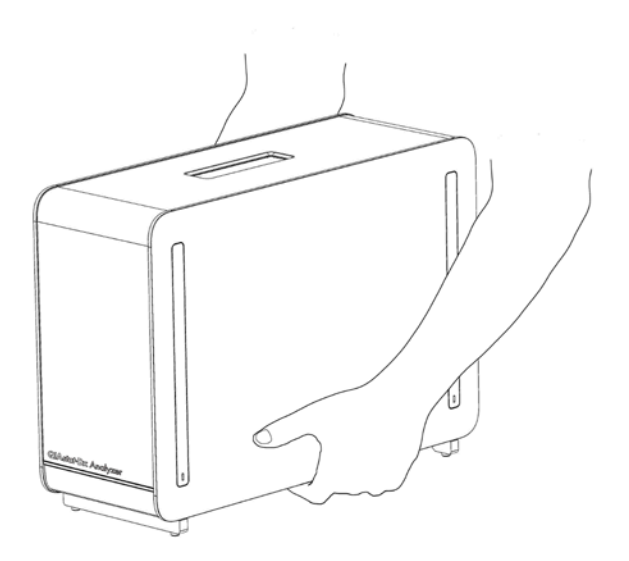

#### **Figura 4. Manipularea adecvată a modulului analitic.**

2. Scoateți capacele de protecție de pe părțile laterale ale modulului analitic, folosind instrumentul de îndepărtare a capacului de protecție, livrat împreună cu QIAstat-Dx Analyzer 1.0 (Figura 5).

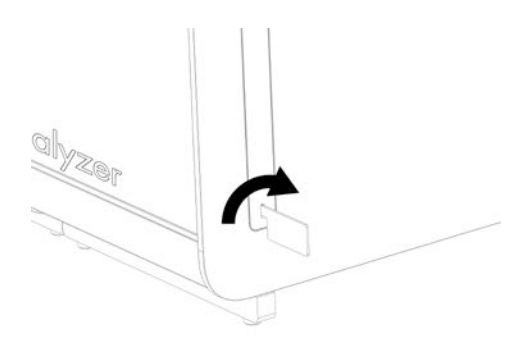

#### **Figura 5. Scoaterea capacelor de protecție.**

3. Scoateți Modulul operațional din cutie și atașați-l pe partea stângă a Modulului analitic. Strângeți șuruburile folosind instrumentul de asamblare modul analitic-operațional, livrat împreună cu QIAstat-Dx Analyzer 1.0 (Figura 6).

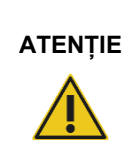

#### **ATENȚIE Risc de deteriorare mecanică**

Nu lăsați modulul operațional fără suport sau sprijinit pe ecranul tactil, deoarece această acțiune poate deteriora ecranul tactil.

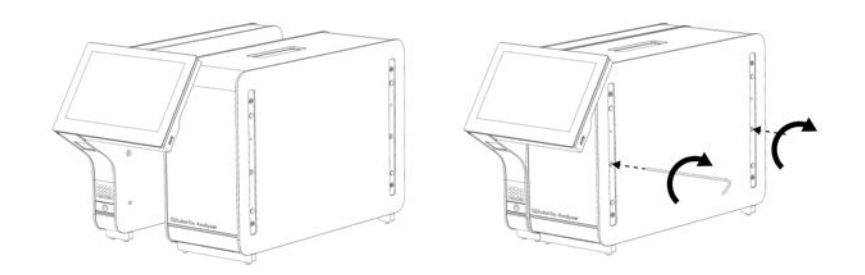

**Figura 6. Atașarea modulului operațional pe modulul analitic.**

4. Atașați la loc capacele de protecție pe partea laterală a modulului analitic (Figura 7).

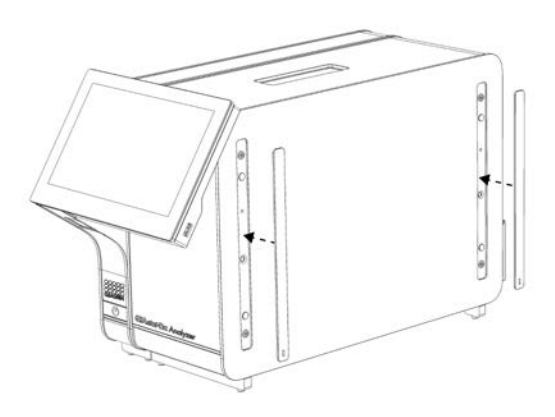

#### **Figura 7. Reatașarea capacelor de protecție.**

5. Conectați puntea modul analitic/operațional din spatele QIAstat-Dx Analyzer 1.0 pentru interconectarea modulului operațional cu cel analitic (Figura 8).

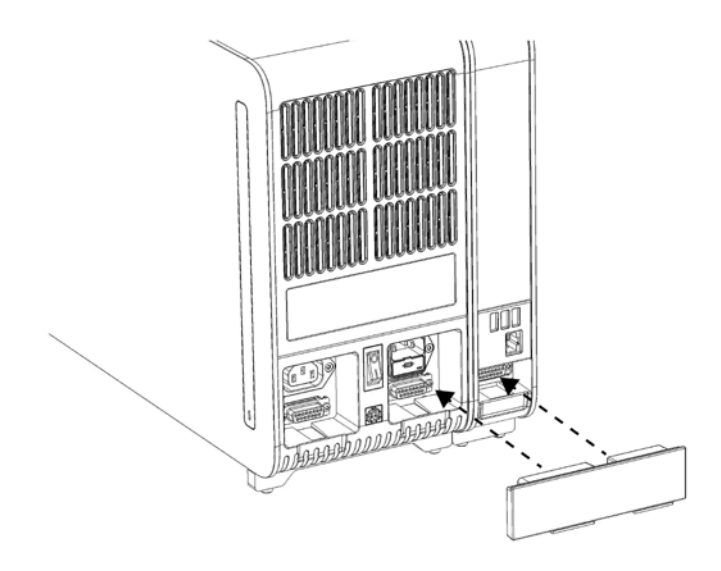

**Figura 8. Conectarea punții modul analitic/operațional.**

6. Conectați puntea de conexiuni din partea din spate a modulului analitic (Figura 9).

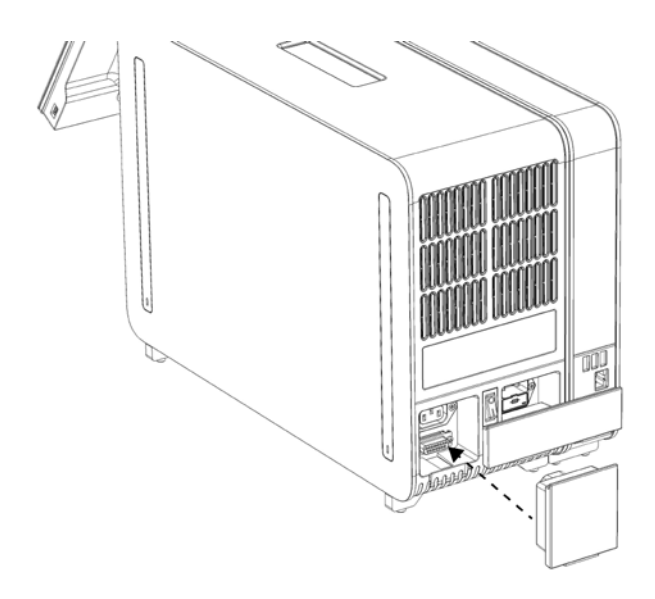

#### **Figura 9. Conectarea punții de conexiuni.**

7. Conectați cablul de alimentare livrat împreună cu QIAstat-Dx Analyzer 1.0 în partea din spate a modulului analitic (Figura 10).

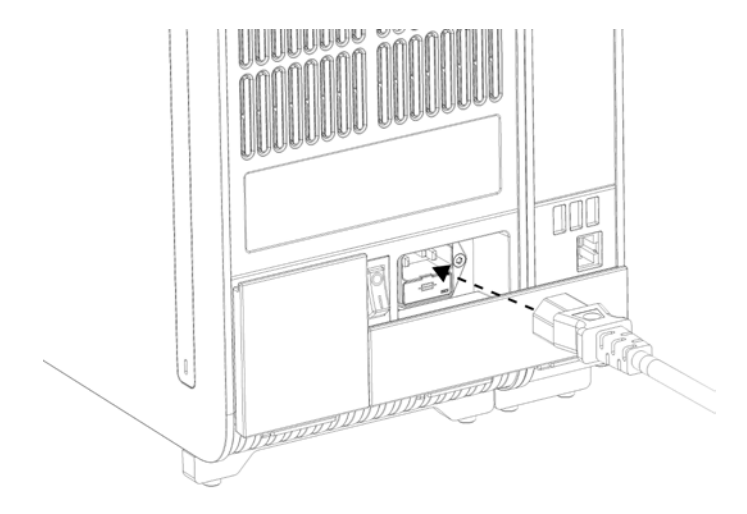

**Figura 10. Conectarea cablului de alimentare.**

- 8. Conectați cablul de alimentare la o priză de curent.
- 9. PORNIȚI instrumentul, apăsând comutatorul de alimentare din partea din spate a modulului analitic în poziția "I" (Figura 11). Confirmați că indicatoarele de stare aferente modulului analitic și operațional sunt albastre.

**Notă**: Dacă un indicator de stare este roșu, există o defecțiune în Modulul analitic. Pentru asistență, contactați Serviciile tehnice QIAGEN, folosind datele de contact din Secțiunea [9.](#page-106-0) **Notă**: Instrumentul trebuie să fie poziționat astfel încât să permită operarea simplă a comutatorului de alimentare.

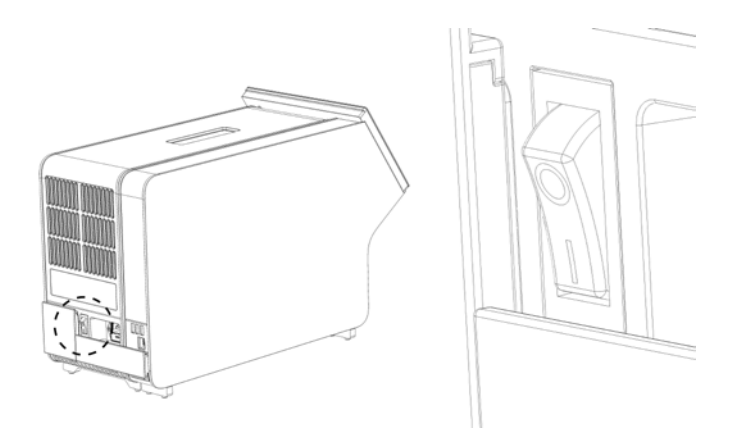

Figura 11. Amplasarea comutatorului de alimentare și setarea acestuia în poziția "I".

10. QIAstat-Dx Analyzer 1.0 este acum pregătit pentru configurare. Consultați Secțiunea[6.8](#page-73-0) pentru configurarea parametrilor de sistem, pentru setarea orei și a datei sistemului și pentru configurarea conexiunii în rețea.

#### <span id="page-26-0"></span>4.4 Instalarea modulelor analitice suplimentare

Despachetați cu grijă modulul analitic suplimentar și instalați-l în conformitate cu pașii următori:

- 1. Pregătiți QIAstat-Dx Analyzer 1.0 pentru instalarea noului modul:
	- 1a. OPRIȚI sistemul prin apăsarea butonului PORNIT/OPRIT din partea din față a QIAstat-Dx Analyzer 1.0.
	- 1b. OPRIȚI instrumentul, prin apăsarea comutatorului de alimentare din partea din spate a modulului analitic în poziția "O".
	- 1c. Scoateți cablul de alimentare.
	- 1d. Scoateți puntea de conexiuni din partea din spate a modulului analitic (Figura 12, pagina următoare).

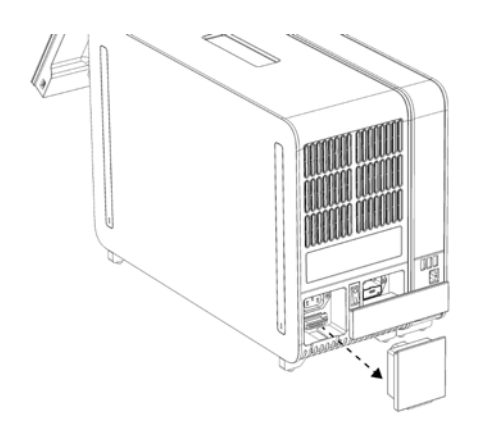

**Figura 12. Scoaterea punții de conexiuni.**

1e. Scoateți capacele de protecție din partea laterală a modulului analitic, la care urmează să fie atașat modulul analitic suplimentar (Figura 13).

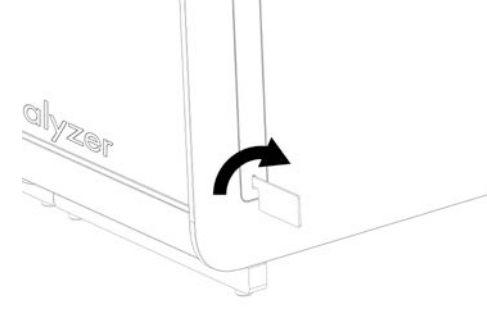

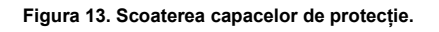

2. Scoateți Modulul analitic suplimentar din cutie și amplasați-l pe o suprafață nivelată. Scoateți bucățile din spumă prinse de Modulul analitic.

**Notă**: Modulul analitic trebuie ridicat și manipulat apucând baza cu ambele mâini, conform celor prezentate în Figura 14, pagina următoare.

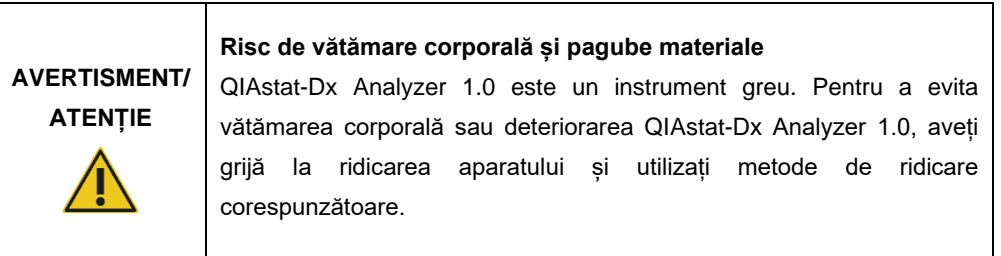

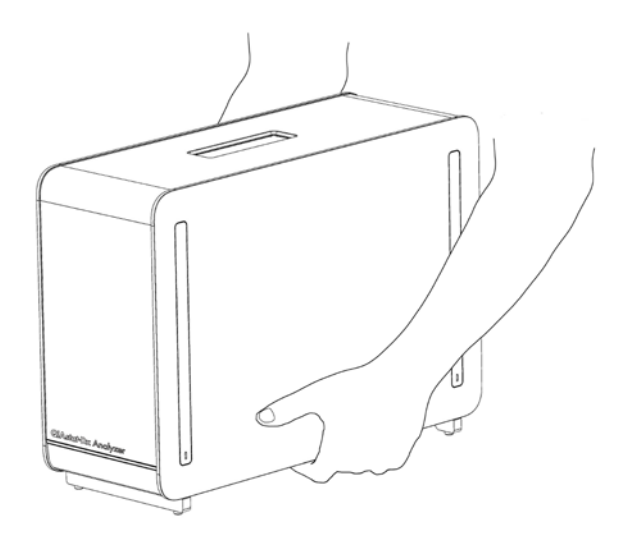

**Figura 14. Manipularea adecvată a modulului analitic.**

3. Scoateți capacele de protecție de pe părțile laterale ale modulului analitic, folosind instrumentul de îndepărtare a capacului de protecție, livrat împreună cu QIAstat-Dx Analyzer 1.0 (Figura 15).

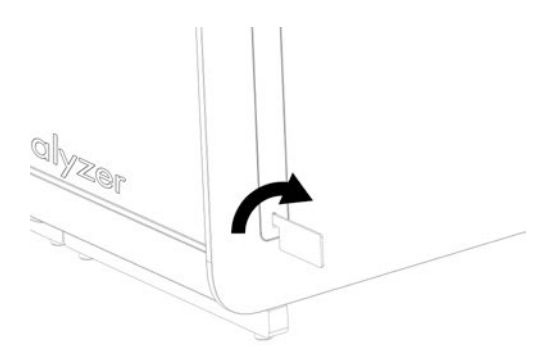

**Figura 15. Scoaterea capacelor de protecție.**

4. Centrați modulul analitic suplimentar pe modulul analitic existent. Strângeți șuruburile folosind instrumentul de asamblare modul analitic-operațional, livrat împreună cu QIAstat-Dx Analyzer 1.0 (Figura 16).

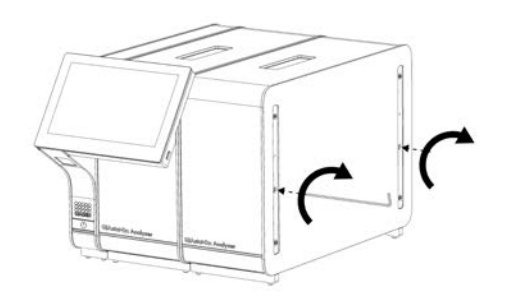

**Figura 16. Alinierea și atașarea modulului analitic suplimentar.**

5. Atașați la loc capacele de protecție pe partea laterală a modulului analitic suplimentar (Figura 17).

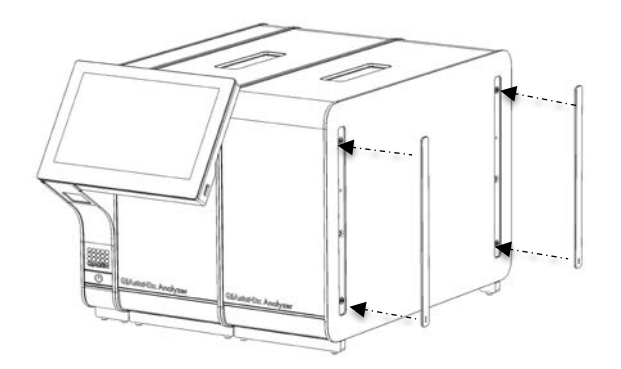

**Figura 17. Reatașarea capacelor de protecție pe modulul analitic suplimentar.**

6. Conectați puntea modul analitic/analitic din spatele QIAstat-Dx Analyzer 1.0 pentru interconectarea celor două module analitice (Figura 18).

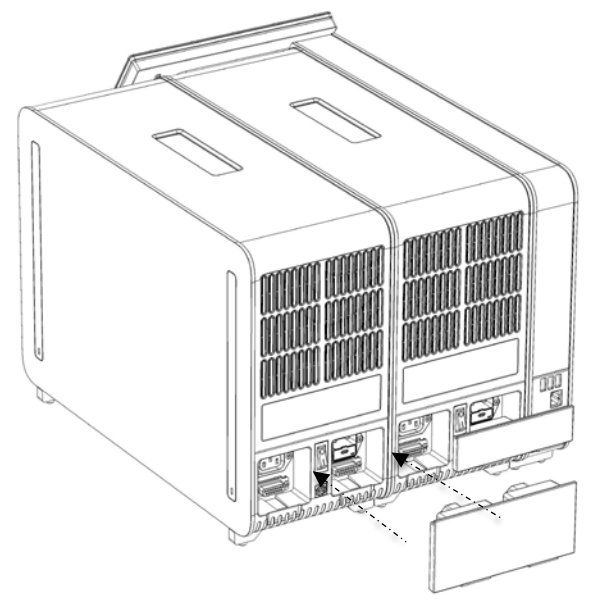

**Figura 18. Conectarea punții modul analitic/analitic.**

7. Conectați puntea de conexiuni din partea din spate a modulului analitic (Figura 19).

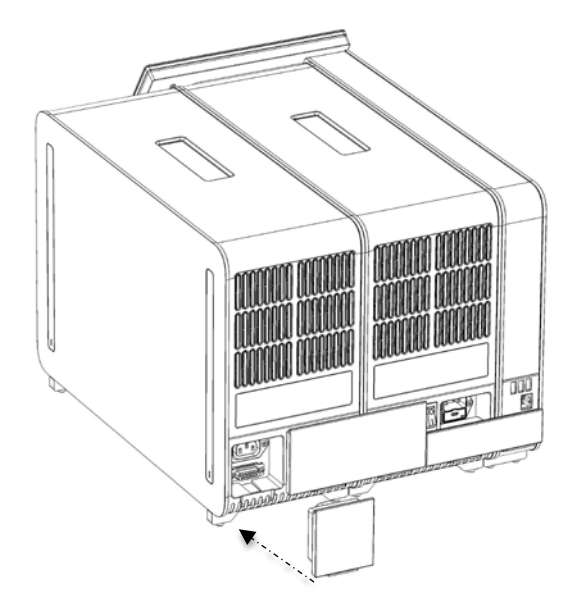

**Figura 19. Conectarea punții de conexiuni.**

8. Conectați cablul de alimentare livrat împreună cu QIAstat-Dx Analyzer 1.0 în partea din spate a modulului analitic inițial (Figura 20).

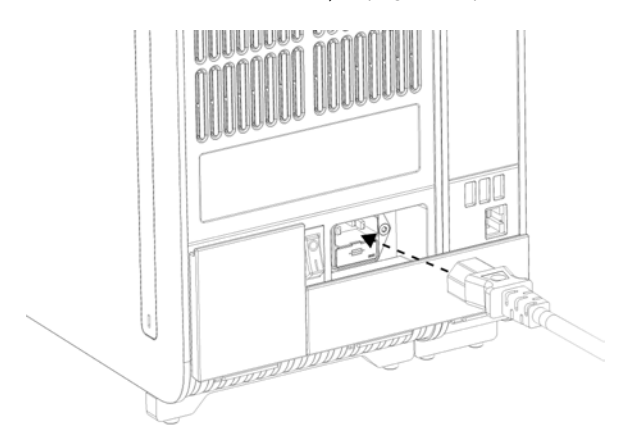

**Figura 20. Conectarea cablului de alimentare.**

9. Conectați cablul de alimentare la o priză de curent.

10. PORNIȚI instrumentul prin apăsarea comutatorului de alimentare din partea din spate a modulului analitic în poziția "I" (Figura 21). Confirmați că indicatoarele de stare aferente modulului analitic și operațional sunt albastre.

**Notă**: Dacă un indicator de stare este roșu, există o defecțiune în Modulul analitic. Pentru asistență, contactați Serviciile tehnice QIAGEN, folosind datele de contact din Secțiunea [9.](#page-106-0)

**Notă**: Instrumentul trebuie să fie poziționat astfel încât să permită operarea simplă a comutatorului de alimentare.

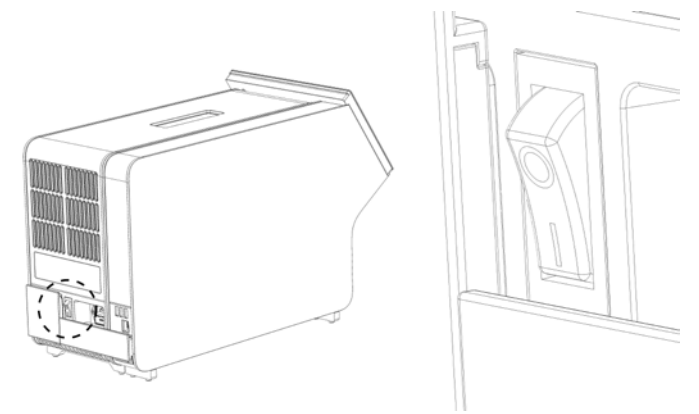

Figura 21. Amplasarea comutatorului de alimentare și setarea acestuia în poziția "l".

11. QIAstat-Dx Analyzer 1.0 este acum pregătit pentru configurare. Consultați Secțiunea[6.8](#page-73-0) pentru configurarea parametrilor de sistem, pentru setarea orei și a datei sistemului și pentru configurarea conexiunii în rețea.

#### <span id="page-31-0"></span>4.5 Reambalarea și expedierea QIAstat-Dx Analyzer 1.0

La reambalarea QIAstat-Dx Analyzer 1.0 pentru expediere, trebuie să fie folosite materialele de ambalare originale. Dacă materialele de ambalare originale nu sunt disponibile, contactați Serviciile tehnice QIAGEN. Asigurați-vă că instrumentul a fost pregătit corespunzător (consultați Secțiunea[8.2](#page-101-2)) înainte de ambalare și că acesta nu prezintă pericol biologic sau chimic.

Pentru reambalarea instrumentului:

- 1. Asigurați-vă că instrumentul este OPRIT (apăsați comutatorul de alimentare în poziția "O").
- 2. Deconectați cablul de alimentare de la priza de curent.
- 3. Deconectați cablul de alimentare din partea din spate a Modulului analitic.
- 4. Deconectați puntea de conexiuni din partea din spate a modulului analitic.
- 5. Deconectați puntea modul analitic/operațional, care interconectează modulul operațional cu modulul analitic, din partea din spate a QIAstat-Dx Analyzer 1.0.
- 6. Scoateți capacele de protecție de pe părțile laterale ale modulului analitic, folosind instrumentul de îndepărtare a capacului de protecție.
- 7. Utilizați instrumentul de asamblare modul analitic-operațional pentru a slăbi cele două șuruburi care fixează modulul operațional de modulul analitic. Ambalați Modulul operațional în cutia dedicată.
- 8. Poziționați la loc capacele de protecție pe partea laterală a Modulului analitic. Ambalați modulul analitic, împreună cu bucățile de spumă, în cutia dedicată.

## <span id="page-33-0"></span>5 Rularea unei testări și vizualizarea rezultatelor

**Notă**: Figurile prezentate în acest manual de utilizare sunt doar exemplificative și pot diferi de la un test la altul.

<span id="page-33-1"></span>5.1 Pornirea QIAstat-Dx Analyzer 1.0

1. Apăsați butonul ON/OFF (PORNIT/OPRIT) din partea din față a QIAstat-Dx Analyzer 1.0 pentru a porni aparatul (Figura 22).

**Notă**: Comutatorul de alimentare din partea din spate a Modulului analitic trebuie să fie setat în poziția "I". Indicatorul modulului operațional și analitic se aprind în albastru în poziția "I" (adică atunci când modulele sunt PORNITE).

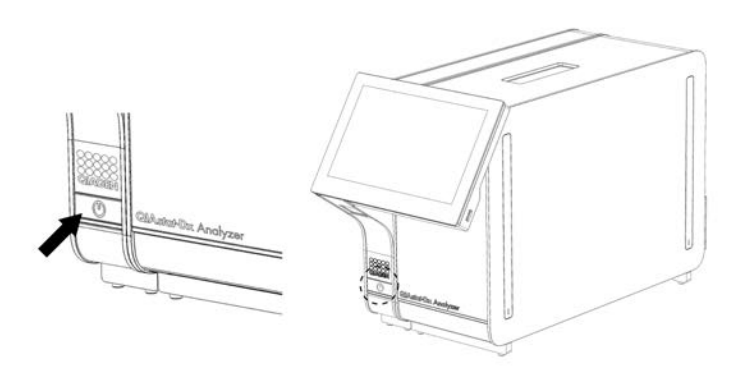

**Figura 22. Apăsarea butonului ON/OFF (PORNIT/OPRIT) pentru pornirea instrumentului.**

2. Așteptați până când apare ecranul **Main** (Principal) și indicatoarele de stare ale modulului analitic și operațional devin verzi și nu mai clipesc.

**Notă**: După instalarea inițială, va apărea ecranul **Login** (Conectare). Consultați Secțiunea [6.2](#page-56-1) pentru detalii suplimentare.

**Notă**: După instalarea inițială reușită a QIAstat-Dx Analyzer, administratorul de sistem trebuie să se conecteze pentru prima configurare a software-ului. Pentru prima conectare, ID-ul de utilizator este "administrator", iar parola implicită este "administrator". Parola trebuie modificată după prima conectare. Opțiunea User Access Control (Control acces utilizatori) este activată automat. Se recomandă cu fermitate crearea a cel puțin unui cont de utilizator, fără un rol "Administrator".

#### <span id="page-34-0"></span>5.2 Pregătirea cartușului de test QIAstat-Dx

Scoateți cartușul de test QIAstat-Dx din ambalaj. Pentru detalii cu privire la adăugarea probei în cartușul de test QIAstat-Dx și pentru informații specifice testului care trebuie rulat, consultați instrucțiunile de utilizare ale testului respectiv (de exemplu, QIAstat-Dx Respiratory Panel). După ce ați adăugat o probă în cartușul de test QIAstat-Dx, asigurați-vă întotdeauna că cele două capace ale probei sunt bine închise.

#### <span id="page-34-1"></span>5.3 Procedură de rulare a unui test

Toți operatorii trebuie să poarte echipament individual de protecție corespunzător, cum ar fi mănușile, la atingerea ecranului tactil al QIAstat-Dx Analyzer 1.0.

- 1. Apăsați butonul **Run Test** (Rulare testare) din colțul din dreapta sus al ecranului **Main** (Principal).
- 2. Atunci când vi se solicită acest lucru, scanați codul de bare pentru ID-ul probei, folosind cititorul de coduri de bare integrat în modulul operațional (Figura 23).

**Notă**: În funcție de configurația QIAstat-Dx Analyzer 1.0, poate fi posibilă și introducerea ID-ului probei folosind tastatura virtuală a ecranului tactil. Consultați Secțiunea [6.8.4](#page-78-0) pentru detalii suplimentare.

**Notă**: În funcție de configurația de sistem aleasă, în acest moment poate fi solicitată și introducerea ID-ului pacientului. Consultați Secțiunea [6.8.4](#page-78-0) pentru detalii suplimentare.

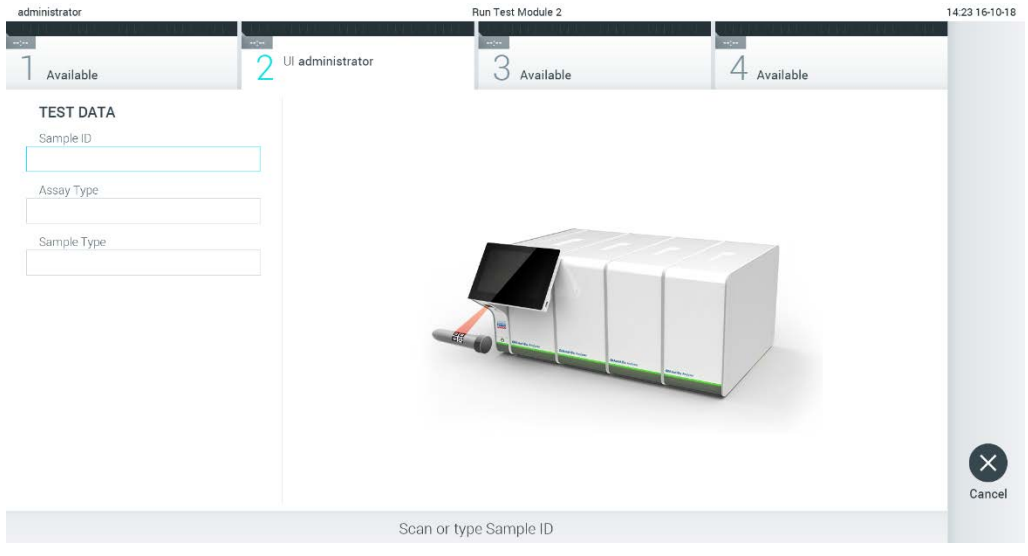

**Figura 23. Scanarea codului de bare cu ID-ul probei.**

3. Atunci când vi se solicită acest lucru, scanați codul de bare al cartușului de test QIAstat-Dx pe care îl veți folosi. QIAstat-Dx Analyzer 1.0 recunoaște automat testul care trebuie rulat, în funcție de codul de bare al cartușului de test QIAstat-Dx (Figura 24).

**Notă**: QIAstat-Dx Analyzer 1.0 nu va accepta cartușe de test QIAstat-Dx cu date de expirare depășite, cartușe folosite anterior sau cartușe pentru teste care nu sunt instalate pe aparat. În aceste cazuri, se va afișa un mesaj de eroare. Consultați Secțiunea [9.2](#page-108-0) pentru detalii suplimentare.

**Notă**: Consultați Secțiunea [6.7.3](#page-71-1) pentru instrucțiuni cu privire la importul și adăugarea testelor în QIAstat-Dx Analyzer 1.0.

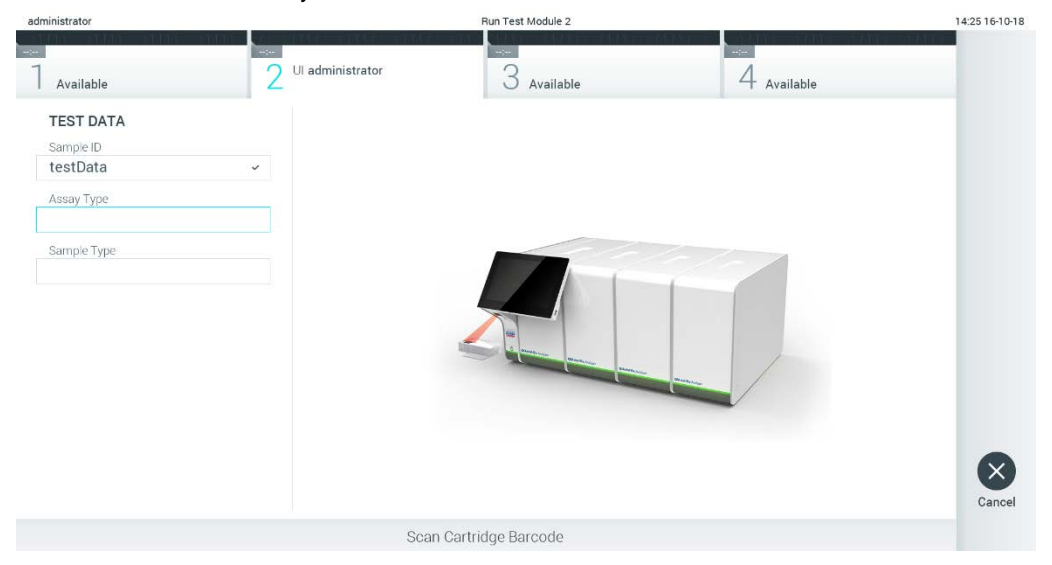

**Figura 24.** Scanarea codului de bare al cartu**ș**ului de test QIAstat-Dx.

4. Dacă este necesar, selectați tipul de probă corespunzător din listă (Figura 25).
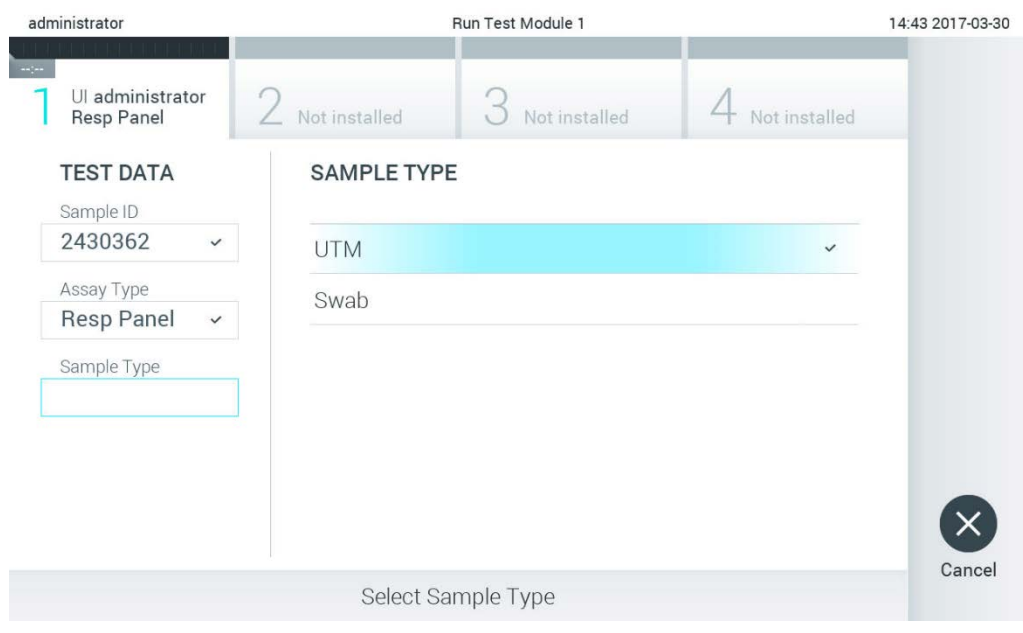

**Figura 25. Selectarea tipului probei.**

5. Va apărea ecranul **Confirm** (Confirmare). Revizuiți datele introduse și faceți modificările necesare apăsând pe câmpurile relevante ale ecranului tactil și editarea informațiilor (Figura 26).

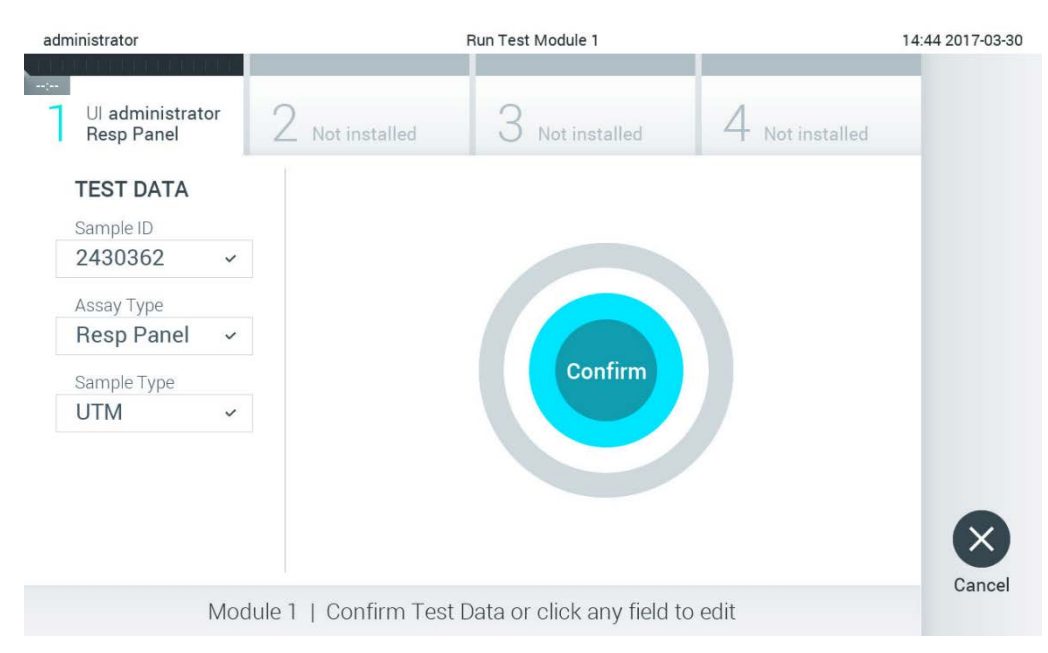

**Figura 26. Ecranul Confirm (Confirmare).**

- 6. Apăsați **Confirm** (Confirmare) atunci când toate datele afișate sunt corecte. Dacă este necesar, apăsați câmpul corespunzător pentru editarea conținutului, sau apăsați **Cancel** (Anulare) pentru anularea testării.
- 7. Asigurați-vă că ambele capace ale probelor aferente orificiului pentru tampon și orificiului principal din cartușul de test QIAstat-Dx sunt bine închise. Atunci când se deschide automat orificiul de introducere a cartușului, din partea de sus a QIAstat-Dx Analyzer 1.0, introduceți cartușul de test QIAstat-Dx cu codul de bare îndreptat către stânga și cu camerele de reacție orientate în jos (Figura 27).

**Notă**: Dacă la un modul operațional sunt conectate mai multe module analitice, QIAstat-Dx Analyzer 1.0 selectează automat modulul analitic în care va fi rulat testul.

**Notă**: Nu trebuie să împingeți cartușul de test QIAstat-Dx în QIAstat-Dx Analyzer 1.0. Poziționați-l corect în orificiul de introducere a cartușului, și QIAstat-Dx Analyzer 1.0 va deplasa automat cartușul în modulul analitic.

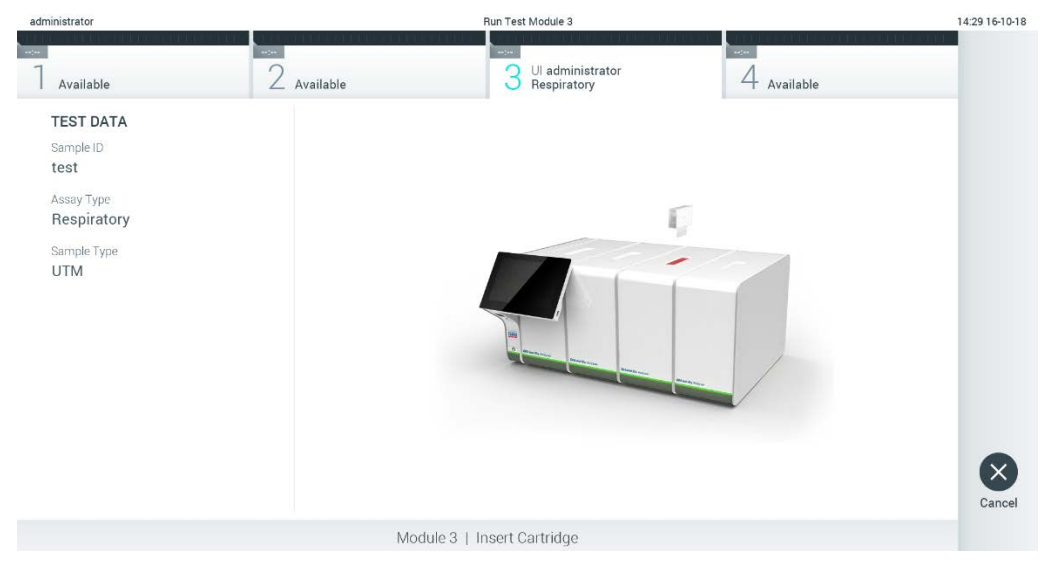

**Figura 27. Introducerea cartușului de test QIAstat-Dx în QIAstat-Dx Analyzer 1.0.**

8. La detectarea cartușului de test QIAstat-Dx, QIAstat-Dx Analyzer 1.0 va închide automat capacul orificiului de introducere a cartușului și va începe testarea. Nu mai este necesară nici o altă acțiune din partea operatorului pentru începerea rulării.

**Notă**: QIAstat-Dx Analyzer 1.0 nu va accepta un alt cartuș de test QIAstat-Dx în afara celui folosit și scanat în timpul configurării testării. Dacă este introdus un cartuș diferit de cel scanat, va fi generată o eroare și cartușul va fi scos automat.

**Notă**: Până în acest moment, este posibilă anularea testării prin apăsarea butonului **Cancel** (Anulare) din colțul din dreapta jos al ecranului tactil.

**Notă**: În funcție de configurația sistemului, este posibil ca operatorului să i se solicite să reintroducă parola de utilizator pentru începerea testării.

**Notă**: Dacă în orificiu nu este poziționat niciun cartuș de test QIAstat-Dx, capacul orificiului de introducere a cartușului se va închide automat după 30 de secunde. Dacă se întâmplă acest lucru, repetați procedura începând cu pasul 5.

9. În timpul rulării testării, timpul rămas din rulare este afișat pe ecranul tactil (Figura 28).

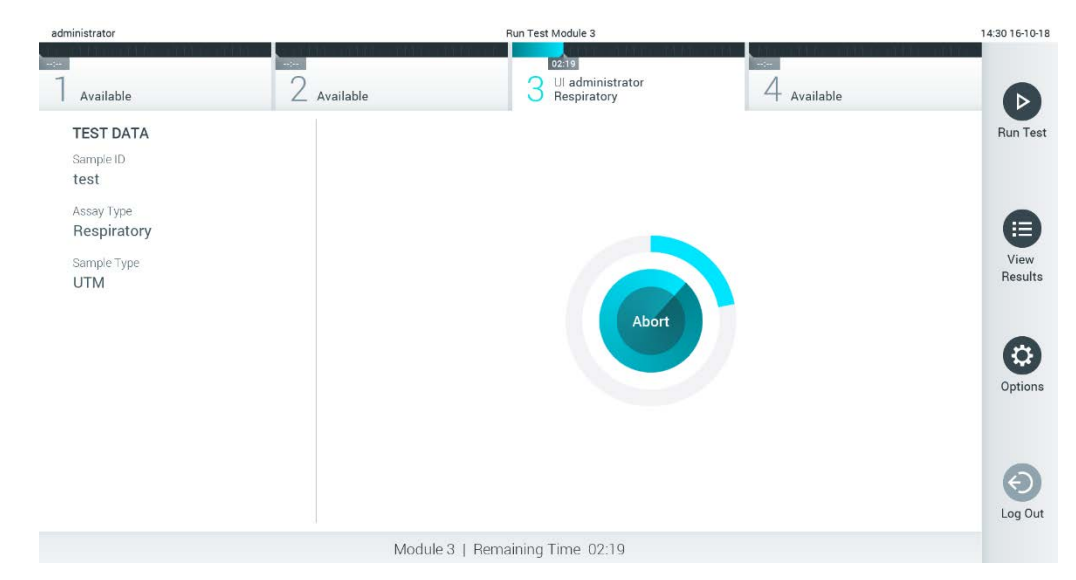

**Figura 28. Afișarea execuției testării și a timpului rămas de rulare.**

10. După ce testarea este finalizată, va apărea ecranul **Eject** (Scoatere) (Figura 29). Apăsați **Eject** (Scoatere) pe ecranul tactil pentru a scoate cartușul de test QIAstat-Dx și eliminați-l ca biodeseu periculos, în conformitate cu toate regulamentele și legile nationale, regionale și locale privind sănătatea și securitatea în muncă.

**Notă**: Cartușul de test QIAstat-Dx trebuie scos atunci când orificiul de introducere a cartușului se deschide și scoate cartușul. În cazul în care cartușul nu este scos după 30 de secunde, acesta va fi deplasat automat înapoi în QIAstat-Dx Analyzer 1.0, iar capacul orificiului de introducere a cartușului se va închide. Dacă se întâmplă acest lucru, apăsați **Eject** (Scoatere) pentru a deschide din nou capacul orificiului de introducere a cartușului, apoi scoateți cartușul.

**Notă**: Cartușele de test QIAstat-Dx folosite trebuie aruncate. Nu este posibilă reutilizarea cartușelor în cazul testărilor a căror executare a început, dar a fost anulată ulterior de operator sau în cazul cărora s-a detectat o eroare.

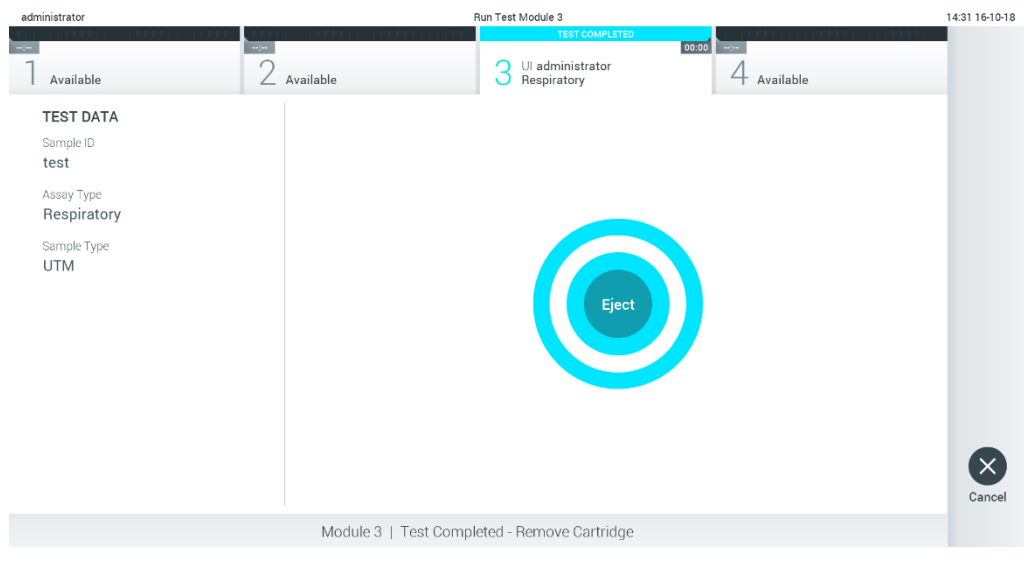

**Figura 29. Afișarea ecranului Eject (Scoatere).**

11. După ce cartușul de test QIAstat-Dx a fost scos, va apărea ecranul **Summary** (Rezumat) cu rezultatele (Figura 30). Consultați Secțiunea [5.4](#page-41-0) pentru detalii suplimentare.

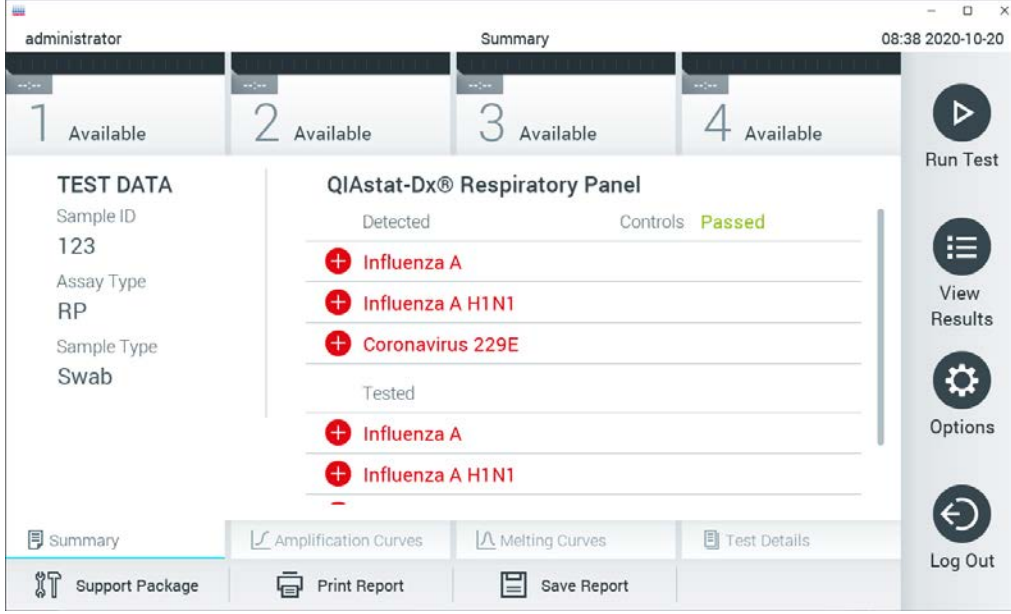

**Figura 30. Ecranul Summary (Rezumat) cu rezultatele.).**

### 5.3.1 Anularea unei testări

Dacă o testare este deja în curs, apăsarea pe **Abort** (Abandonare) va opri executarea testării (Figura 31).

**Notă**: Cartușele de test QIAstat-Dx folosite trebuie aruncate. Nu este posibilă reutilizarea cartușelor în cazul testărilor a căror executare a început, dar a fost anulată ulterior de operator sau în cazul cărora s-a detectat o eroare.

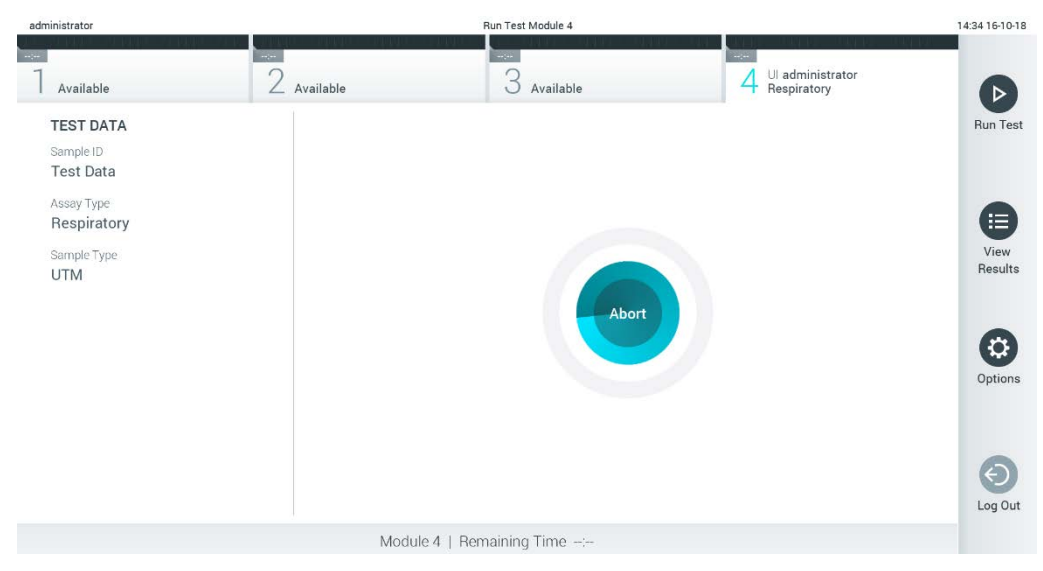

**Figura 31. Anularea unei testări.**

După abandonarea unei testări, cartușul de test QIAstat-Dx nu mai poate fi procesat și nu poate fi reutilizat. După apăsarea pe **Abort** (Abandonare), va apărea o casetă de dialog, prin care operatorului i se solicită să confirme că dorește să anuleze testarea (Figura 32, pagina următoare).

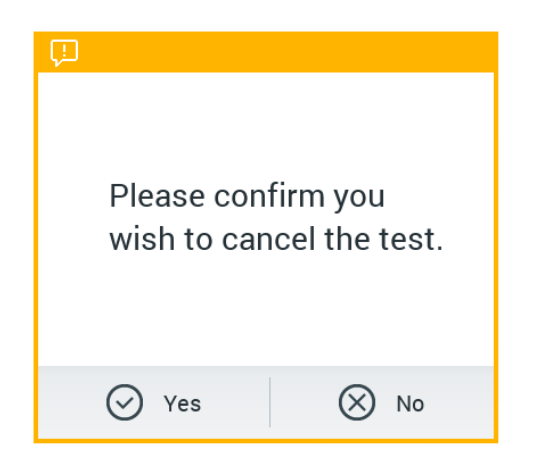

**Figura 32. Caseta de dialog pentru confirmarea anulării unei testări.**

### <span id="page-41-0"></span>5.4 Vizualizarea rezultatelor

QIAstat-Dx Analyzer 1.0 interpretează și salvează automat rezultatele testării. După scoaterea cartușului de test QIAstat-Dx, ecranul **Summary** (Rezumat) cu rezultatele se afișează automat (Figura 33).

**Notă**: Consultați instrucțiunile de utilizare specifice testului pentru rezultatele posibile și instrucțiuni privind interpretarea rezultatelor testului.

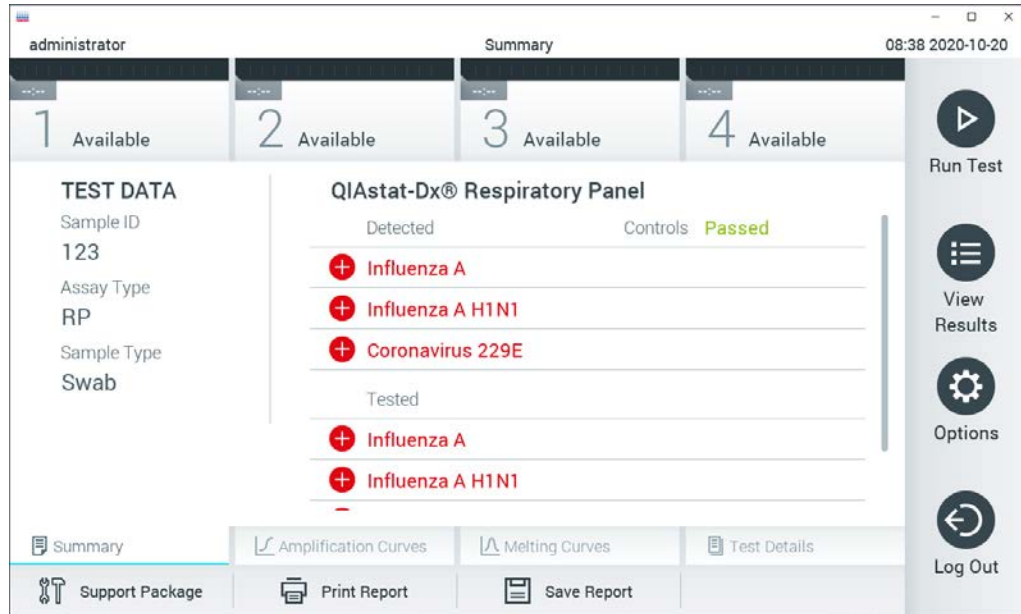

**Figura 33. Exemplu de ecran Summary (Rezumat) cu rezultatele, care prezintă Test Data (Datele testării) pe panoul din stânga și Test Summary (Rezumatul testării) în panoul principal.**

Partea principală a ecranului oferă următoarele trei liste și folosește codificare pe culori și simboluri pentru indicarea rezultatelor:

- **Prima listă include toți patogenii detectați și identificați în probă, precedați de un semn**  $\bullet$  **și** colorați în roșu.
- A doua listă include toți patogenii echivoci, precedați de un semn al întrebării si colorați în galben.
- A treia listă include toți patogenii testați în probă. Patogenii detectați și identificați în probă sunt precedați de un semn  $\bigoplus$  si sunt colorați în roșu. Patogenii testați, dar nedetectați, sunt precedați de un semn  $\Box$  și sunt colorați în verde. Patogenii echivoci sunt precedați de un semn al întrebării si sunt colorați în galben.

**Notă**: Patogenii detectați și identificați în probă sunt afișați în toate listele.

Dacă testarea nu a reușit, un mesaj va indica "Failed" (Nereușit), urmat de Error Code (Codul erorii) specific.

Pe partea din stânga a ecranului sunt afișate următoarele Test Data (Date de testare):

- Sample ID (ID probă)
- Patient ID (ID pacient) (dacă este disponibil)
- Assay Type (Tip test)
- Sample Type (Tip probă)

Sunt disponibile date suplimentare despre test, în funcție de drepturile de acces ale operatorului, prin intermediul filelor din partea de jos a ecranului (de exemplu, reprezentări grafice ale amplificării, curbe de topire și detalii ale testării).

Datele testului pot fi exportate apăsând pe **Save Report** (Salvare raport) în bara de jos a ecranului.

Un raport poate fi trimis la imprimantă apăsând pe **Print Report** (Imprimare raport) în bara de jos a ecranului.

Poate fi creat un pachet de asistență al execuției alese sau al tuturor execuțiilor esuate, prin apăsarea pe **Support Package** (Pachet de asistență) din bara din partea de jos a ecranului (Figura 34, pagina următoare). Dacă este necesară asistența, trimiteți pachetul de asistență la Serviciile tehnice QIAGEN.

### 5.4.1 Vizualizarea curbelor de amplificare

Pentru vizualizarea curbelor de amplificare ale testării, apăsați fila  $\angle$  **Amplification Curves** (Curbe de amplificare) (Figura 34). Este posibil ca această funcție să nu fie disponibilă pentru toate testele.

**Notă**: Vă rugăm să rețineți că rolul curbelor de amplificare nu este acela de a interpreta rezultatele testării.

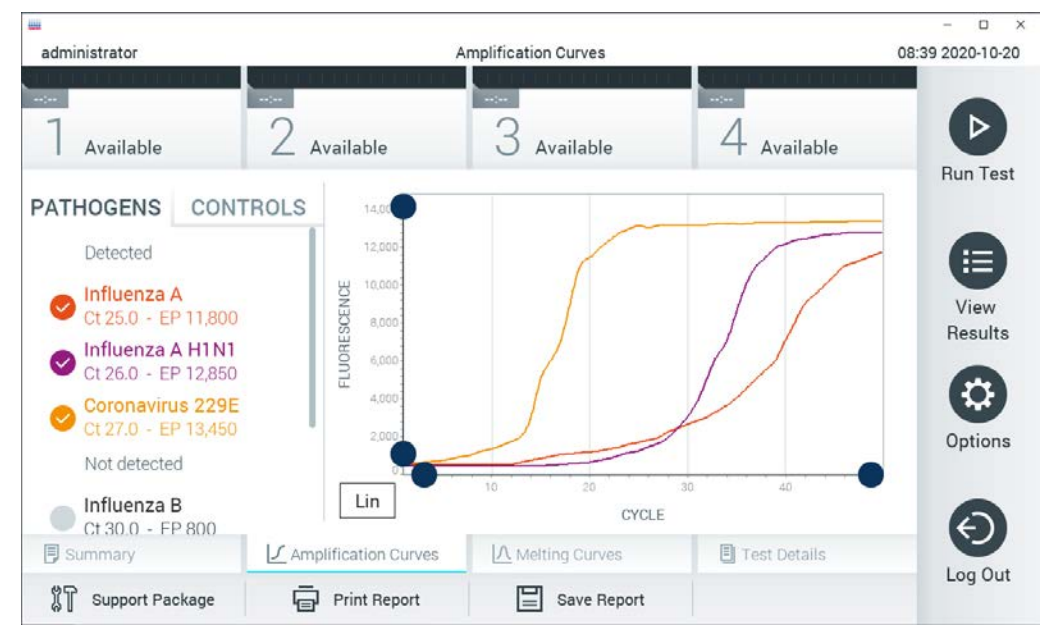

**Figura 34. Ecranul Amplification Curves (Curbe de amplificare) (fila PATHOGENS (PATOGENI)).**

Detaliile cu privire la patogenii și substanțele de control testate sunt prezentate în stânga, iar curbele de amplificare sunt prezentate în centru.

**Notă**: Dacă este activată opțiunea **User Access Control** (Control acces utilizatori) (consultați Secțiunea [6.6\)](#page-62-0) pe QIAstat-Dx Analyzer 1.0, ecranul **Amplification Curves** (Curbe de amplificare) este disponibil doar pentru operatorii cu drepturi de acces.

Apăsați fila **PATHOGENS** (PATOGENI) din partea stângă pentru afișarea reprezentărilor grafice corespunzătoare patogenilor testați. Apăsați pe numele patogenului pentru a selecta patogenii care să se afișeze în reprezentarea grafică a amplificării. Puteți selecta un singur patogen, mai mulți patogeni sau nici un patogen. Fiecărui patogen din lista selectată i se va aloca o culoare corespunzătoare curbei de amplificare asociate cu patogenul. Patogenii neselectați vor fi afișați în culoarea gri.

Valorile corespunzătoare ale C<sub>T</sub> și valorile finale ale fluorescenței sunt prezentat sub fiecare nume de patogen.

Apăsați fila **CONTROLS** (SUBSTANȚE DE CONTROL) din partea stângă pentru a vizualiza substanțele de control și selectați ce substanțe de control să se afișeze în reprezentarea grafică a amplificării. Apăsați cercul din dreptul numelui substanței de control pentru selectare sau deselectare (Figura 35).

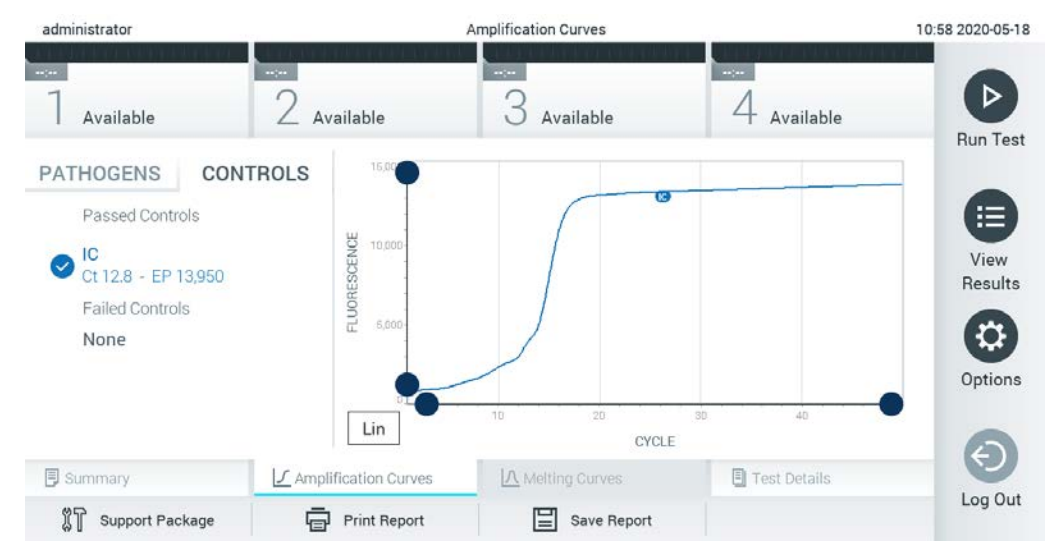

**Figura 35. Ecranul Amplification Curves (Curbe de amplificare) (fila CONTROLS (SUBSTANȚE DE CONTROL)).**

Reprezentarea grafică a amplificării afișează curba de date pentru patogenii sau substanțele de control selectate. Pentru a alterna între scara logaritmică și cea liniară pentru axa Y, apăsați butonul **Lin** sau **Log** din colțul din stânga jos al reprezentării grafice.

Scara axei X și cea a axei Y pot fi ajustate folosind selectoarele albastre  $\bullet$  de pe fiecare axă. Apăsați și țineți apăsat un selector albastru, apoi mutați-l în locul dorit de pe axă. Mutați un selector albastru la originea axei pentru a reveni la valorile implicite.

### 5.4.2 Vizualizarea curbelor de topire

Pentru vizualizarea curbelor de topire ale testării, apăsați fila **Melting Curves** (Curbe de topire).

Detaliile cu privire la patogenii și substanțele de control testate sunt prezentate în stânga, iar curbele de topire sunt prezentate în centru.

**Notă**: Fila **Melting Curves** (Curbe de topire) este disponibilă doar pentru testele care implementează analiza topirii.

**Notă**: Dacă este activată opțiunea **User Access Control** (Control acces utilizatori) (consultați Secțiunea [6.6\)](#page-62-0) pe QIAstat-Dx Analyzer 1.0, ecranul **Melting Curves** (Curbe de topire) este disponibil doar pentru operatorii cu drepturi de acces.

Apăsați fila **PATHOGENS** (PATOGENI) din partea stângă pentru afișarea patogenilor testați. Apăsați cercul din dreptul numelui patogenului pentru a selecta curbele de topire ale patogenilor care să se afișeze. Puteți selecta un singur patogen, mai mulți patogeni sau nici un patogen. Fiecărui patogen din lista selectată i se va aloca o culoare corespunzătoare curbei de topire asociate cu patogenul. Patogenii neselectați vor fi afișați în culoarea gri. Temperatura de topire este prezentată sub fiecare nume de patogen.

Apăsați fila **CONTROLS** (SUBSTANȚE DE CONTROL) din partea stângă pentru a vizualiza substanțele de control și selectați ce substanțe de control să se afișeze în reprezentarea grafică a topirii. Apăsați cercul din dreptul numelui substanței de control pentru selectare sau deselectare.

Substanțele de control care au trecut de analiză sunt prezentate în verde și sunt etichetate cu "Passed Controls" (Substanțe de control admise), în timp ce substanțele de control care nu au trecut de analiză sunt prezentate în roșu și sunt etichetate cu "Failed Controls" (Substanțe de control respinse).

Scara axei X și cea a axei Y pot fi ajustate folosind selectoarele albastre  $\bullet$  de pe fiecare axă. Apăsați și țineți apăsat un selector albastru, apoi mutați-l în locul dorit de pe axă. Mutați un selector albastru la originea axei pentru a reveni la valorile implicite.

### 5.4.3 Vizualizarea detaliilor testării

Apăsați **Test Details** (Detaliile testării) pentru a vedea rezultatele mai detaliat. Defilați în jos pentru a vedea raportul complet.

Următoarele Test Details (Detaliile testării) sunt afișate în centrul ecranului (Figura 36, pagina următoare):

- User ID (ID utilizator)
- Cartridge SN (Număr de serie cartuș)
- Cartridge Expiration Date (Dată de expirare cartuș)
- Module SN (Număr de serie modul)
- Test Status (Completed, Failed sau Canceled by operator) (Starea testării (finalizată, nereușită sau anulată de operator))
- Error Code (Codul erorii) (dacă este cazul)
- Error Message (Mesaj de eroare) (dacă este cazul)
- Test Start Date and Time (Data și ora începerii testării)
- Test Execution Time (Ora de executare a testării)
- Assay name (Numele testului)
- Test ID (ID testare)
- Test Result (Rezultatul testării) (pentru fiecare analit, rezultatul total al testării: Positive (Pozitiv) [pos], Positive with Warning (Pozitiv cu avertizare) [pos\*], Negative (Negativ) [neg], Invalid (Nevalid) [inv], Failed (Nereușit) [fail] sau Successful (Reușit) [suc]. Consultați instrucțiunile de utilizare specifice testului pentru detalii privind posibilele rezultate și interpretarea acestora)
- List of analytes (Lista analiților) testați în cadrul testului (grupați după Detected Pathogen (Patogen detectat), Equivocal (Echivoc), Not Detected Pathogens (Patogeni nedetectați), Invalid (Nevalid), Not Applicable (Nu se aplică), Out of Range (În afara intervalului), Passed Controls (Substanțe de control admise și Failed Controls (Substanțe de control respinse)), cu  $C_T$  și fluorescență finală (dacă este disponibilă pentru test)
- $\bullet$  List of controls (Lista substantelor de control), cu C<sub>T</sub> și fluorescență finală (dacă este disponibilă pentru test)

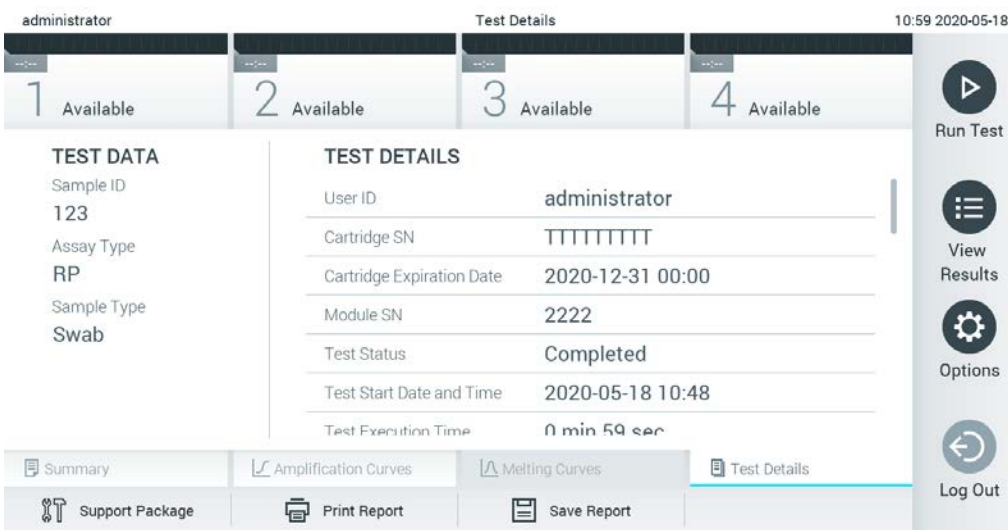

**Figura 36. Exemplu de ecran care prezintă Test Data (Datele testării) în panoul din stânga și Test Details (Detaliile testării) în panoul principal.**

### 5.4.4 Răsfoirea rezultatelor testărilor anterioare

Pentru vizualizarea rezultatelor testărilor anterioare, care sunt stocate în depozitul de rezultate, apăsați **View Results** (Vizualizare rezultate) în bara de meniu principal (Figura 37).

| administrator                        |                          | <b>Test Results</b> |                                           |                                     | 13:55 2020-01-1 |
|--------------------------------------|--------------------------|---------------------|-------------------------------------------|-------------------------------------|-----------------|
| Not installed                        | Not installed            | Not installed       |                                           | Not installed                       | ▷               |
| Sample ID<br>$\left(\sqrt{2}\right)$ | Assay                    | Operator ID ▲       | $\uparrow$<br>Mod                         | Date/Time<br>Result                 | Run Tes         |
| s_38583720                           | Z_Assay 4                | Administrator       | $\left(\frac{1}{2}\right)$<br>$\sim$      | 2015-01-02 00:00 pos                |                 |
| s_3655454                            | M_Assay 7                | Administrator       | $\mathbf{I}$<br>$\overline{\phantom{a}}$  | 2015-01-02 00:15 pos                |                 |
| s_8225798                            | A_Assay 6                | Administrator       | $(\bar{\mathbf{z}})$                      | 2015-01-02 01:00 pos                | 挂<br>View       |
| s 81176556                           | Z_Assay 4                | Administrator       | $(\bar{I})$<br>$\overline{\phantom{a}}$   | 2015-01-02 01:15<br>pos             | Results         |
| s_69820084                           | M_Assay 12               | Administrator       | $(\bar{x})$<br>$\overline{\phantom{a}}$   | 2015-01-02 01:30 <b>example</b> pos |                 |
| s_65333319                           | U_Assay 17               | Administrator       | $\circled{\scriptstyle\rm I}$             | 2015-01-02 02:30 pos                | ≎<br>Options    |
|                                      | Κ<br>$\lt$               | Page 1 of 133       | $\lambda$<br>$\left\langle \right\rangle$ |                                     | Log Out         |
| Remove Filter                        | <b>Print Report</b><br>⊟ | ⊟<br>Save Report    | Ω<br>Search                               | $\uparrow$ , Upload                 |                 |

**Figura 37. Exemplu de ecran View Results (Vizualizare rezultate).**

Informațiile următoare sunt disponibile pentru fiecare testare executată (Figura 38, pagina următoare):

- Sample ID (ID probă)
- Assay (Test) (numele testului)
- Operator ID (ID operator)
- Mod (Modulul analitic pe care a fost executată testarea)
- Upload status (Stare de încărcare) (vizibil doar dacă este activat prin intermediul setărilor HIS/LIS)
- Date/Time (Dată/Oră) (data și ora la care a fost finalizată testarea)
- Result (Rezultat) (rezultatul testării: positive (pozitiv) [pos], pos with warning (pozitiv cu avertisment) [pos\*], negative (negativ) [neg], invalid (nevalid) [inv], failed (nereușit) [fail] sau successful (reușit) [suc])

**Notă**: Rezultatele posibile sunt specifice testului (adică este posibil ca unele rezultate să nu fie aplicabile pentru fiecare test). Consultați instrucțiunile de utilizare specifice testului.

**Notă**: Dacă este activată opțiunea **User Access Control** (Control acces utilizatori) (consultați Secțiunea [6.6\)](#page-62-0) pe QIAstat-Dx Analyzer 1.0, datele asupra cărora utilizatorul nu are niciun fel de drept de acces vor fi ascunse cu asteriscuri.

Selectați unul sau mai multe rezultate ale testării, apăsând cercul gri din stânga ID-ului probei. O **bifă** va apărea în dreptul rezultatelor selectate. Pentru deselectarea rezultatelor testării, apăsați bifa. Întreaga listă de rezultate poate fi selectată prin apăsarea cercului cu bifă v de pe rândul de sus (Figura 38).

| administrator         |                             | <b>Test Results</b>                      |                |                   |               | 11:12 16-10-18                   |
|-----------------------|-----------------------------|------------------------------------------|----------------|-------------------|---------------|----------------------------------|
| Available             | <b>Table 1</b><br>Available | $\sim$ $\sim$<br>3<br>Available          | <b>College</b> | Available         |               | ⊳                                |
| Sample ID<br>$\omega$ | Assay                       | Operator ID                              | Mod            | Date/Time         | Result        | Run Test                         |
| Test_data             | Respiratory                 | administrator                            | 1              | 16-10-18 11:04    | $\bullet$ pos |                                  |
| Test_data<br>$\sim$ 1 | Respiratory                 | administrator                            | 4              | 16-10-18 11:00    | $\bullet$ pos |                                  |
| TestData              | Respiratory                 | administrator                            | 3              | 16-10-18 10:56    | $\bullet$ pos | 挂                                |
| <b>TESTDATA</b>       | Respiratory                 | administrator                            | $\mathbf{2}$   | 16-10-18 10:39    | $\bullet$ pos | View<br>Results                  |
| <b>TEST DATA</b>      | Assay01                     | administrator                            | $\mathbf{1}$   | 16-10-18 10:34    | $\bullet$ pos |                                  |
| <b>TEST DATA</b>      | Assay01                     | administrator                            | $\mathbf{2}$   | 16-10-18 10:29    | $\bullet$ pos | $\boldsymbol{\Omega}$<br>Options |
|                       | Κ<br>$\prec$                | $\times$<br>Page 1 of 4<br>$\rightarrow$ |                |                   |               | ⊖<br>Log Out                     |
| Remove Filter<br>ж    | <b>中</b> Print Report       | $\mathcal{Q}$ Search<br>Save Report      |                | $\uparrow$ Upload |               |                                  |

**Figura 38. Exemplu de selectare a Test Results (Rezultatele testării) în ecranul View Results (Vizualizare rezultate).**

Apăsați oriunde pe rândul de sus pentru a vizualiza rezultatul unei anumite testări.

Apăsați pe titlul unei coloane (de exemplu, **Sample ID** (ID probă)) pentru sortarea listei în ordine ascendentă sau descendentă, în funcție de parametrul respectiv. Lista poate fi sortată pe câte o singură coloană.

Coloana **Result** (Rezultat) prezintă rezultatul fiecărei testări (Tabelul 1).

**Notă**: Rezultatele posibile sunt specifice testului (adică este posibil ca unele rezultate să nu fie aplicabile pentru fiecare test). Consultați instrucțiunile de utilizare specifice testului.

#### **Tabelul 1. Descrierea rezultatelor testării**

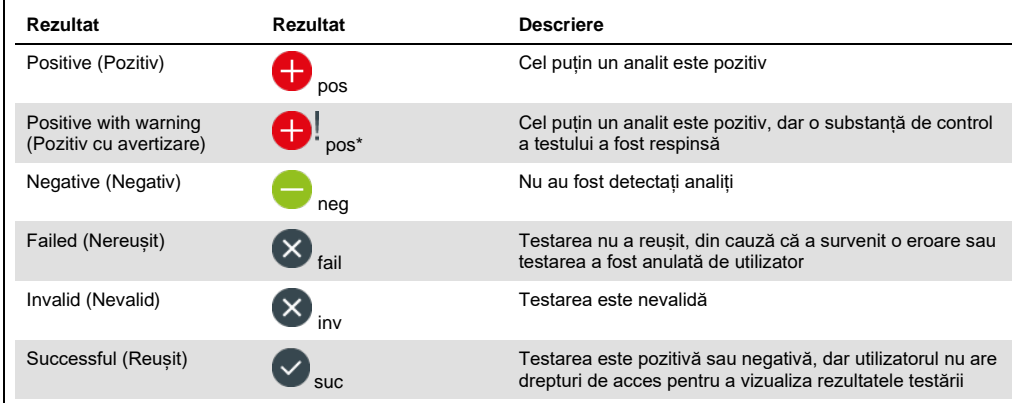

**Notă**: Consultați instrucțiunile de utilizare a testului, pentru testarea care urmează a se efectuat, pentru o descriere detaliată a rezultatelor.

Asigurați-vă că la QIAstat-Dx Analyzer 1.0 este conectată o imprimantă și că este instalat driverul corespunzător (Anexa [11.1\)](#page-112-0). Apăsați **Print Report** (Imprimare raport) pentru imprimarea rapoartelor pentru rezultatele selectate.

Apăsați **Save Report** (Salvare raport) pentru salvarea rapoartelor pentru rezultatele selectate în format PDF pe un dispozitiv de stocare USB extern.

**Notă**: Se recomandă utilizarea dispozitivului de stocare USB furnizat pentru stocarea pe termen scurt și transferul datelor. Utilizarea unui dispozitiv de stocare USB face obiectul restricțiilor (de exemplu, capacitatea de memorare sau pericolul de suprascriere), care trebuie luate în considerare înainte de utilizare.

Selectați tipul raportului: List of Tests (Lista testărilor) sau Test Reports (Rapoarte de testare). Apăsați **Search** (Căutare) pentru căutarea rezultatelor după Sample ID (ID probă), Assay (Test) și Operator ID (ID operator). Introduceți șirul de căutare folosind tastatura virtuală și apăsați **Enter** pentru a începe căutarea. În rezultatele căutării se vor afișa doar înregistrările care conțin textul de căutare. Dacă lista de rezultate a fost filtrată, căutarea se va aplica doar pentru lista filtrată. Apăsați și țineți apăsat titlul unei coloane pentru a aplica un filtru bazat pe parametrul respectiv. În cazul unor parametri, precum Sample ID (ID probă), va apărea tastatura virtuală, astfel încât să poată fi introdus șirul de căutare pentru filtru.

În cazul altor parametri, precum Assay (Test), se va deschide o casetă de dialog cu o listă de teste stocată în depozit. Selectați unul sau mai multe teste pentru a filtra doar testările realizate cu testele selectate.

Simbolul <sup>T</sup> din stânga titlului unei coloane indică faptul că filtrul coloanei este activ. Un filtru poate fi eliminat apăsând **Remove Filter** (Eliminare filtru) din bara de submeniuri.

### 5.4.5 Exportul rezultatelor pe o unitate USB

Din orice filă a ecranului **View Results** (Vizualizare rezultate), selectați **Save Report** (Salvare raport) pentru a exporta și a salva o copie a rezultatelor testării în format PDF pe o unitate USB. Portul USB este amplasat în partea din față a QIAstat-Dx Analyzer 1.0 (Figura 39).

**Notă**: Se recomandă utilizarea dispozitivului de stocare USB furnizat pentru salvarea pe termen scurt și transferul datelor. Utilizarea unui stick USB face obiectul restricțiilor (de exemplu, capacitatea de memorare sau pericolul de suprascriere, care trebuie luate în considerare înainte de utilizare).

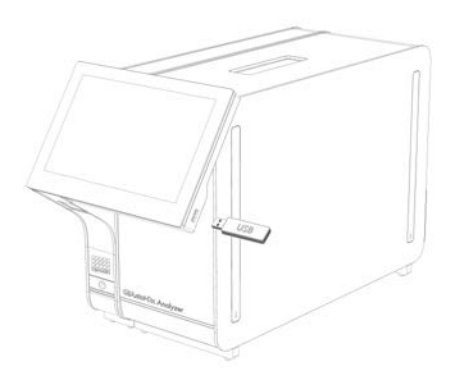

**Figura 39. Amplasarea portului USB.**

### 5.4.6 Imprimarea rezultatelor

Asigurați-vă că la QIAstat-Dx Analyzer 1.0 este conectată o imprimantă și că driverul corespunzător este instalat (consultați Anexa [11.1](#page-112-0) pentru mai multe informații despre instalarea driverului). Apăsați **Print Report** (Imprimare raport) pentru a trimite o copie a rezultatelor testării către imprimantă.

### 5.4.7 Crearea unui pachet de asistență

Dacă este necesară asistența, poate fi creat și trimis la Serviciile tehnice QIAGEN un pachet de asistență, care să cuprindă toate informațiile necesare despre execuție, fișierele de sistem și fișierele jurnal tehnice. Pentru crearea unui pachet de asistență, faceți clic pe fila Support Package (Pachet de asistență). Apare o casetă de dialog și poate fi creat un pachet de asistență pentru testarea aleasă sau pentru toate testările eșuate (Figura 40). Salvați pachetul de asistență pe un dispozitiv de stocare USB. Portul USB este amplasat în partea din față a QIAstat-Dx Analyzer 1.0 (Figura 39).

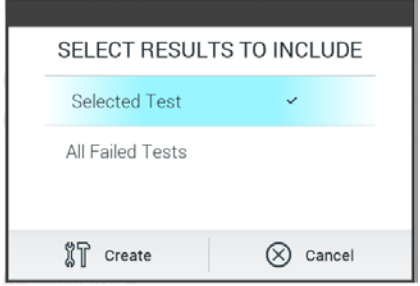

**Figura 40. Crearea pachetului de asistență.**

**Notă**: Se recomandă utilizarea dispozitivului de stocare USB furnizat pentru stocarea pe termen scurt și transferul datelor. Utilizarea unui dispozitiv de stocare USB face obiectul restricțiilor (de exemplu, capacitatea de memorare sau pericolul de suprascriere), care trebuie luate în considerare înainte de utilizare.

**Notă**: Dacă este necesară asistența, asigurați-vă că este creat un pachet de asistență imediat după apariția problemei. Din cauza capacității de stocare limitate și a configurației sistemului, fisierele de sistem și fișierele jurnal tehnice din intervalul de timp respectiv pot fi șterse automat, în cazul unei utilizări continue a sistemului.

# 6 Funcțiile și opțiunile sistemului

Această secțiune oferă o descriere a tuturor caracteristicilor și opțiunilor disponibile ale QIAstat-Dx Analyzer 1.0, care permit personalizarea setărilor instrumentului.

## 6.1 Ecranul principal

În ecranul **Main** (Principal) este posibilă vizualizarea stării modulelor analitice și navigarea la diferite secțiuni (**Login** (Conectare), **Run Test** (Rulare testare), **View Results** (Vizualizare rezultate), **Options** (Opțiuni) și **Log Out** (Deconectare)) ale interfeței cu utilizatorul (Figura 41).

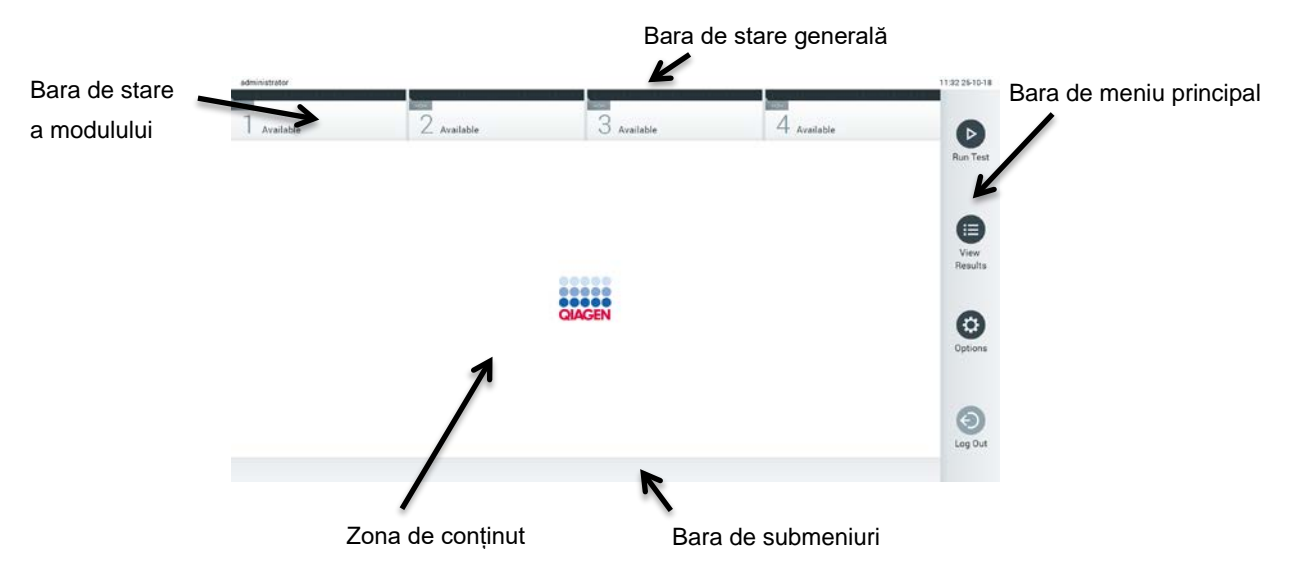

**Figura 41. Ecranul principal al ecranului tactil al QIAstat-Dx Analyzer 1.0.**

Ecranul **Main** (Principal) include următoarele elemente:

- Bara de stare generală
- Bara de stare a modulului
- Bara de meniu principal
- Zona de conținut
- Bara de meniu cu file (afișată opțional, în funcție de ecran)
- Bara de submeniuri și Bara de instrucțiuni (afișate opțional, în funcție de ecran)

### 6.1.1 Bara de stare generală

Bara de stare generală oferă informații despre starea sistemului (Figura 42). ID-ul de utilizator al utilizatorului conectat apare pe partea stângă. Titlul ecranului apare în mijloc, iar data și ora sistemului apar în dreapta.

administrator 14:39 2017-03-30

**Figura 42. Bara de stare generală.**

### 6.1.2 Bara de stare a modulului

Bara de stare a modulului afișează starea fiecărui modul analitic (1-4) disponibil în sistem în casetele de stare corespunzătoare (Figura 43). Casetele afișează "Not installed" ("Neinstalat") dacă nu este disponibil nici un Modul analitic pentru poziția respectivă.

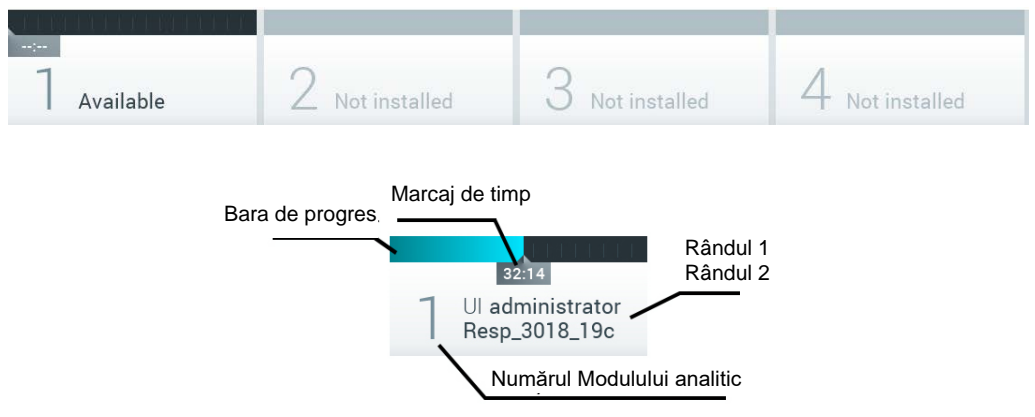

**Figura 43. Bara de stare a modulului.**

Faceți clic pe caseta corespunzătoare unui anumit Modul analitic pentru a accesa informații mai detaliate (consultați [Pagina Module Status \(Stare modul\)](#page-54-0). Stările modulelor care pot fi afișate într-o casetă de stare din bara de stare a modulului sunt prezentate în Tabelul 2 (pagina următoare).

### **Tabelul 2. Stările modulului care pot fi afișate în casetele de stare**

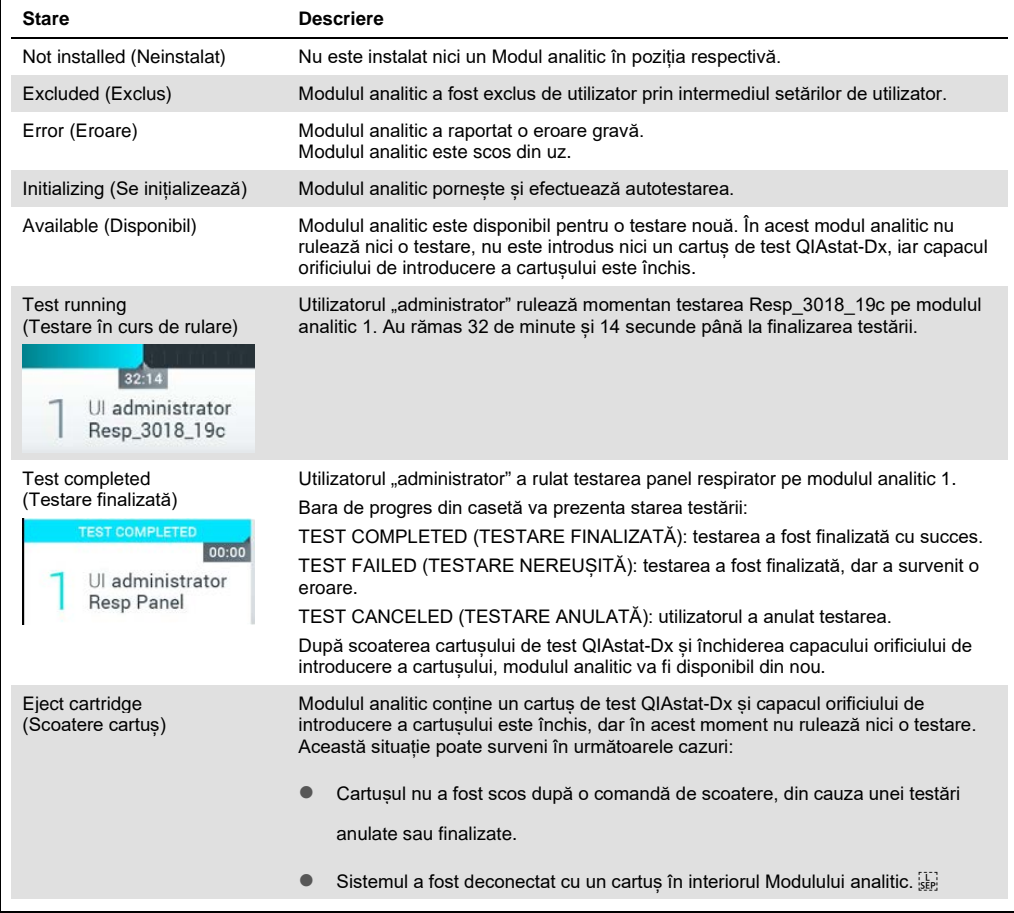

### <span id="page-54-0"></span>6.1.3 Pagina Module Status (Stare modul)

Pagina Module Status (Stare modul) afișează informații precum poziția, numărul de serie, revizuirea HW și versiunea software curentă. În plus, sunt afișate erorile referitoare la modulul analitic selectat, precum și informații despre componentele software și hardware (Figura 44, pagina următoare).

Bara cu instrucțiuni afișează un buton de repornire, care poate fi utilizat pentru repornirea modulului selectat, fără a fi necesară repornirea întregului dispozitiv. Butonul este activat doar atunci când modulul selectat este într-o stare de eroare sau într-o stare "out of order" (defect).

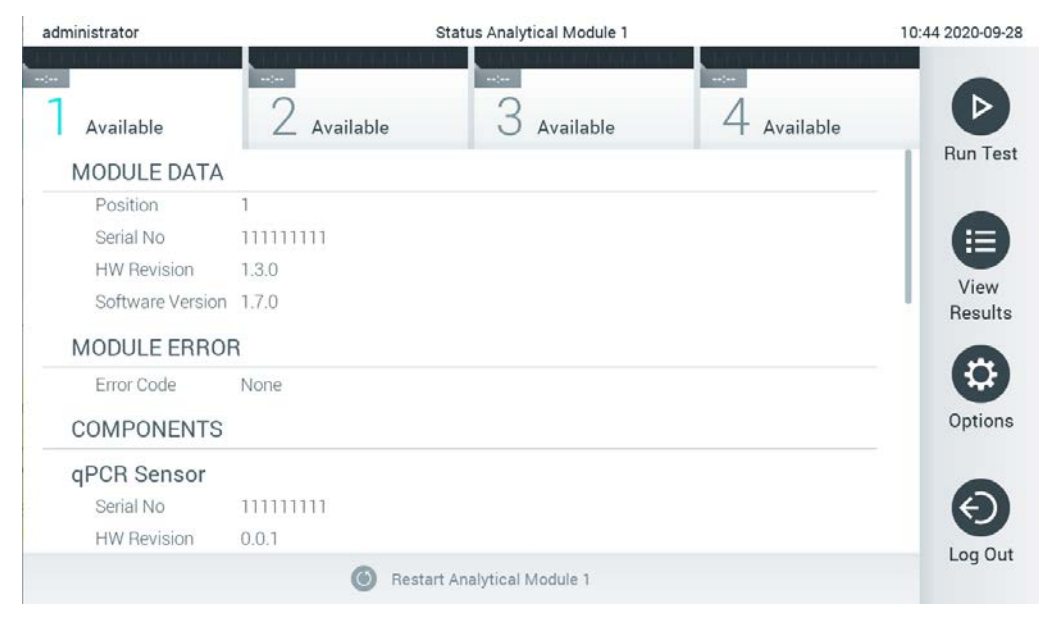

Figura 44. Pagina Module Status (Stare modul).

Pagina Module Status (Stare modul) poate fi accesată în orice moment, cu excepția situației în care modulul analitic (Analytical Module, AM) este în starea "Not installed" (Neinstalat), "Not present" (Lipsă) sau "Initializing" (Se inițializează). În timpul unei execuții sau atunci când cartușul încă este introdus, pagina Module Status (Stare modul) nu se va afișa, în schimb va afișa bara de stare a modulului (prezentată în subsecțiunea anterioară).

### <span id="page-55-0"></span>6.1.4 Bara de meniu principal

Tabelul 3 prezintă opțiunile disponibile utilizatorului, prin intermediul barei de meniu principal.

**Tabelul 3. Opțiunile barei de meniu principal**

| Nume                                              | <b>Buton</b> | <b>Descriere</b>                                                                                                    |
|---------------------------------------------------|--------------|----------------------------------------------------------------------------------------------------|
| <b>Run Test</b><br>(Rulare<br>testare)            | D            | Incepe secventa de rulare a testării (consultați Secțiunea 5.3). Software-ul QIAstat-Dx<br>selectează automat un modul analitic disponibil si începe secventa de pregătire a<br>testării. |
| <b>View Results</b><br>(Vizualizare<br>rezultate) | ⊟            | Deschide ecranul View Results (Vizualizare rezultate) (consultati Sectiunea 5.4).                                                                                                    |
| Options<br>(Opțiuni)                              |              | Afișează submeniul Options (Opțiuni) (consultați Secțiunea 6.4).                                                                                                    |
| Log Out<br>(Deconectare)                          | $\odot$      | Deconectează utilizatorul (activ doar când este activată optiunea User Access Control<br>(Control acces utilizatori)).                                                                    |

### 6.1.5 Zona de conținut

Informațiile afișate în zona principală de conținut variază în funcție de starea interfeței cu utilizatorul. Rezultatele, rezumatele, configurațiile și setările sunt afișate în această zonă, la intrarea în diferite moduri și la selectarea elementelor din meniurile descrise mai jos.

În funcție de conținut, pot fi disponibile și alte opțiuni prin intermediul barei Tab Menu (Meniu cu file) și al meniului **Options** (Opțiuni). Submeniul **Options** (Opțiuni) este accesat prin apăsarea butonului **Options** (Opțiuni) (Figura 45).

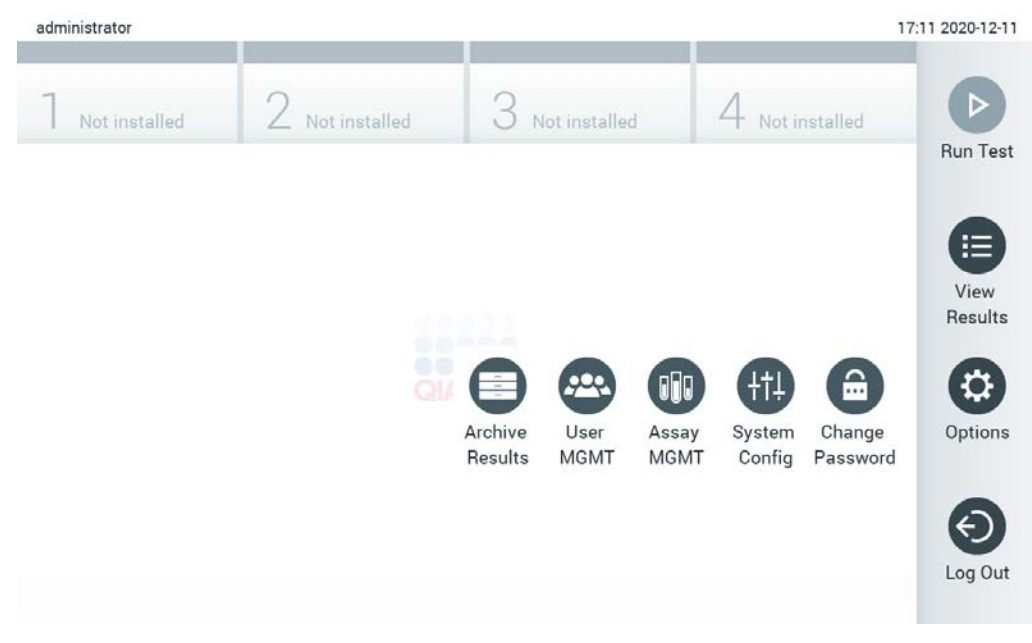

**Figura 45. Accesarea submeniului Options (Opțiuni).**

# 6.2 Ecranul Login (Conectare)

Când este activată opțiunea **User Access Control** (Control acces utilizatori) (consultați Secțiunea [6.6](#page-62-0)), utilizatorii trebuie să se identifice prin conectare, pentru accesarea funcțiilor QIAstat-Dx Analyzer 1.0.

**IMPORTANT**: Pentru prima conectare, ID-ul de utilizator este "administrator", iar parola implicită este "administrator". Parola trebuie modificată după prima conectare.

**Notă**: După instalarea inițială reușită a QIAstat-Dx Analyzer, opțiunea User Access Control (Control acces utilizatori) este activată automat.

**Notă**: La prima conectare se recomandă cu fermitate crearea a cel puțin unui cont de utilizator, fără un rol "Administrator".

Zona de conținut a ecranului de conectare include o casetă text pentru introducerea **User ID** (ID-ului de utilizator) (Figura 46). Dacă este selectată opțiunea **Show previous user logins** (Afișarea conectărilor anterioare ale utilizatorilor), se va afișa și o listă a ultimilor cinci utilizatori care s-au conectat cu succes.

**Notă**: Pictograma de conectare a tehnicianului de service din colțul din dreapta jos al ecranului trebuie utilizată doar de personal autorizat de QIAGEN.

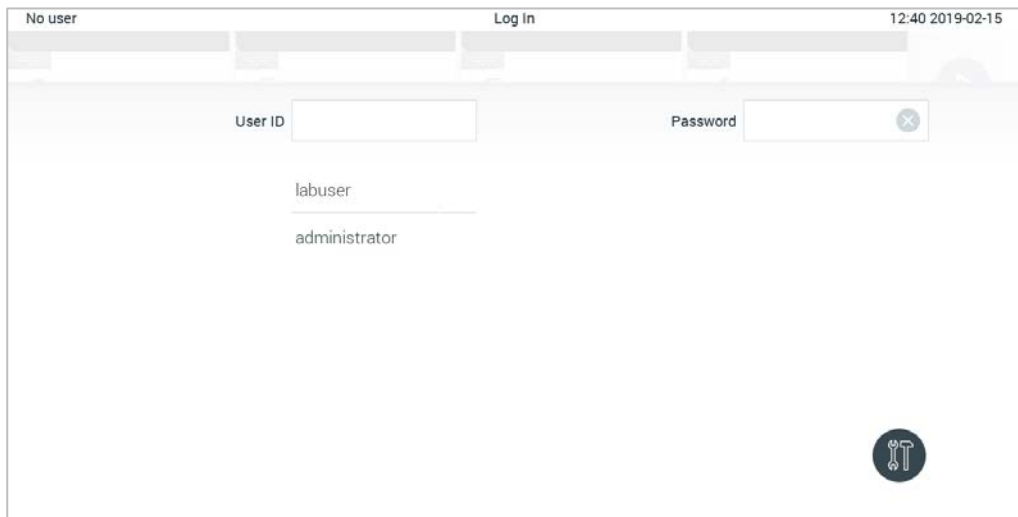

**Figura 46. Ecranul Login (Conectare).**

Introduceți numele de utilizator făcând clic pe unul din numele disponibile în listă sau făcând clic pe caseta text **User ID** (ID utilizator) și introducând numele folosind tastatura virtuală. După introducerea numelui de utilizator, confirmați prin apăsarea **bifei** pe tastatura virtuală (Figura 47).

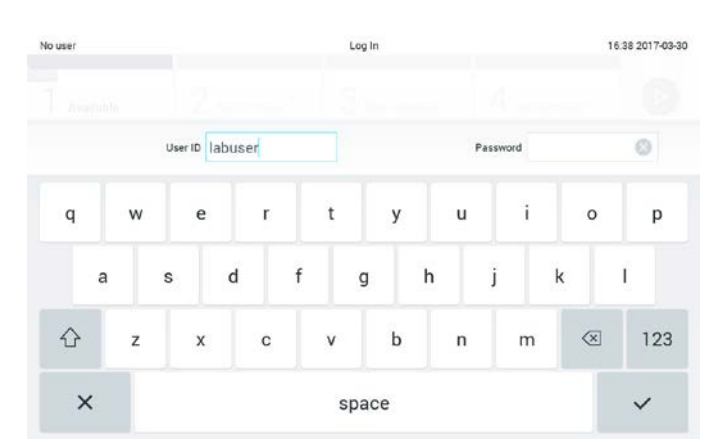

**Figura 47. Tastatură virtuală pe ecranul tactil.**

Dacă este selectată opțiunea **Require password** (Parolă obligatorie) (consultați Secțiunea [6.6\)](#page-62-0), se vor afisa o casetă text pentru parolă și tastatura virtuală pentru introducerea parolei. Dacă nu este obligatorie o parolă, caseta text pentru parolă va fi de culoare gri.

Dacă un utilizator își uită parola, Administrator (Administratorul) de sistem o poate reseta.

**Notă**: Dacă administratorul își uită parola, aceasta poate fi resetată doar de Serviciile tehnice QIAGEN, ceea ce impune o vizită pe teren a unui inginer de service QIAGEN. Prin urmare, se recomandă crearea unui cont de administrator suplimentar.

Din motive de securitate, dacă o parolă este introdusă greșit de trei ori, sistemul se va bloca timp de un minut înainte ca utilizatorul să poată încerca să se conecteze din nou.

**Notă**: Respectați politicile de securitate cibernetică ale organizației dumneavoastră, pentru custodia acreditărilor.

**Notă**: Se recomandă cu fermitate utilizarea unei parole puternice, în conformitate cu politicile privind parolele, proprii organizației dvs.

### 6.2.1 Deconectarea

Când este activată opțiunea **User Access Control** (Control acces utilizatori) (consultați Secțiunea [6.6](#page-62-0)), utilizatorii se pot deconecta în orice moment, folosind opțiunea **Log Out** (Deconectare) din bara meniului principal. Consultați secțiune[a](#page-55-0) [6.1.4](#page-55-0) pentru mai multe informații.

Utilizatorii vor fi deconectați automat la expirarea timpului pentru deconectare automată. Acest timp poate fi configurat în **General settings** (Setări generale) din meniul **Options** (Opțiuni) (consultați Secțiune[a](#page-78-0) [6.8.4\)](#page-78-0).

# 6.3 Economizor de ecran

Economizorul de ecran QIAstat-Dx este afișat după ce nu a mai existat nicio interacțiune cu utilizatorul pentru o perioadă de timp predefinită. Acest timp poate fi configurat în meniul **Options** (Opțiuni) (consultați Secțiunea [6.4\)](#page-59-0).

Economizorul de ecran indică disponibilitatea modulelor analitice și timpul rămas până la finalizarea testării (Figura 48).

**Notă**: În timpul unor operațiuni precum actualizare software, copie de rezervă, restabilire, crearea arhivelor și deschiderea arhivelor, economizorul de ecran și deconectarea automată pot fi dezactivate. Din motive de securitate cibernetică, se recomandă să nu lăsați nesupravegheat sistemul în această perioadă.

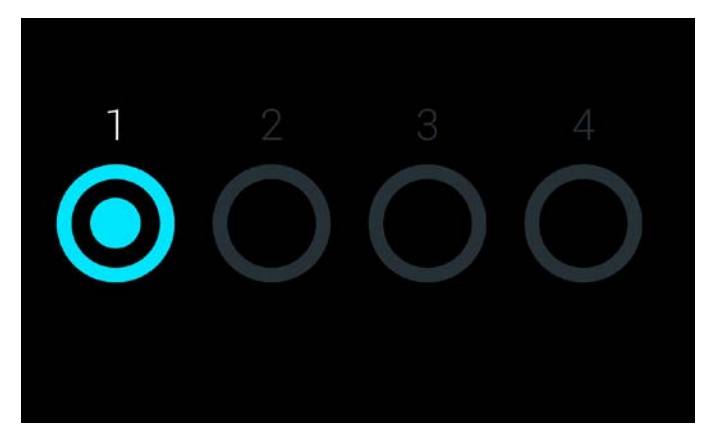

**Figura 48. Economizor de ecran, care indică un modul analitic disponibil.**

# <span id="page-59-0"></span>6.4 Meniul Options (Opțiuni)

Meniul **Options** (Opțiuni) este accesibil din bara meniului principal. Tabelul 4 indică opțiunile disponibile pentru utilizator. Opțiunile care nu sunt disponibile vor fi de culoare gri.

#### **Tabelul 4. Meniul Options (Opțiuni)**

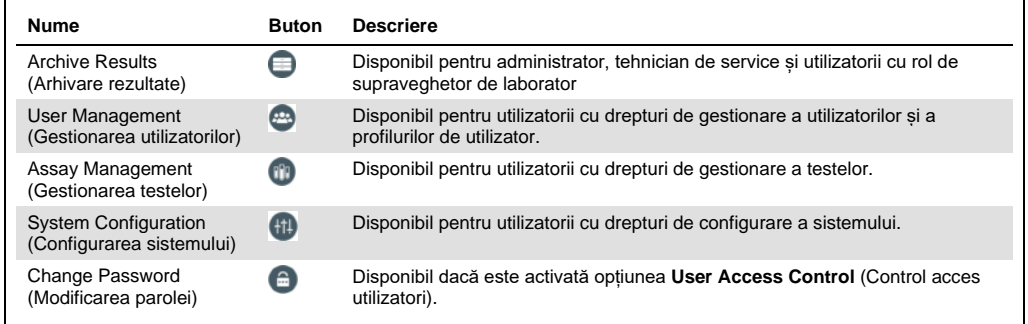

### 6.5 Arhivarea rezultatelor

Rezultatele selectate pot fi arhivate cu o opțiune de eliminare ulterioară, pentru a elibera spațiu în memoria QIAstat-Dx Analyzer sau pentru a pune în aplicare politica organizației dvs. privind păstrarea datelor. Fișierele arhivate conțin toate datele importante ale testărilor (de exemplu, date despre curbe, rezultate ale analiților, date despre rezultatele generale etc.) și pot fi vizualizate în orice moment, pe fiecare instrument QIAstat-Dx Analyzer (consultați Secțiunea [6.5.2\)](#page-62-1).

Funcționalitatea de arhivare este accesibilă prin intermediul meniului Options (Opțiuni). Este posibilă fie crearea arhivelor cu sau fără opțiunea de eliminare, fie încărcarea unei arhive (consultați Secțiune[a](#page-60-0) [6.5.1\)](#page-60-0).

**Notă**: La vizualizarea rezultatelor testării dintr-o arhivă este disponibilă doar o funcționalitate limitată (consultați Secțiunea [6.5.2](#page-62-1) pentru mai multe informații).

### <span id="page-60-0"></span>6.5.1 Crearea arhivei

#### **6.5.1.1 Crearea fișierelor de arhivă fără funcție de eliminare**

Pentru crearea fișierelor de arhivă filtrați rezultatele care trebuie arhivate. Apăsați **Create Archive** (Creare arhivă) și filtrați după data de început și data de sfârșit dorite. Numărul rezultatelor selectate este afișat pe ecran. Într-un singur fișier de arhivă pot fi arhivate până la 250 de rezultate.

Este posibilă doar selectarea rezultatelor HIS/LIS deja încărcate și expirate pentru crearea fișierelor de arhivă. Apăsați **HIS/LIS Uploaded** (HIS/LIS încărcate) pentru activarea acestei opțiuni și apăsați **Create Archive** (Creare arhivă) (Figura 49).

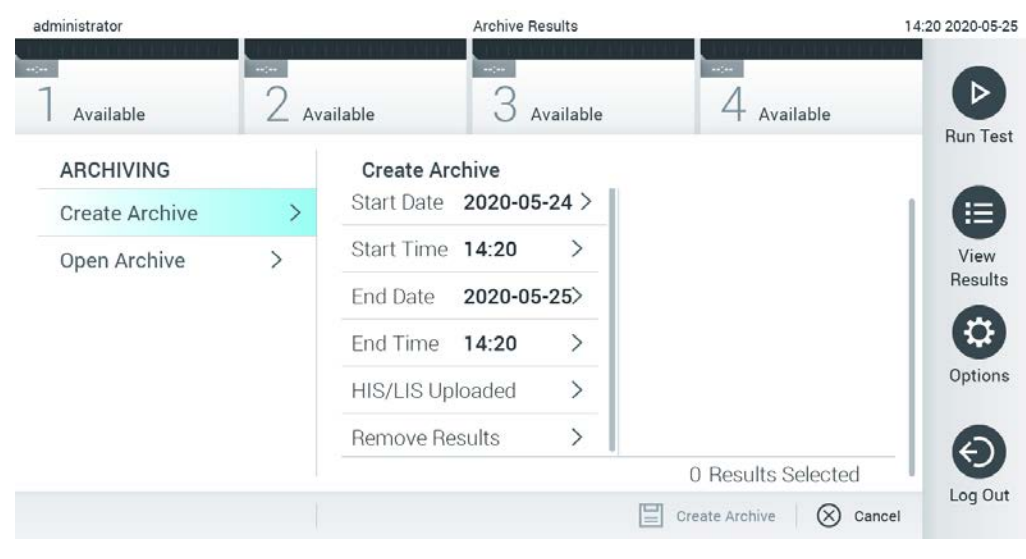

**Figura 49. Opțiuni de creare a arhivei**

**Notă**: Se recomandă utilizarea dispozitivului de stocare USB furnizat pentru stocarea pe termen scurt și transferul datelor. Utilizarea unui dispozitiv de stocare USB face obiectul restricțiilor (de exemplu, capacitatea de memorare sau pericolul de suprascriere), care trebuie luate în considerare înainte de utilizare.

**Notă**: Funcționalitatea economizor de ecran este inactivă în timpul creării unei arhive. Dacă opțiunea User Access Control (Control acces utilizatori) este activată, nu este necesară reconectarea pentru autentificarea utilizatorului. Se recomandă să nu lăsați nesupravegheat QIAstat-Dx Analyzer în timpul creării arhivei.

#### <span id="page-61-0"></span>**6.5.1.2 Crearea fișierelor de arhivă cu funcție de eliminare**

**IMPORTANT**: Rezultatele arhivate și eliminate nu mai sunt prezente pe QIAstat-Dx Analyzer și nu vor face parte dintr-un fișier cu copia de rezervă a sistemului. Se recomandă cu fermitate să efectuați mai întâi o copie de rezervă a sistemului, înainte de a continua crearea fișierelor de arhivă utilizând funcția de eliminare. Consultați Secțiune[a 6.8.11](#page-86-0) pentru crearea copiei de rezervă a sistemului.

Dacă rezultatele selectate vor fi arhivate și eliminate de pe QIAstat-Dx Analyzer, continuați crearea fișierelor de arhivă conform descrierii din Secțiunea[6.5.1.2](#page-61-0) și activați funcția de eliminare.

Apăsați **Remove Results** (Eliminare rezultate) și activați eliminarea. În cazul în care crearea fișierelor de arhivă a reușit, rezultatele selectate vor fi eliminate automat din QIAstat-Dx Analyzer (Figura 50).

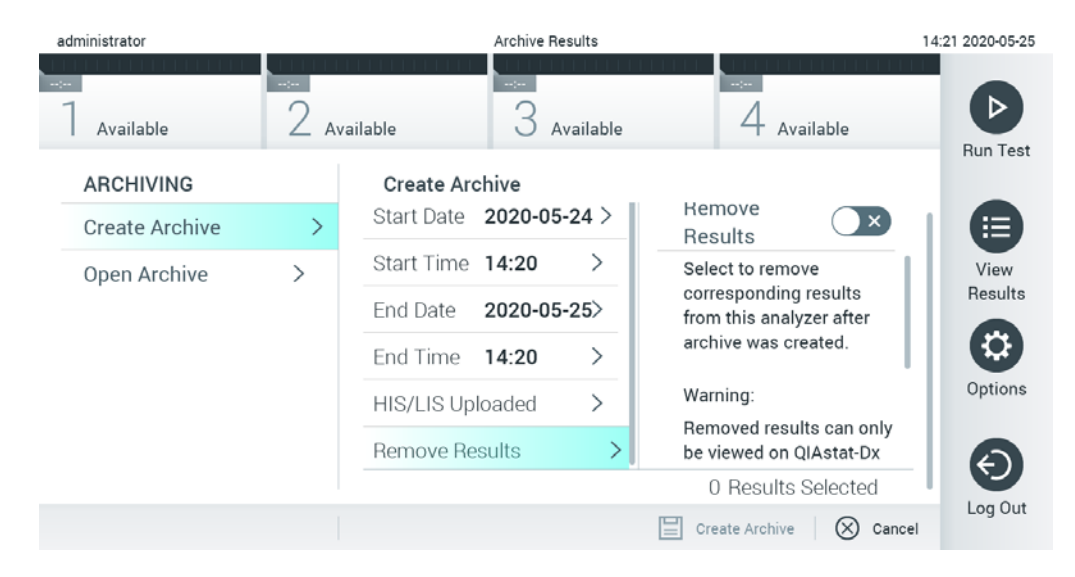

#### **Figura 50. Ecranul de opțiuni Remove results (Eliminare rezultate)**

**Notă**: Rezultatele eliminate nu mai sunt prezente în QIAstat-Dx Analyzer. Funcția de imprimare și raportare și încărcarea HIS/LIS nu mai sunt posibile după reușita eliminării.

**Notă**: Se recomandă utilizarea dispozitivului de stocare USB furnizat pentru stocarea pe termen scurt și transferul datelor. Utilizarea unui dispozitiv de stocare USB face obiectul restricțiilor (de exemplu, capacitatea de memorare sau pericolul de suprascriere), care trebuie luate în considerare înainte de utilizare.

**Notă**: Funcționalitatea economizor de ecran este inactivă în timpul creării unei arhive. Dacă opțiunea User Access Control (Control acces utilizatori) este activată, nu este necesară reconectarea pentru autentificarea utilizatorului. Se recomandă să nu lăsați nesupravegheat QIAstat-Dx Analyzer în timpul creării unei arhive.

### <span id="page-62-1"></span>6.5.2 Deschidere arhivă

Fișierele de arhivă create cu versiunea curentă sau cu o versiune mai veche a software-ului aplicației QIAstat-Dx pot fi deschise doar pentru vizualizare. Apăsați **Open Archive** (Deschidere arhivă) și încărcați fișierul de arhivă dorit. După încărcarea reușită a unei arhive, apăsați pe **View Archive** (Vizualizare arhivă). În timpul vizualizării rezultatelor din arhivă, nu pot fi inițiate execuții noi. Închideți fișierul de arhivă cu butonul **Close Archive** (Închidere arhivă) pentru restabilirea funcționării normale (Figura 51).

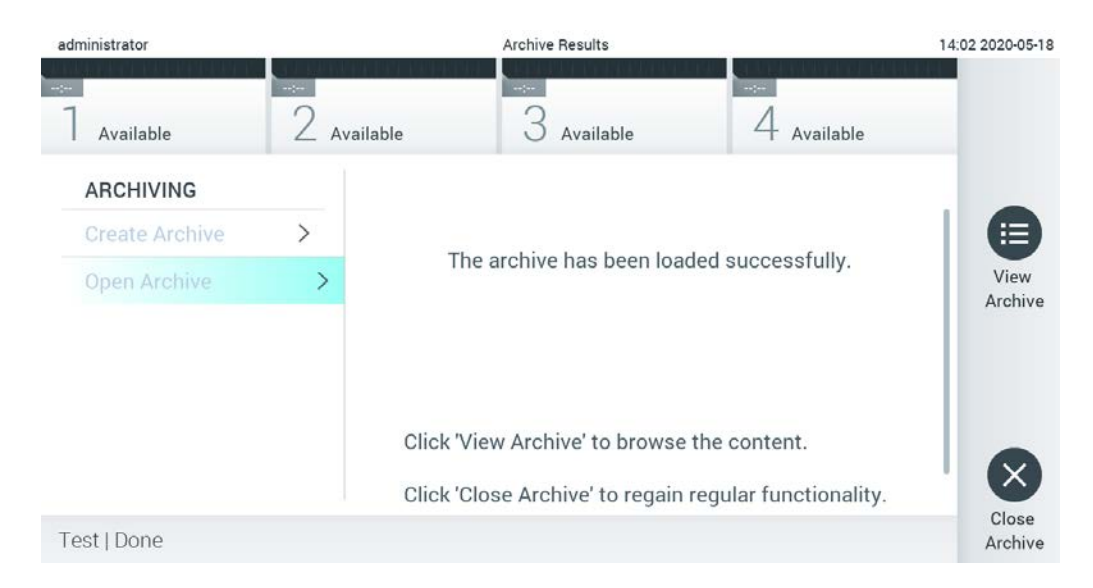

**Figura 51. Ecranul Open Archive (Deschidere arhivă)**

**Notă**: Se recomandă utilizarea dispozitivului de stocare USB furnizat pentru stocarea pe termen scurt și transferul datelor. Utilizarea unui dispozitiv de stocare USB face obiectul restricțiilor (de exemplu, capacitatea de memorare sau pericolul de suprascriere), care trebuie luate în considerare înainte de utilizare.

### <span id="page-62-0"></span>6.6 Gestionarea utilizatorilor

Software-ul aplicației QIAstat-Dx este flexibil, acceptând diferite scenarii de utilizare. Pentru gestionarea utilizatorilor și a drepturilor sunt disponibile următoarele moduri:

● Modul "Single User" (Utilizator unic): Optiunea User Access Control (Control acces utilizatori) este dezactivată și nu se realizează niciun control al utilizatorilor care se conectează în QIAstat-Dx Analyzer 1.0. Toate funcțiile și caracteristicile QIAstat-Dx Analyzer 1.0 vor fi disponibile fără restricții tuturor utilizatorilor.

● Modul "Multi User" ("Utilizatori multipli"): Opțiunea User Access Control (Control acces utilizatori) este activată și utilizatorii trebuie să se conecteze înainte de a realiza vreo actiune pe QIAstat-Dx Analyzer 1.0. Acțiunile pe care le pot efectua acestia sunt limitate și definite în conformitate cu profilurile de utilizator aferente.

**Notă**: Opțiunea **User Management** (Gestionarea utilizatorilor) este disponibilă doar utilizatorilor cu profiluri de "Administrator" sau "Laboratory Supervisor" ("Supraveghetor de laborator").

**Notă**: Opțiunea **User Access Control** (Control acces utilizatori) poate fi activată și dezactivată din **General settings** (Setări generale) sub **System Configuration** (Configurarea sistemului) din meniul **Options** (Opțiuni).

Opțiunea **User Management** (Gestionarea utilizatorilor) le permite utilizatorilor cu profiluri de "Administrator" și "Laboratory Supervisor" ("Supraveghetor de laborator") să adauge utilizatori noi în sistem, să definească drepturile și profilurile de utilizator ale acestora și să activeze sau să dezactiveze utilizatori.

**Notă**: Se recomandă cu fermitate activarea opțiunii **User Access Control** (Control acces utilizatori). În modul utilizator unic, utilizatorul beneficiază de toate drepturile de administrare, fără controlul utilizatorilor care se conectează la QIAstat-Dx Analyzer. Toate funcțiile și caracteristicile vor fi disponibile fără restricții. În plus, la prima conectare se recomandă cu fermitate crearea a cel puțin unui cont de utilizator, fără un rol "Administrator". Dacă un utilizator unic al QIAstat-Dx Analyzer cumulează diferite roluri de utilizator, inclusiv rolul "Administrator", există un risc mare ca accesul la software să fie blocat complet, în cazul în care acest utilizator uită parola.

Tabelul 5 indică profilurile de utilizator disponibile în QIAstat-Dx Analyzer 1.0.

#### **Tabelul 5. Profiluri de utilizator disponibile în QIAstat-Dx Analyzer 1.0**

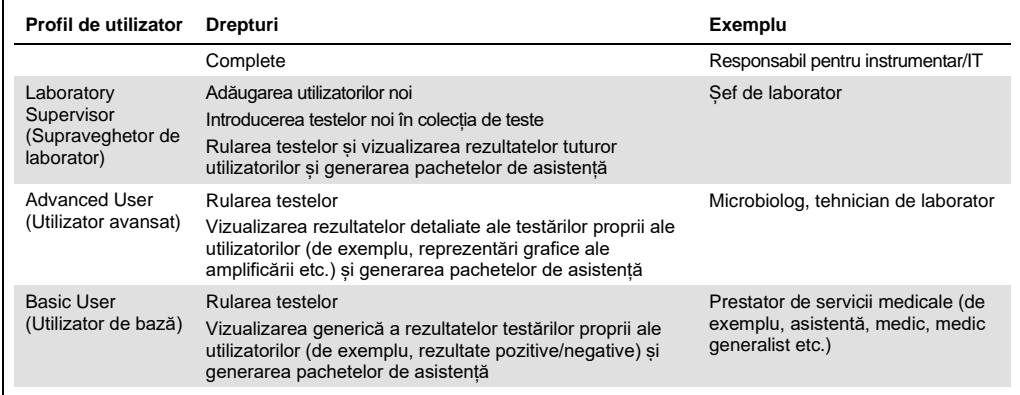

### 6.6.1 Accesarea și gestionarea listei de utilizatori

Parcurgeți pașii de mai jos pentru accesarea și gestionarea utilizatorilor sistemului:

1. Apăsați butonul **Options** (Opțiuni), apoi butonul **User Management** (Gestionarea utilizatorilor) pentru configurarea utilizatorilor. Ecranul **User Management** (Gestionarea utilizatorilor) apare în zona de conținut a afișajului (Figura 52).

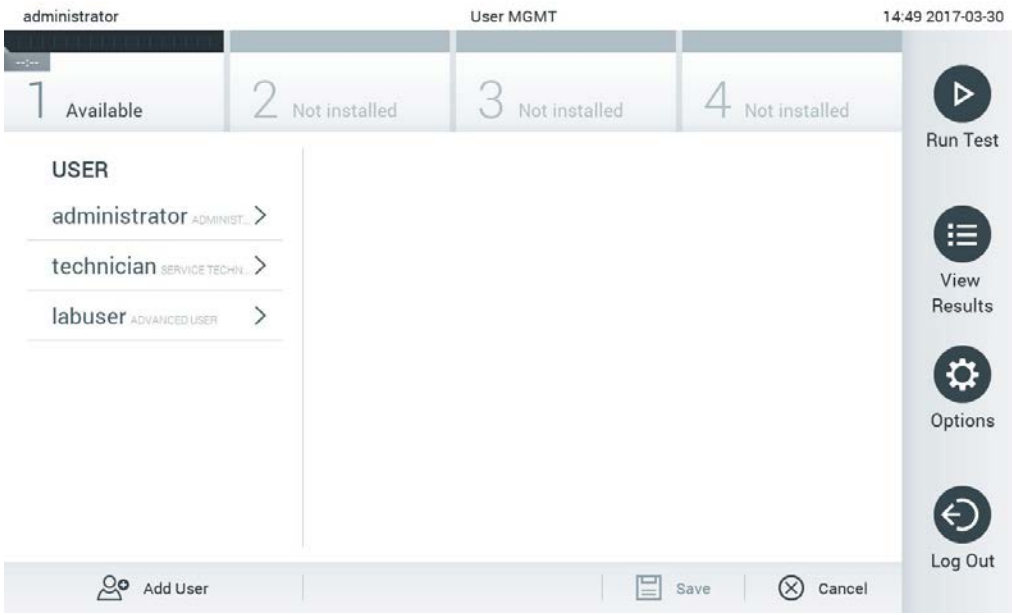

**Figura 52. Ecranul User Management (Gestionarea utilizatorilor).**

2. Selectați utilizatorul pe care doriți să îl gestionați din lista din coloana stângă a zonei de conținut (Figura 53).

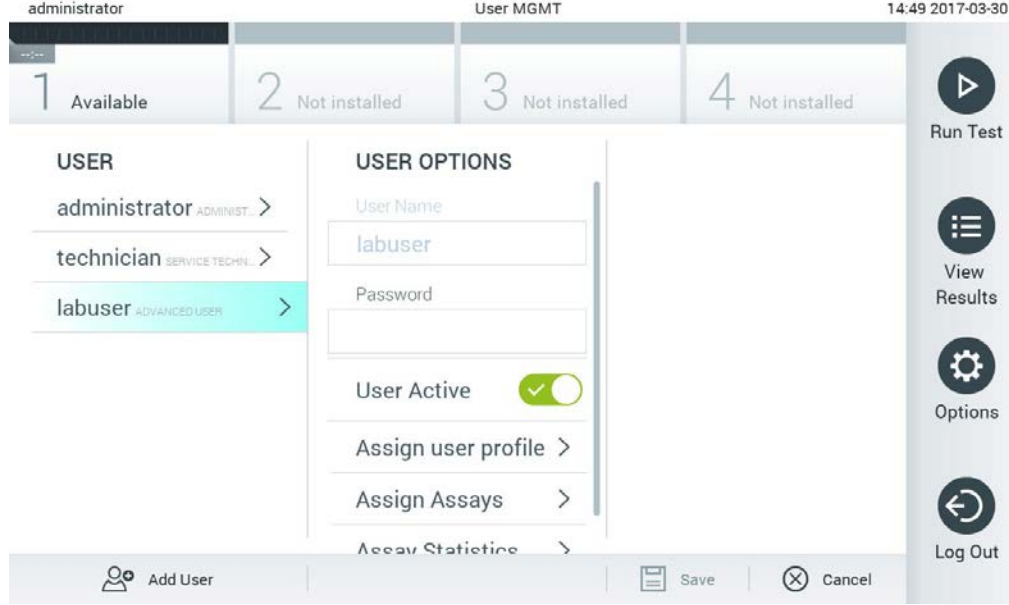

**Figura 53. Selectarea și gestionarea utilizatorilor.**

- 3. Selectați și editați următoarele opțiuni, după cum este necesar
- **User Name** (Nume de utilizator): Permite vizualizarea numelui de utilizator.
- **Password** (Parolă): Permite modificarea parolei pentru utilizatorul respectiv
- **User Active** (Utilizator activ) (yes/no) (da/nu): Se poate modifica dacă utilizatorul este activ sau nu. Utilizatorii inactivi nu au dreptul de a se conecta sau de a efectua acțiuni în sistem.
- **Assign User Profile** (Alocare profil de utilizator): Permite alocarea unui alt profil de utilizator utilizatorului respectiv (de exemplu, Administrator, Laboratory Supervisor (Supraveghetor de laborator), Advanced User (Utilizator avansat), Basic User (Utilizator de bază)). Selectați profilul de utilizator corespunzător din lista din dreapta zonei de conținut (Figura 54).

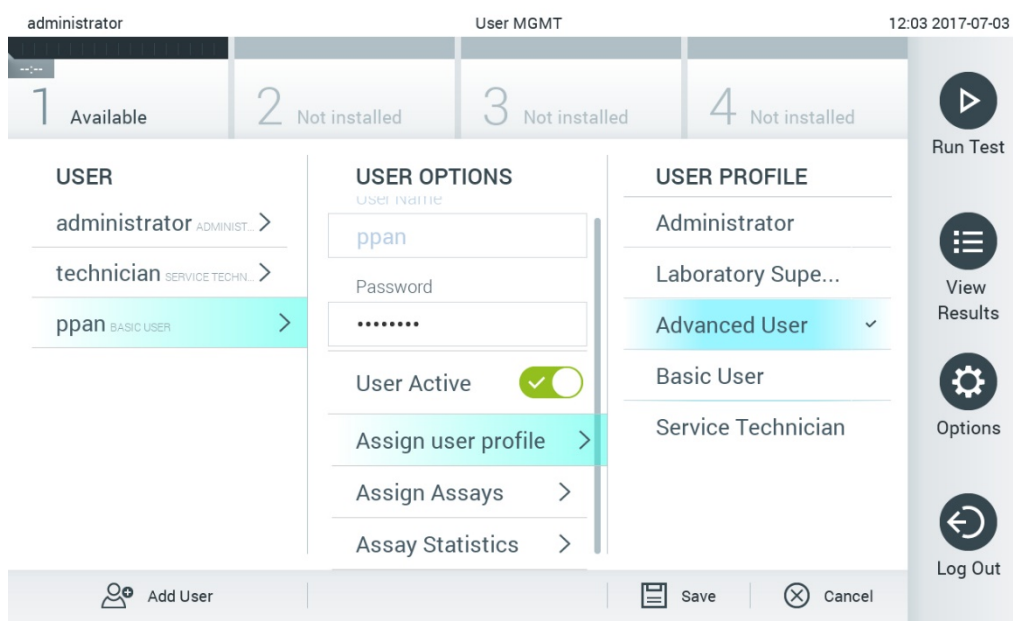

**Figura 54. Alocarea profilurilor de utilizator utilizatorilor.**

 **Assign Assays** (Alocare teste): Permite definirea testelor din baza de date a testelor, pe care utilizatorul are dreptul să le ruleze. Selectați testele din lista din dreapta zonei de conținut (Figura 55).

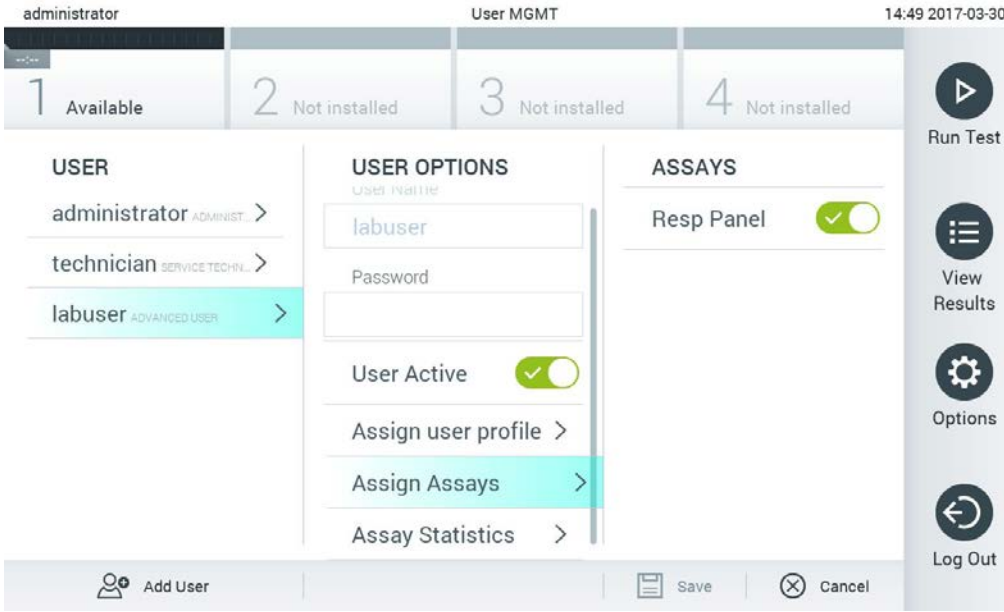

**Figura 55. Alocarea testelor utilizatorilor.**

 **Assay Statistics** (Statistică teste): Indică de câte ori a fost rulat un test de către utilizatorul selectat (Figura 56).

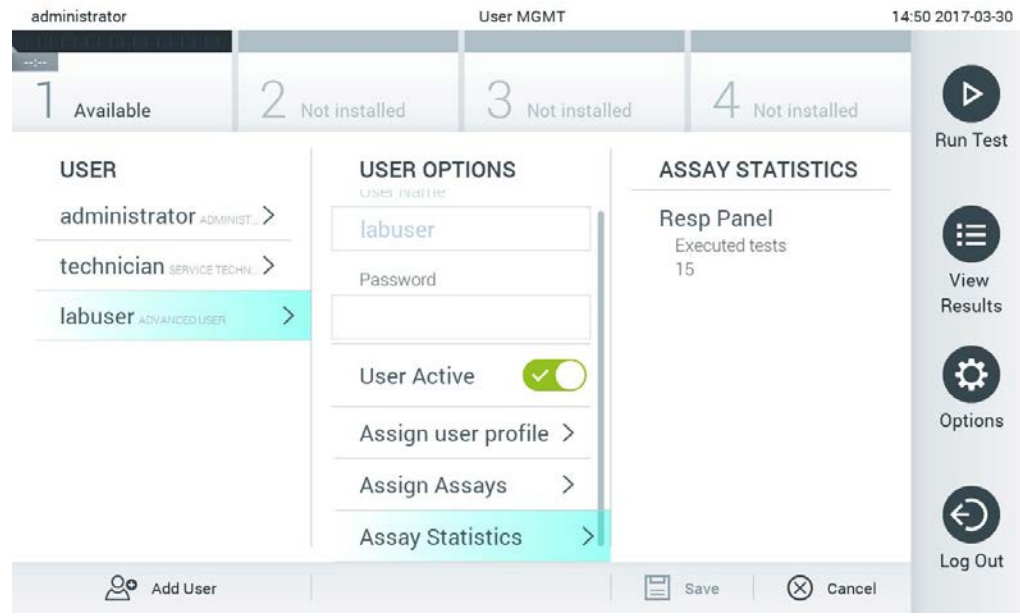

**Figura 56. Vizualizarea statisticii testelor.**

4. Apăsați **Save** (Salvare) și **Confirm** (Confirmare) pentru salvarea modificărilor. Alternativ, apăsați **Cancel** (Anulare) și **Confirm** (Confirmare) pentru ștergerea modificărilor.

### 6.6.2 Adăugarea utilizatorilor

Parcurgeți pașii de mai jos pentru a adăuga utilizatori noi în QIAstat-Dx Analyzer 1.0:

1. Apăsați butonul **Options** (Opțiuni), apoi butonul **User Management** (Gestionarea utilizatorilor) pentru configurarea utilizatorilor. Ecranul **User Management** (Gestionarea utilizatorilor) apare în zona de conținut a afișajului (Figura 57).

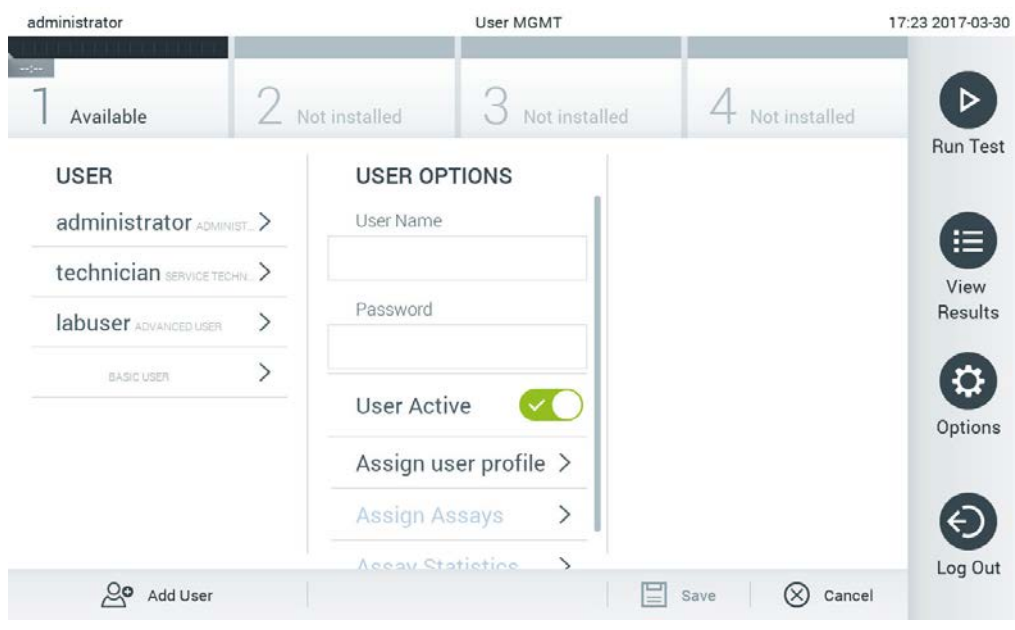

**Figura 57. Adăugarea unui utilizator nou.**

- 2. Apăsați **Add User** (Adăugare utilizator) în partea din stânga jos a ecranului pentru a adăuga un utilizator nou în sistem.
- 3. Utilizați tastatura virtuală pentru a introduce **User Name** (Nume de utilizator) și **Password** (Parolă) pentru noul utilizator.
- 4. Apăsați **Assign User Profile** (Alocare profil de utilizator) și alocați profilul de utilizator corespunzător (din lista din dreapta zonei de conținut) noului utilizator (Figura 58).

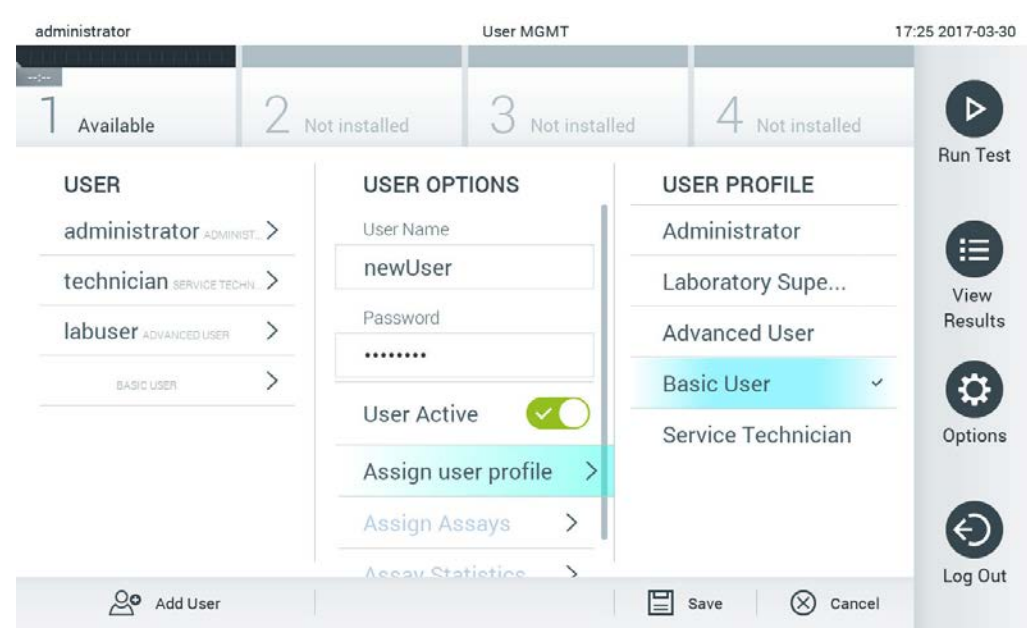

**Figura 58. Alocarea unui profil de utilizator unui utilizator nou.**

- 5. Apăsați **Assign Assays** (Alocare teste) și selectați testele (din lista de teste afișată) pe care utilizatorul are dreptul să le ruleze.
- 6. Apăsați **Save** (Salvare) și **Confirm** (Confirmare) pentru salvarea și stocarea noilor informații. Noul utilizator a fost configurat și are dreptul de a se conecta imediat în QIAstat-Dx Analyzer 1.0.

# 6.7 Gestionarea testelor

Din meniul **Assay Management** (Gestionarea testelor) este posibilă gestionarea testelor și accesarea informațiilor și statisticilor aferente testelor.

**Notă**: Opțiunea **Assay Management** (Gestionarea testelor) este disponibilă doar utilizatorilor cu profiluri de "Administrator" sau "Laboratory Supervisor" ("Supraveghetor de laborator").

<span id="page-69-0"></span>6.7.1 Gestionarea testelor disponibile

Parcurgeți pașii de mai jos pentru gestionarea testelor pe QIAstat-Dx Analyzer 1.0:

1. Apăsați butonul **Options** (Opțiuni), apoi butonul **Assay Management** (Gestionarea testelor) pentru accesarea ecranului **Assay Management** (Gestionarea testelor). Testele disponibile sunt enumerate în prima coloană a zonei de continut (Figura 59).

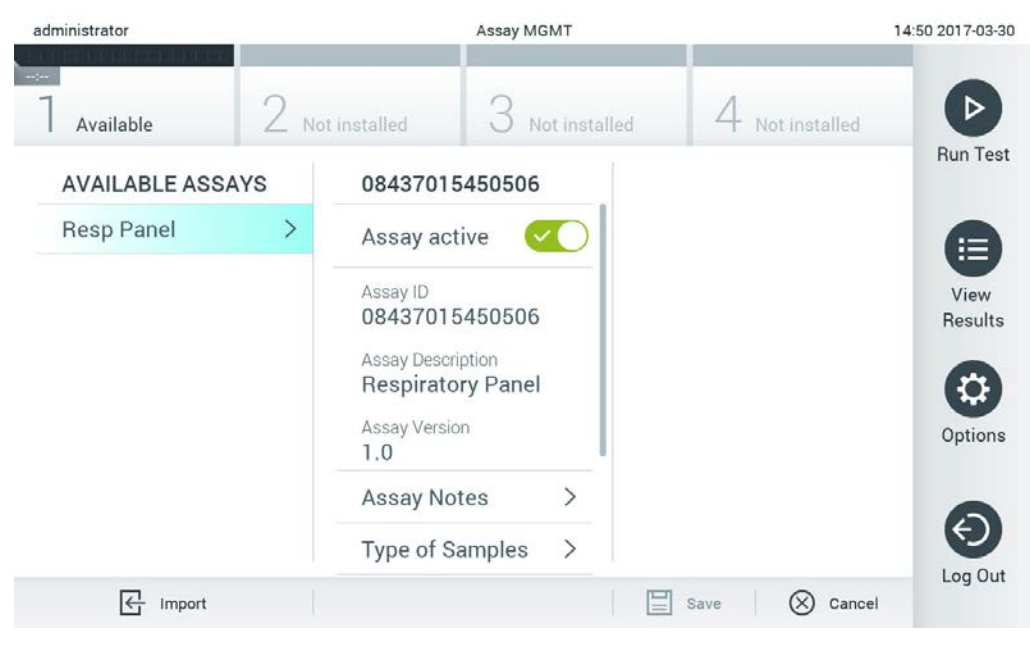

**Figura 59. Gestionarea testelor disponibile.**

- 2. Apăsați pe numele testului pe care doriți să îl gestionați în coloana stângă a zonei de conținut.
- 3. Selectați una dintre opțiunile enumerate în Tabelul 6.

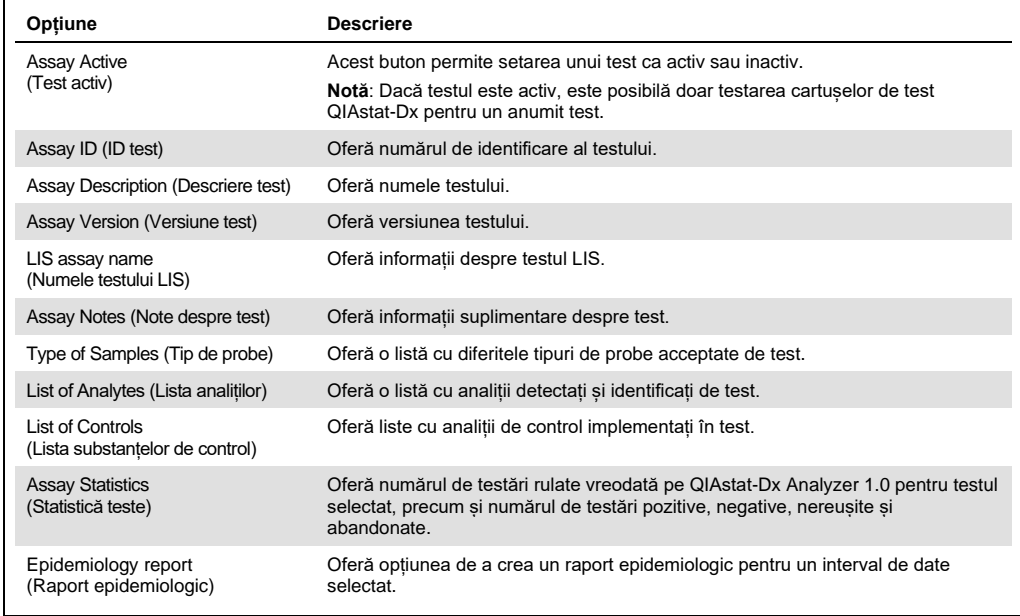

#### **Tabelul 6. Opțiuni pentru gestionarea testelor**

### 6.7.2 Crearea unui raport epidemiologic

Raportul epidemiologic este un raport în care, pentru un anumit test și un anumit interval de timp, sunt contorizate rezultatele testării pentru fiecare agent patogen al testului respectiv.

Pentru crearea unui raport epidemiologic parcurgeți pașii de mai jos:

- 1. Parcurgeți pașii de la 1 la 3 din [Gestionarea testelor disponibile.](#page-69-0)
- 2. Defilați până în partea de jos a opțiunilor enumerate în Tabelul 6 și faceți clic pe **Epidemiology Report** (Raport epidemiologic).
- 3. Selectați o **From Date** (Dată de început), data începând cu care sunt contorizate rezultatele, apoi o **Until Date** (Dată de sfârșit), o dată până la care sunt contorizate rezultatele.

**Notă:** Data de început și cea de sfârșit sunt incluse în numărătoare.

- 4. Faceți clic pe **Save Report** (Salvare raport).
- 5. Selectați o locație în care doriți să salvați raportul.

**Notă:** În Epidemiology Report (Raport epidemiologic), coloana "Positive results" (Rezultate pozitive) se referă la agenții patogeni care au fost "detected" (detectați), iar coloana "Negative results" (Rezultate negative) se referă la agenții patogeni care au fost "not-detected" (nedetectați). Rezultatele "Equivocal" (Echivoc) sunt enumerate într-o coloană separată.

### 6.7.3 Importul testelor noi

Parcurgeți pașii de mai jos pentru a importa teste noi în QIAstat-Dx Analyzer 1.0:

1. Introduceți dispozitivul de stocare USB care conține fișierul (fișierele) de definiție a testului pe care doriți să îl importați în portul USB al QIAstat-Dx Analyzer 1.0.

**Notă**: Se recomandă utilizarea dispozitivului de stocare USB furnizat pentru stocarea pe termen scurt și transferul datelor. Utilizarea unui dispozitiv de stocare USB face obiectul restricțiilor (de exemplu, capacitatea de memorare sau pericolul de suprascriere), care trebuie luate în considerare înainte de utilizare.

2. Pentru importul testelor noi în QIAstat-Dx Analyzer 1.0, apăsați butonul **Options** (Opțiuni), apoi butonul **Assay Management** (Gestionarea testelor). Ecranul **Assay Management** (Gestionarea testelor) apare în zona de conținut a afișajului (Figura 60).
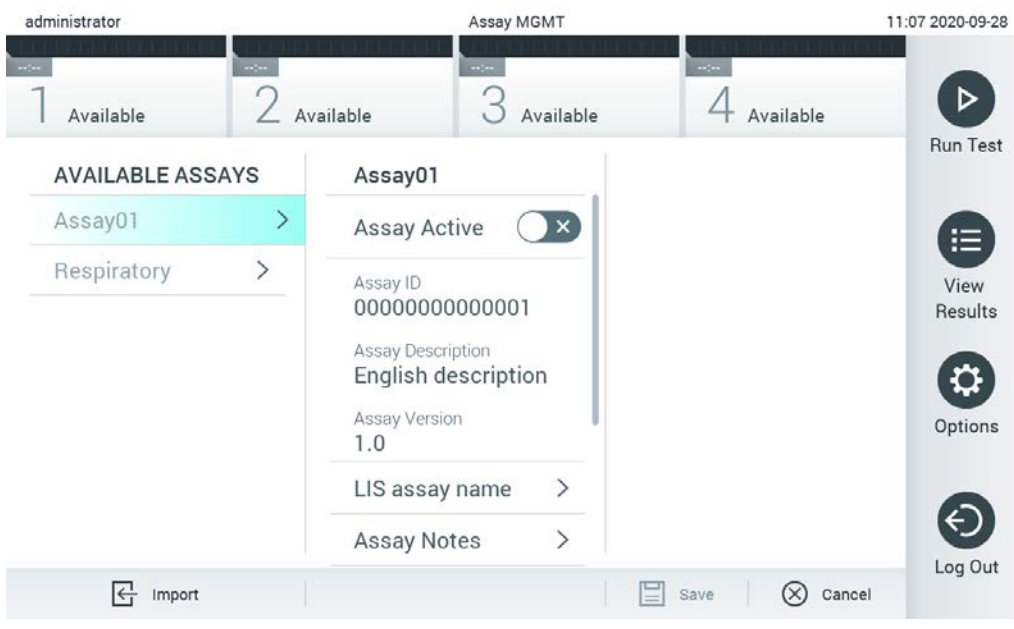

**Figura 60. Ecranul Assay management (Gestionarea testelor).**

- 3. Apăsați pictograma **Import** din partea din stânga jos a ecranului.
- 4. Selectați fișierul de definiție a testului din dispozitivul de stocare USB, corespunzător testului pe care doriți să îl importați. Pentru a fi recunoscut de sistem, fișierul de definiție a testului trebuie să fie inclus în folderul rădăcină.
- 5. Va apărea o casetă de dialog pentru a confirma încărcarea fișierului.
- 6. Poate apărea o casetă de dialog pentru suprascrierea versiunii actuale cu o versiune nouă. Apăsați Yes (Da) pentru suprascriere.
- 7. Testul devine activ prin selectarea Assay Active (Test activ) (Figura 61).

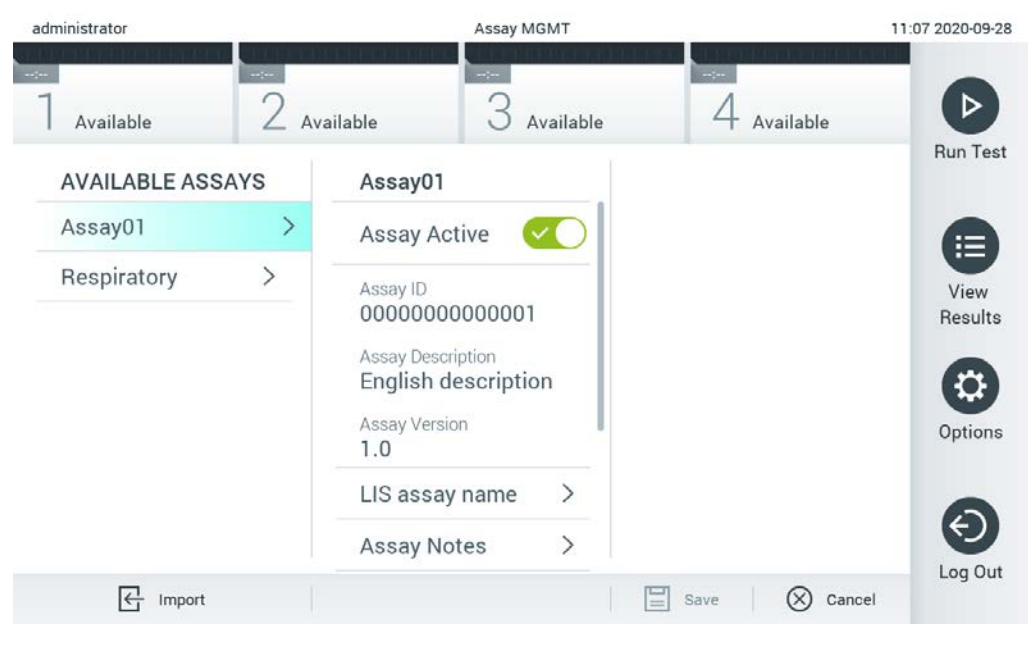

**Figura 61. Activarea testului.**

# 6.8 Configurarea QIAstat-Dx Analyzer 1.0

Din meniul **System Configuration** (Configurarea sistemului) este posibilă gestionarea sistemului QIAstat-Dx Analyzer 1.0 și definirea parametrilor specifici regiunilor.

## 6.8.1 Setări regionale

Parcurgeți pașii de mai jos pentru a configura setările regionale ale QIAstat-Dx Analyzer 1.0:

- 1. Apăsați butonul **Options** (Opțiuni), apoi butonul **System Configuration** (Configurarea sistemului).
- 2. Selectați **Regional** din lista **Settings** (Setări) din coloana din stânga. Selectați și definiți setările enumerate în Tabelul 7 (pagina următoare), după cum este necesar.

#### **Tabelul 7. Setări regionale disponibile**

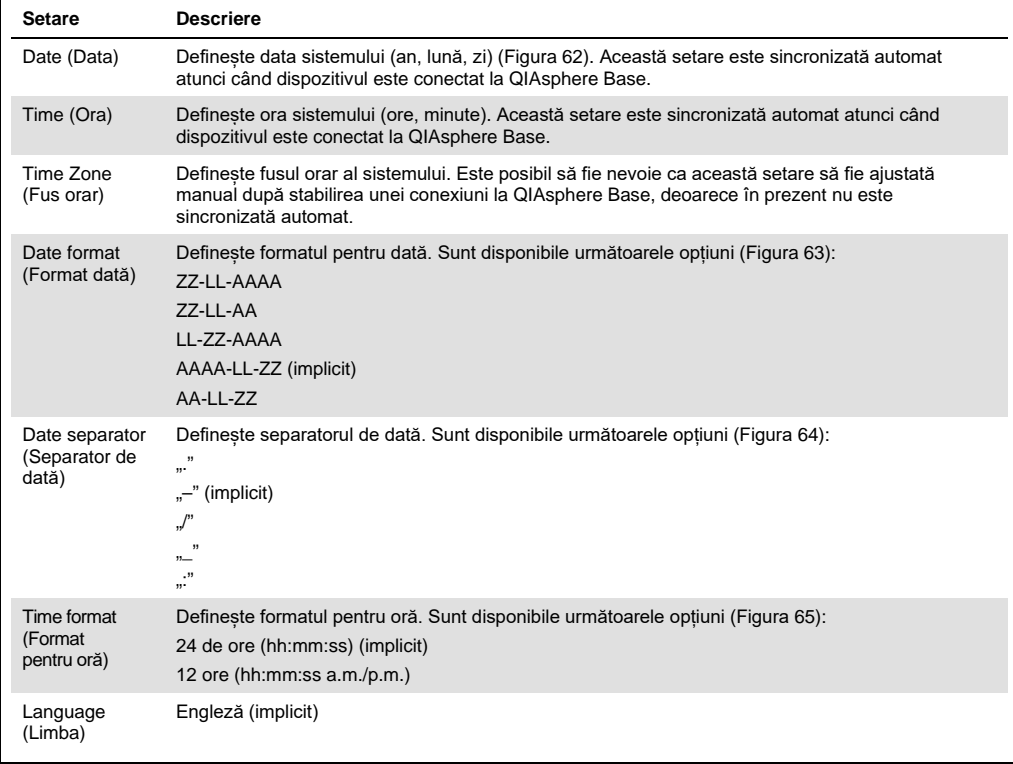

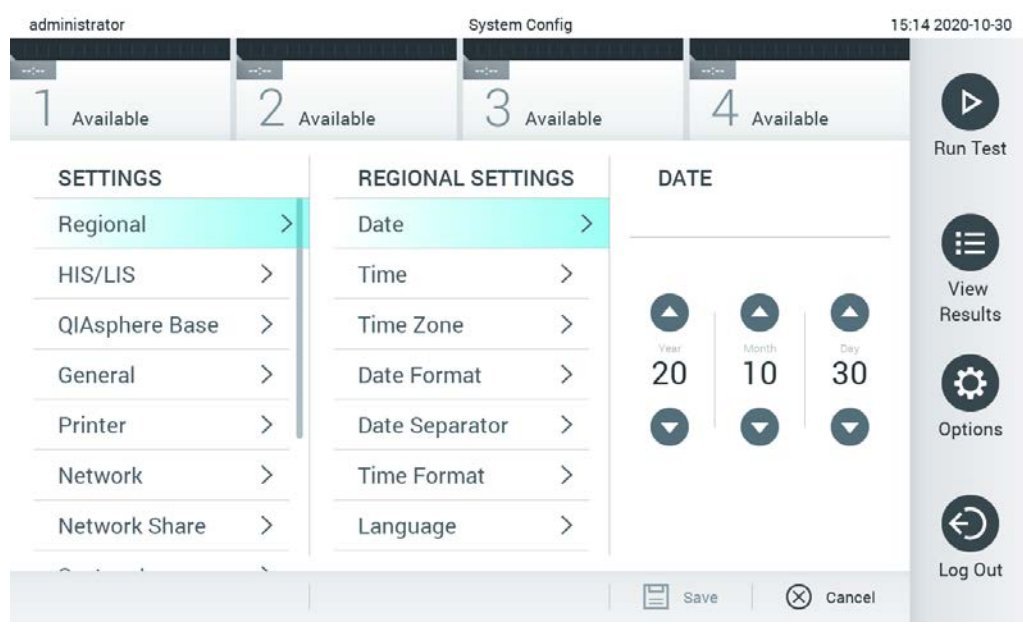

**Figura 62. Setarea datei sistemului.**

| administrator       |                              |                            | <b>System Config</b> |                            | 15:14 2020-10-30  |
|---------------------|------------------------------|----------------------------|----------------------|----------------------------|-------------------|
| $\sim$<br>Available | $\sim$ $\sim$                | $\frac{1}{2}$<br>Available | Available            | $\sim$ 100<br>Available    | ▷                 |
| <b>SETTINGS</b>     |                              | <b>REGIONAL SETTINGS</b>   |                      | <b>DATE FORMAT</b>         | <b>Run Test</b>   |
| Regional            | $\left\langle \right\rangle$ | Date                       | ⋋                    | DD-MM-YYYY                 | 挂                 |
| HIS/LIS             | $\left\langle \right\rangle$ | Time                       | $\rm{>}$             | DD-MM-YY                   | View              |
| QIAsphere Base      | $\rightarrow$                | Time Zone                  | $\mathcal{P}$        | MM-DD-YYYY                 | Results           |
| General             | $\left\langle \right\rangle$ | Date Format                | $\rightarrow$        | YYYY-MM-DD                 | ◡                 |
| Printer             | $\rightarrow$                | Date Separator             | $\mathcal{P}$        | YY-MM-DD                   | Options           |
| Network             | ⋋                            | <b>Time Format</b>         | ⋋                    |                            |                   |
| Network Share       | $\mathcal{P}$                | Language                   | ↘                    |                            |                   |
|                     |                              |                            |                      | ∝<br>Save<br>$\frac{1}{2}$ | Log Out<br>Cancel |

**Figura 63. Setarea formatului pentru dată al sistemului.**

| administrator              |                              | <b>System Config</b>       |                              |                       | 15:14 2020-10-30     |
|----------------------------|------------------------------|----------------------------|------------------------------|-----------------------|----------------------|
| $\rightarrow$<br>Available | $-1$                         | $\rightarrow$<br>Available | Available                    | $-1 - 1$<br>Available |                      |
| <b>SETTINGS</b>            |                              | <b>REGIONAL SETTINGS</b>   |                              | <b>DATE SEPARATOR</b> | <b>Run Test</b>      |
| Regional                   | $\mathcal{P}$                | Date                       | ⋋                            | 2020.10.30            | 拦                    |
| HIS/LIS                    | $\rightarrow$                | Time                       | ゝ                            | 2020-10-30            | $\checkmark$<br>View |
| QIAsphere Base             | $\rightarrow$                | Time Zone                  | $\left. \right\rangle$       | 2020_10_30            | Results              |
| General                    | $\mathcal{P}$                | Date Format                | $\left\langle \right\rangle$ | 2020/10/30            |                      |
| Printer                    | $\left\langle \right\rangle$ | Date Separator             | ⋟                            | 2020:10:30            | Options              |
| Network                    | $\mathcal{P}$                | <b>Time Format</b>         | $\mathcal{E}$                |                       |                      |
| Network Share              | $\mathcal{E}$                | Language                   |                              |                       |                      |
|                            | ×.                           |                            |                              | Cancel<br>Save        | Log Out              |

**Figura 64. Setarea separatorului de dată al sistemului.**

| administrator           |                              |                          | System Config                |                              | 15:15 2020-10-30  |
|-------------------------|------------------------------|--------------------------|------------------------------|------------------------------|-------------------|
| $\sim$ 100<br>Available | $\sim$ 1 $\sim$              | $\sim$<br>Available      | Available                    | $-1$<br>Available            |                   |
| <b>SETTINGS</b>         |                              | <b>REGIONAL SETTINGS</b> |                              | <b>TIME FORMAT</b>           | <b>Run Test</b>   |
| Regional                | ⋋                            | Date                     | ゝ                            | 24 hours                     | $\checkmark$<br>⋿ |
| <b>HIS/LIS</b>          | $\left\langle \right\rangle$ | Time                     | $\left. \right\rangle$       | 12 hours (am/pm)             | View              |
| QIAsphere Base          | $\rightarrow$                | Time Zone                | $\left\langle \right\rangle$ |                              | Results           |
| General                 | $\mathcal{P}$                | Date Format              | $\mathcal{E}$                |                              |                   |
| Printer                 | $\left\langle \right\rangle$ | Date Separator           | $\left\langle \right\rangle$ |                              | Options           |
| Network                 |                              | <b>Time Format</b>       | ⋗                            |                              |                   |
| Network Share           | ⋋                            | Language                 | ⋋                            |                              |                   |
|                         |                              |                          |                              | $(\times)$<br>Save<br>Cancel | Log Out           |

**Figura 65. Setarea formatului pentru oră al sistemului.**

#### 6.8.2 Setări HIS/LIS

Consultați Secțiunea [7.](#page-91-0)

#### 6.8.3 Setările QIAsphere Base

QIAsphere conectează clienții cu ecosistemul digital cuprinzător al QIAGEN pentru a-i oferi utilizatorului o experiență unică și pentru a îmbunătăți eficiența și siguranța laboratorului prin conectivitate bazată pe cloud. Sistemul QIAsphere este format din următoarele componente:

- Instrumente compatibile cu QIAsphere de la QIAGEN, care pot fi conectate la soluția QIAsphere
- Aplicația QIAsphere pentru monitorizarea instrumentelor, disponibilă pentru dispozitive mobile și browser web pentru utilizare desktop
- QIAsphere Base, care este un dispozitiv gateway IoT (Internet of Things) pentru comunicații în rețea securizate.

Pentru informații suplimentare, consultați **QIAGEN.com/QIAsphere**.

Parcurgeți pașii de mai jos pentru conectarea QIAstat-Dx Analyzer la QIAsphere Base. Pentru a vă conecta la QIAsphere Base, asigurați-vă că ambele dispozitive sunt conectate la aceeași rețea.

- 1. Apăsați butonul **Options** (Opțiuni), apoi butonul **System Configuration** (Configurarea sistemului).
- 2. Selectați **QIAsphere Base** din lista de setări din coloana din stânga (Figura 66).

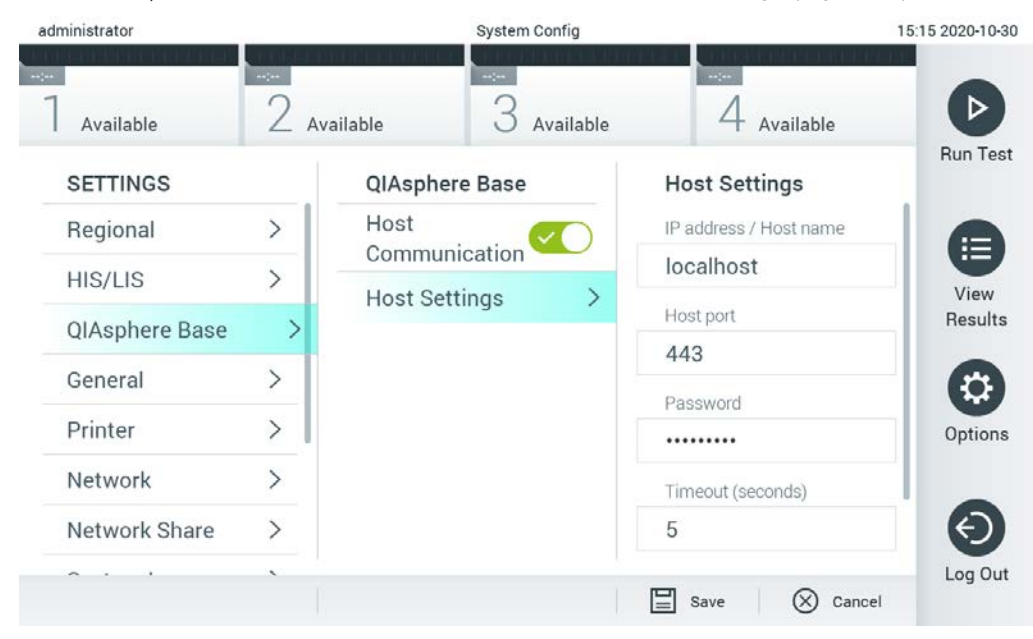

**Figura 66. Configurarea conexiunii cu QIAsphere Base**

3. Selectați și definiți opțiunile din Tabelul 8, în conformitate cu instrucțiunile primite de la administratorul rețelei.

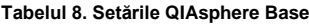

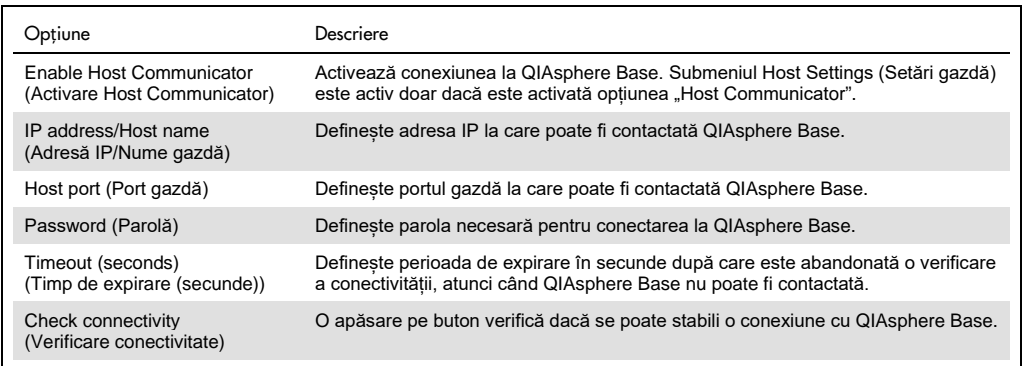

**Notă**: Este posibil ca starea curentă a QIAsphere Base să nu fie afișată imediat în aplicația QIAsphere.

**Notă:** Ora și data dispozitivului sunt sincronizate automat după stabilirea unei conexiuni cu QIAsphere Base. Totuși, fusul orar trebuie ajustat manual.

## <span id="page-78-0"></span>6.8.4 Setări generale

Parcurgeți pașii de mai jos pentru modificarea setărilor generale ale QIAstat-Dx Analyzer 1.0:

- 1. Apăsați butonul **Options** (Opțiuni), apoi butonul **System Configuration** (Configurarea sistemului).
- 2. Selectați **General** (Generalități) din lista **Settings** (Setări) din coloana din stânga. Selectați și definiți opțiunile enumerate în Tabelul 9, după cum este necesar.

#### **Tabelul 9. Setări generale disponibile**

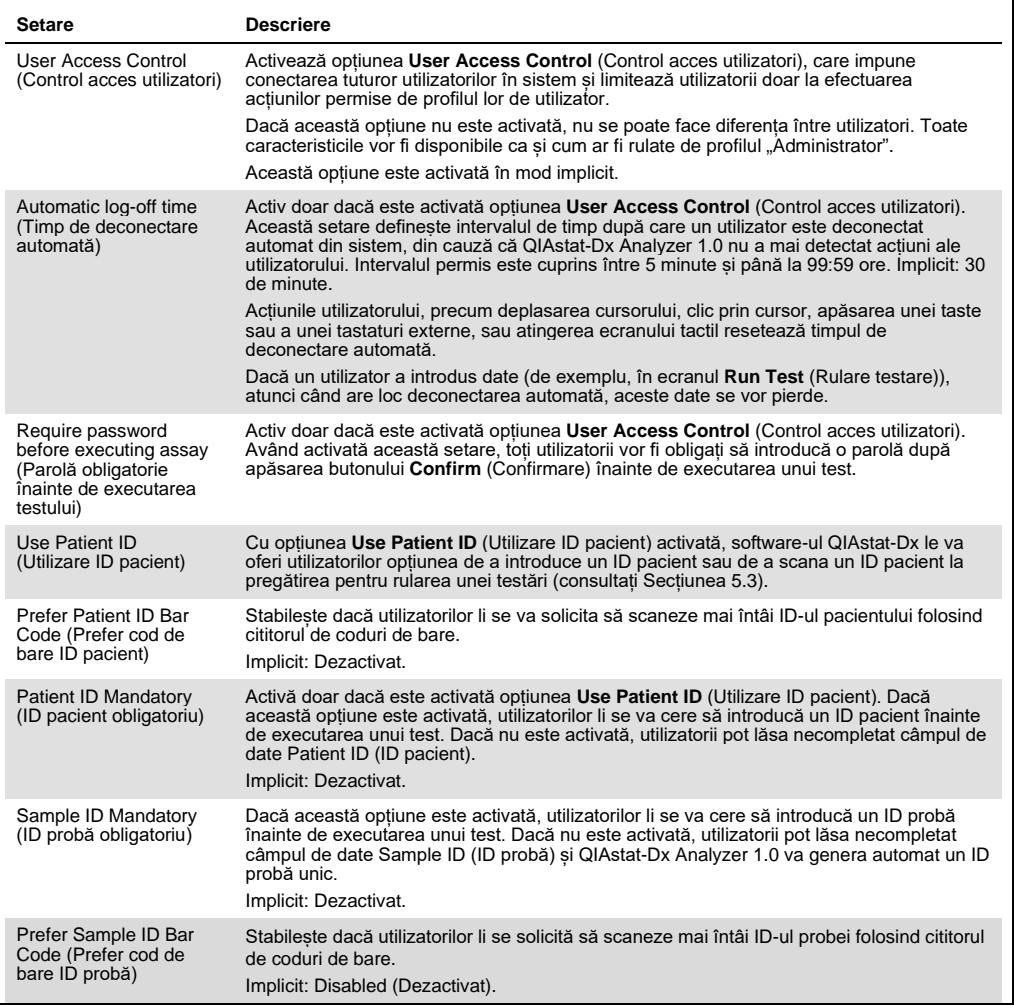

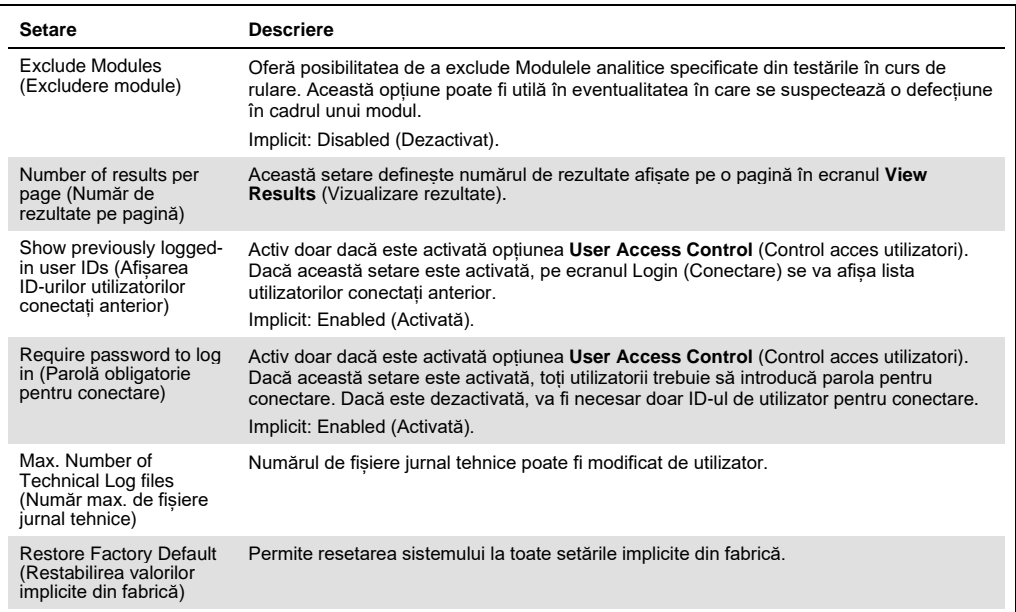

#### 6.8.5 Setările imprimantei

Opțiunea **Printer settings** (Setările imprimantei) permite alegerea Printer (Imprimantă) sistem. QIAstat-Dx Analyzer 1.0 permite utilizarea imprimantelor conectate în rețea sau a imprimantelor conectate la modulul operațional prin intermediul porturilor USB din partea din spate a instrumentului.

Parcurgeți pașii de mai jos pentru modificarea setărilor imprimantei QIAstat-Dx Analyzer 1.0:

- 1. Apăsați butonul **Options** (Opțiuni), apoi butonul **System Configuration** (Configurarea sistemului).
- 2. Selectați **Printer** (Imprimantă) din lista Settings (Setări) din coloana din stânga.
- 3. Selectați o imprimantă din lista de imprimante disponibile (Figura 67).

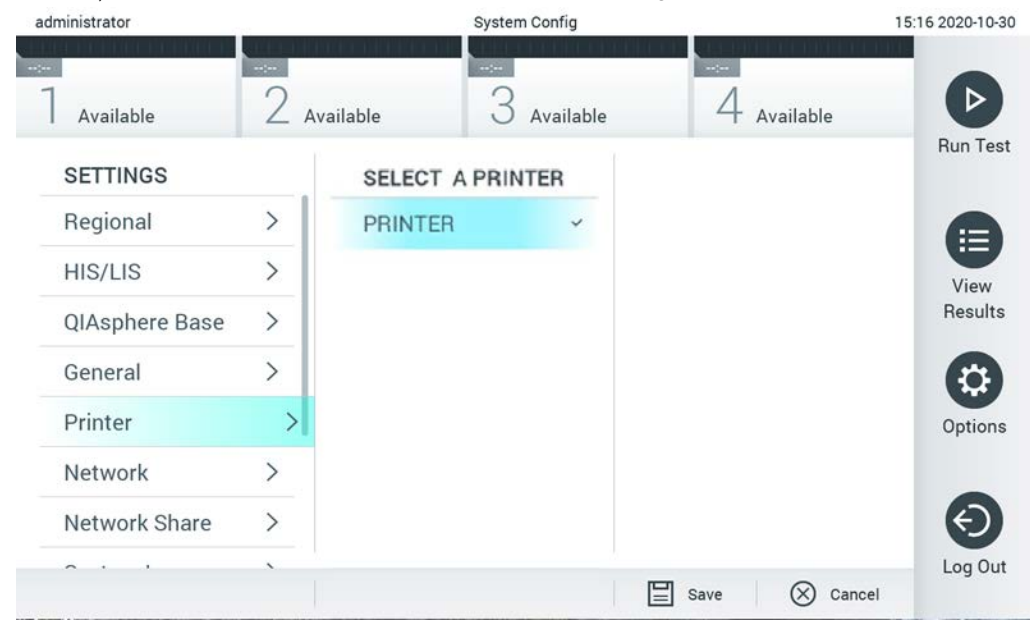

**Figura 67. Selectarea unei imprimante a sistemului.**

Pentru instalarea imprimantei prin USB sau Ethernet, consultați Anexa [11.1.](#page-112-0)

#### 6.8.6 Setări de rețea

Opțiunea **Network** (Rețea) permite conectarea QIAstat-Dx Analyzer 1.0 la o rețea, accesarea imprimantelor conectate în rețea și asigură conectivitatea cu HIS/LIS. Contactați administratorul rețelei pentru detalii cu privire la modul de configurare a setărilor de rețea.

Parcurgeți acești pași pentru a defini setările de rețea:

- 1. Apăsați butonul **Options** (Opțiuni), apoi butonul **System Configuration** (Configurarea sistemului).
- 2. Selectați **Network** (Rețea) din lista de setări din coloana din stânga (Figura 68).

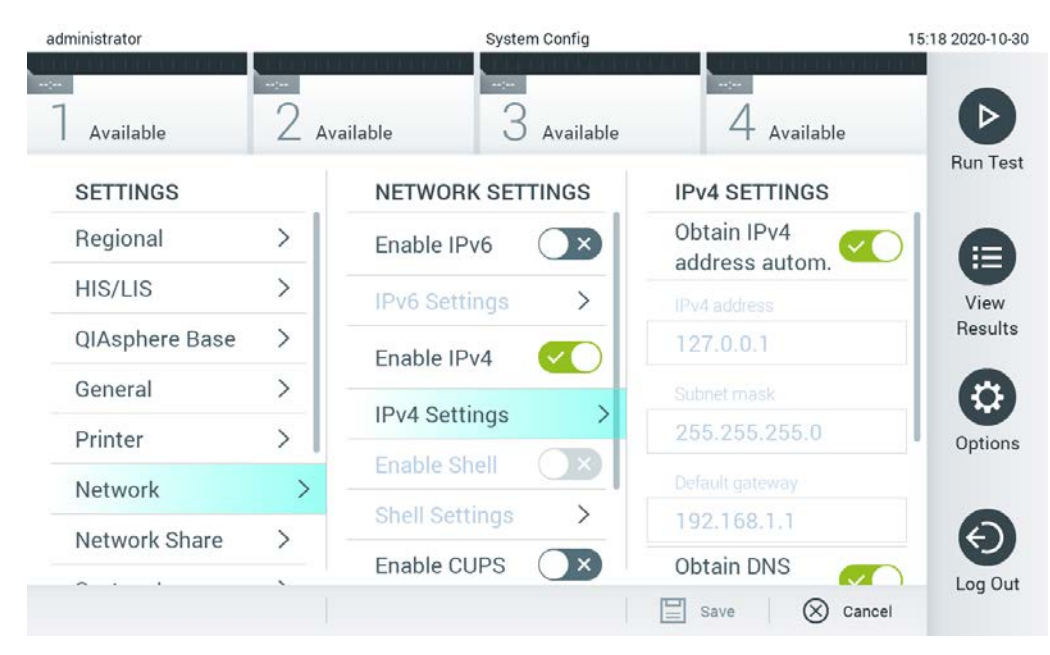

**Figura 68. Configurarea setărilor de rețea.**

3. Selectați și definiți opțiunile din Tabelul 10, în conformitate cu instrucțiunile primite de la administratorul rețelei.

#### **Tabelul 10. Setări de rețea**

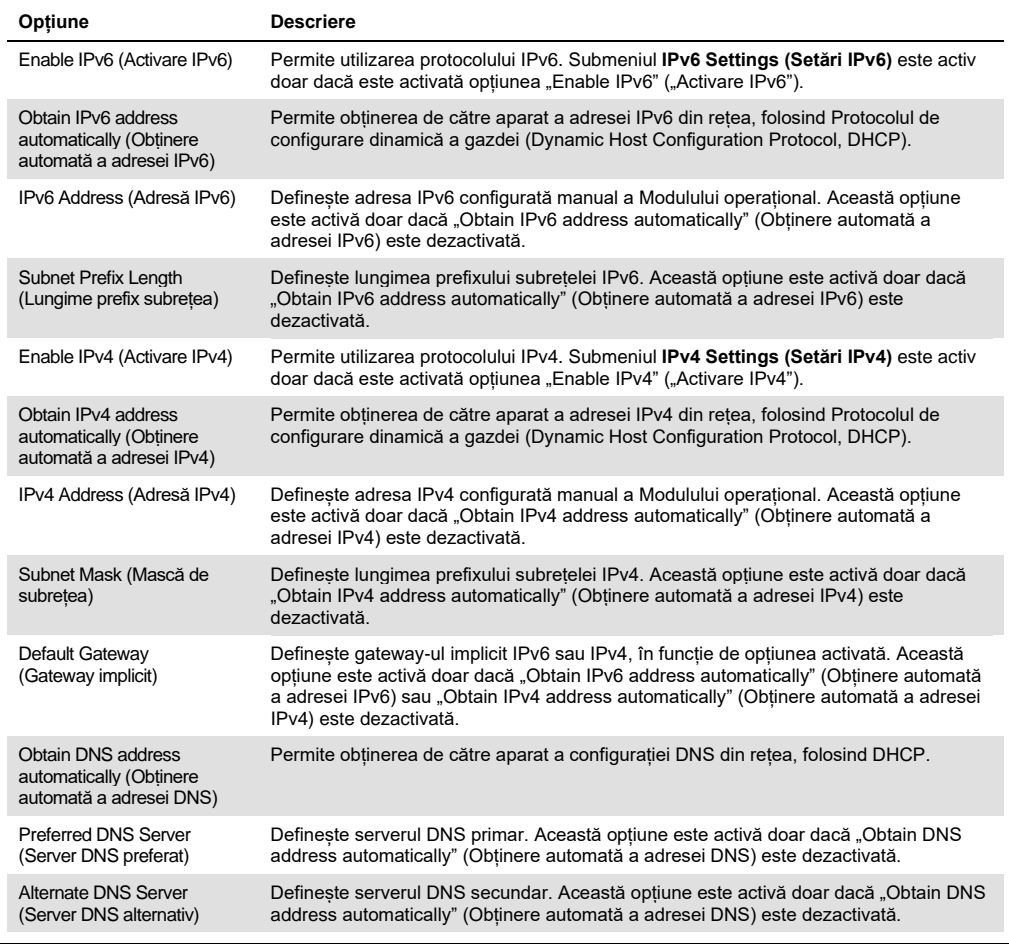

## <span id="page-82-0"></span>6.8.7 Network Share (Partajare de rețea)

Opțiunea **Network Share** (Partajare de rețea) permite selectarea partajărilor de rețea. QIAstat-Dx Analyzer 1.0 permite utilizarea partajărilor de rețea care rulează pe sistemele de operare Windows®.

Parcurgeți pașii de mai jos pentru a adăuga o partajare de rețea pentru QIAstat-Dx Analyzer 1.0:

- 1. Apăsați butonul **Options** (Opțiuni), apoi butonul **System Configuration** (Configurarea sistemului).
- 2. Selectați **Network Share** (Partajare de rețea) din lista de setări din coloana din stânga.
- 3. Apăsați butonul **Add new share** (Adăugare partajare nouă) (Figura 69).

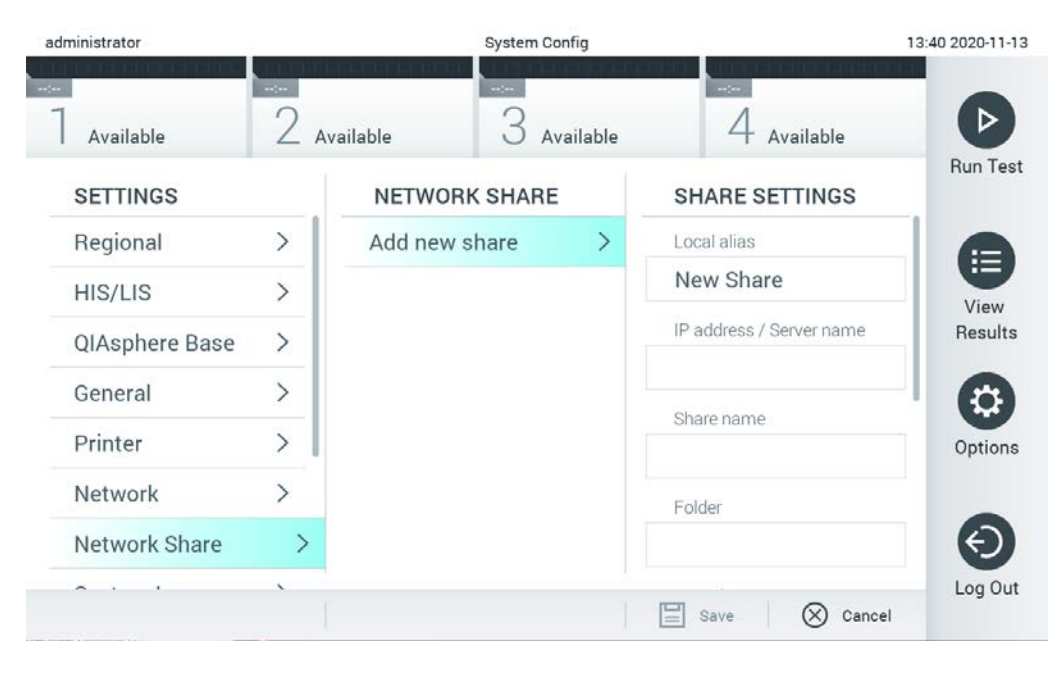

#### **Figura 69. Adăugarea unei partajări de rețea.**

4. Selectați și definiți opțiunile din Tabelul 11, în conformitate cu instrucțiunile primite de la administratorul rețelei.

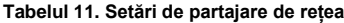

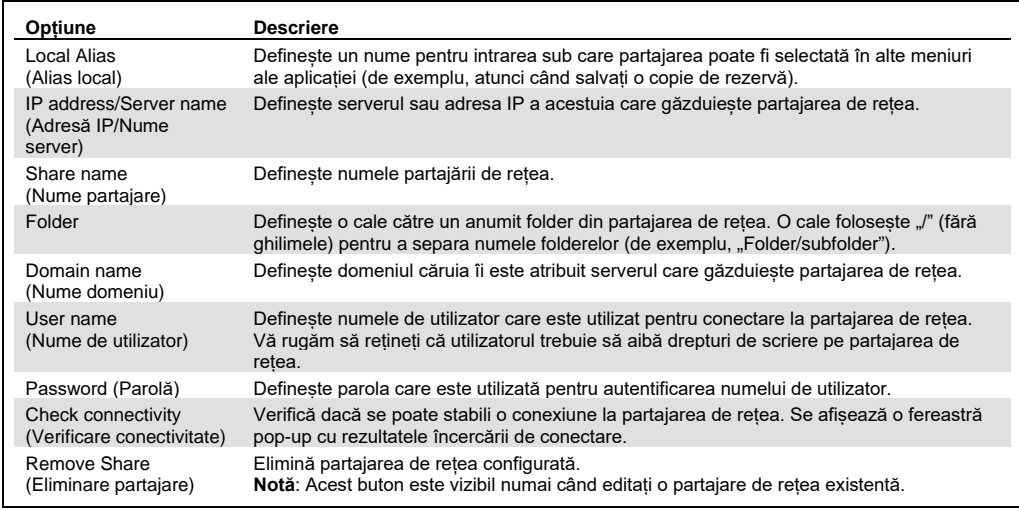

#### 6.8.8 Jurnal de sistem

Jurnalul de sistem înregistrează informații generale despre utilizarea modulelor operaționale și a celor analitice, precum adăugarea sau ștergerea utilizatorilor și adăugarea sau ștergerea testelor, conectărilor, deconectărilor, inițierilor testărilor etc. Apăsați butonul **Options** (Opțiuni), apoi butonul **System Configuration** (Configurarea sistemului), apoi **System Log** (Jurnal de sistem) pentru accesarea informațiilor din jurnalul de sistem. În centrul ecranului apare "System Log Capacity" (Capacitate jurnal de sistem), urmat de conținutul jurnalului. Apăsați **Export Log File** (Export fișier jurnal) pentru exportul conținutului (Figura 70).

| administrator              |                                                                                                    |                                     | System Config                                                                                                    |              |           | 15:19 2020-10-30 |
|----------------------------|----------------------------------------------------------------------------------------------------|-------------------------------------|----------------------------------------------------------------------------------------------------|--------------|-----------|------------------|
| $-200$<br>Available        | $\frac{1}{2} \sum_{i=1}^{n} \frac{1}{2} \sum_{i=1}^{n} \frac{1}{2} \sum_{i=1}^{n} \frac{1}{2} \sum_{i=1}^{n} \frac{1}{2} \sum_{i=1}^{n} \frac{1}{2} \sum_{i=1}^{n} \frac{1}{2} \sum_{i=1}^{n} \frac{1}{2} \sum_{i=1}^{n} \frac{1}{2} \sum_{i=1}^{n} \frac{1}{2} \sum_{i=1}^{n} \frac{1}{2} \sum_{i=1}^{n} \frac{1}{2} \sum_{i=1}^{n} \frac{1}{2} \sum_{i=1}^{n$ | Available                           | $\sim 100$<br>Available                                                                                                    | $-2 - 2 - 1$ | Available |                  |
| <b>SETTINGS</b><br>ULILIUI | ,                                                                                                    | <b>SYSTEM LOG</b>                   |                                                                                                    |              |           | <b>Run Test</b>  |
| Printer                    |                                                                                                    | System Log Capacity<br>100<br>MByte |                                                                                                    |              | Refresh   | 這                |
| Network                    |                                                                                                    |                                     | 2020-10-30 15:10:28: Analytical module (serial number: 333333333) added to slot 3                                                                                                    |              |           | View<br>Results  |
| Network Share              | ↘                                                                                                    |                                     | 2020-10-30 15:10:27: Analytical module (serial number: 222222222) added to slot 2<br>2020-10-30 15:10:27: Analytical module (serial number: 111111111) added to slot 1                                |              |           |                  |
| System Log                 |                                                                                                    |                                     | 2020-10-30 15:10:26: AM 4(444444444). ThermalUnitPWRR HwVersion=1.4.0 SwVersion=1.70.0 Serial=<br>2020-10-30 15:10:26: AM 4(444444444): ThermalUnitPWRL HwVersion=1.4.0 SwVersion=1.70.0 Serial=      |              |           |                  |
| Version Info               | ↘                                                                                                    |                                     | 2020-10-30 15:10:26: AM 4(4444444444): ThermalUnitPFB HwVersion=1.4.0 SwVersion=2.20.0 Serial=<br>2020-10-30 15:10:26: AM 4(444444444) ThermalUnitSVC HwVersion=1.4.0 SwVersion=2.20.0 Serial=444.    |              |           | Options          |
| System Update              | ⋋                                                                                                    |                                     | 2020-10-30 15:10:26: AM 4(444444444) TrfSensor HwVersion=3.0.0 SwVersion=2.20.66 Serial=44444444<br>2020-10-30 15:10:26: AM 4(444444444): QPcrSensor HwVersion=0.0.1 SwVersion=0.6.7 Serial=444444444 |              |           |                  |
| System Backup              |                                                                                                    | K                                   | Page 1 of 7                                                                                                    |              | X         |                  |
|                            |                                                                                                    |                                     | <b>Export Log File</b>                                                                                                    |              |           | Log Out          |

**Figura 70. Accesarea jurnalului de sistem.**

**Notă**: Pentru informații complete de asistență în cazul unei testări sau al tuturor testărilor eșuate, se recomandă utilizarea funcționalității pachetului de asistență (consultați [5.4.7\)](#page-51-0).

#### 6.8.9 Informații privind versiunea și acordul de licență software

Apăsați butonul **Options** (Opțiuni), apoi butonul **System Configuration** (Configurarea sistemului), apoi **Version Info** (Informații privind versiunea) pentru a vizualiza versiunea de software QIAstat-Dx, numerele de serie, versiunile firmware pentru modulele analitice instalate și acordul de licență software.

#### 6.8.10 Actualizarea sistemului

**IMPORTANT**: Pentru actualizarea la versiunea de software 1.4 este necesară versiunea de software 1.1 sau mai recentă.

Pentru a asigura cea mai bună performanță, confirmați că utilizați cea mai recentă versiune software. Contactați Serviciile tehnice QIAGEN la support.qiagen.com pentru asistență în ceea ce privește upgrade-ul la software.

Pentru actualizarea sistemului QIAstat-Dx Analyzer 1.0, apăsați butonul **Options** (Opțiuni), apoi butonul **System Configuration** (Configurarea sistemului), apoi **System Update** (Actualizare sistem). Selectați fișierul **.dup** corespunzător, stocat pe un dispozitiv de stocare USB, pentru actualizarea sistemului la o versiune mai nouă. Va apărea un mesaj care recomandă efectuarea mai întâi a unei copii de rezervă a sistemului (consultați Secțiune[a](#page-86-0) [6.8.11\)](#page-86-0) (Figura 71). După actualizare, este posibil ca utilizatorului să i se solicite să închidă QIAstat-Dx Analyzer 1.0 și să îl repornească.

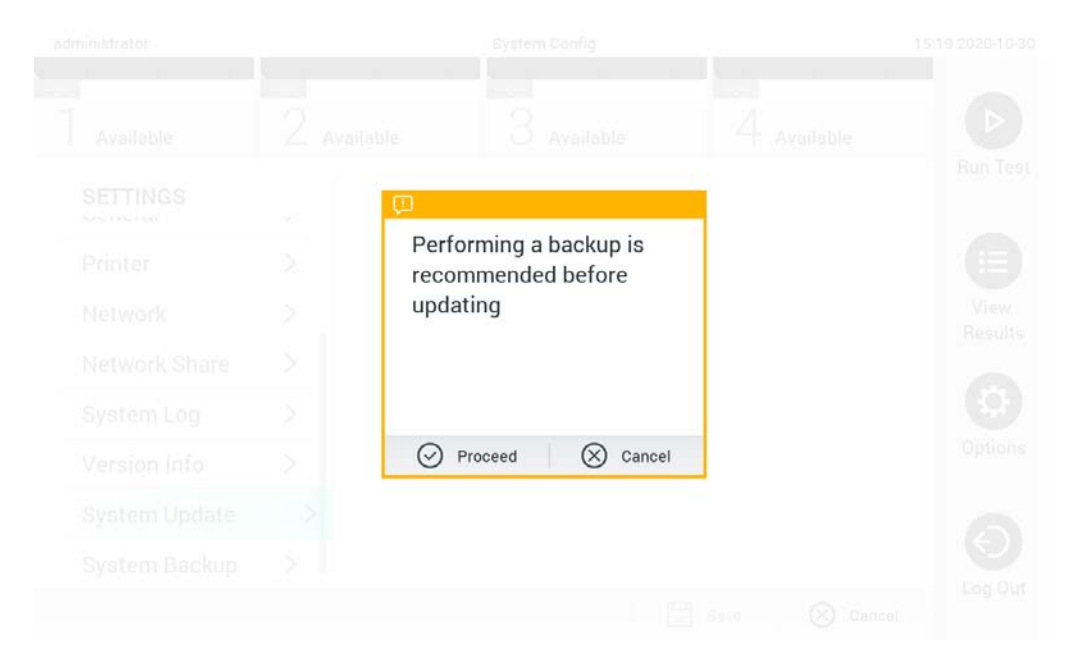

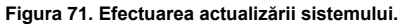

**Notă**: Pentru a asigura actualizarea în timp util a software-ului, de la versiunea 1.2 sau inferioară a software-ului, se recomandă urmarea procedurii următoare înainte și după actualizare:

Înainte de actualizare, navigați din ecranul de pornire la "Options" (Opțiuni) > "System Config" (Configurare sistem) > sub "Settings" (Setări) selectați "General" > sub "General Settings" (Setări generale)

- 1. Defilați în jos (trageți cu degetul în sus) și căutați câmpul "Number of results per page" (Număr de rezultate pe pagină)
- 2. Apăsați pe câmpul "Number of results per page" (Număr de rezultate pe pagină)
- 3. Modificați valoarea în "100" și apăsați Enter
- 4. Apăsați "Save" (Salvare) pe bara de jos pentru a salva setările.

După ce actualizarea software este finalizată, restabiliți numărul de rezultate pe pagină la setarea anterioară. Pentru a efectua această acțiune, navigați din ecranul de pornire la "Options" (Opțiuni) > "System Config" (Configurare sistem) > sub "Settings" (Setări) selectați "General" > sub "General Settings" (Setări generale)

- 5. Defilați în jos (trageți cu degetul în sus) și căutați câmpul "Number of results per page" (Număr de rezultate pe pagină)
- 6. Apăsați pe câmpul "Number of results per page" (Număr de rezultate pe pagină)
- 7. Modificați valoarea din "100" la "the value previously displayed" (valoarea afișată anterior) și apăsați Enter
- 8. Apăsați "Save" (Salvare) pe bara de jos pentru a salva setările.

**Notă**: Se recomandă utilizarea dispozitivului de stocare USB furnizat pentru stocarea pe termen scurt și transferul datelor. Utilizarea unui dispozitiv de stocare USB face obiectul restricției (de exemplu, capacitatea de memorare sau pericolul de suprascriere), care trebuie luate în considerare înainte de utilizare.

**Notă**: Funcționalitatea economizor de ecran este inactivă în timpul unei actualizări a sistemului. Dacă opțiunea User Access Control (Control acces utilizatori) este activată, nu este necesară reconectarea pentru autentificarea utilizatorului. Se recomandă să nu lăsați nesupravegheat QIAstat-Dx Analyzer în timpul unei actualizări a sistemului.

## <span id="page-86-0"></span>6.8.11 Copie de rezervă a sistemului

Pentru a efectua o copie de rezervă a sistemului QIAstat-Dx Analyzer 1.0, apăsați butonul **Options** (Opțiuni), apoi butonul **System Configuration** (Configurarea sistemului), apoi **System Backup** (Copie de rezervă a sistemului) (Figura 72, pagina următoare). Introduceți un dispozitiv de stocare USB în portul USB frontal sau configurați o partajare de rețea (consultați [Network](#page-82-0)  Share ([Partajare de rețea](#page-82-0))).

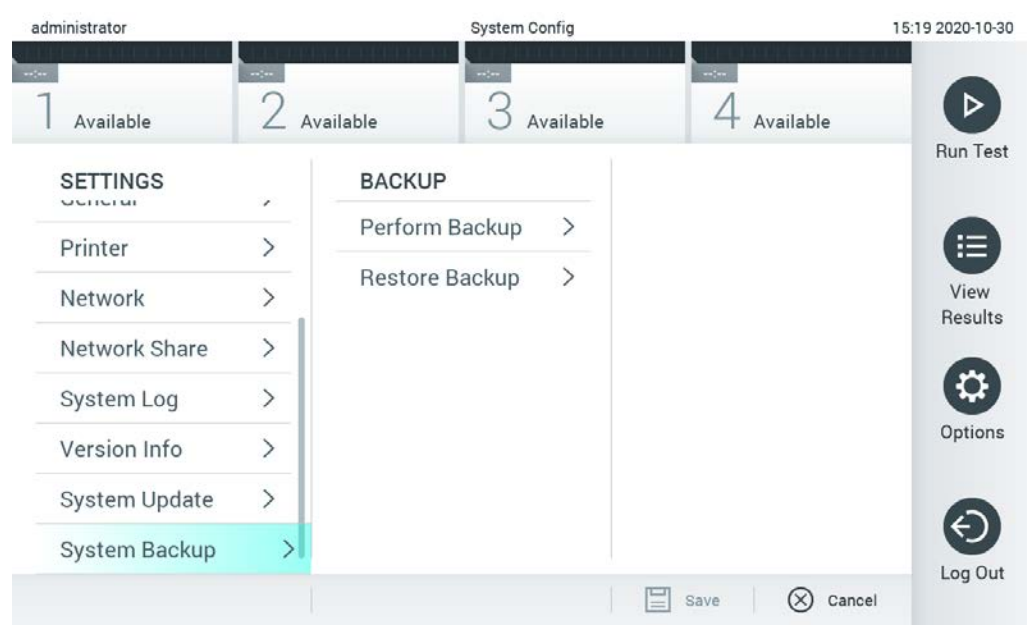

**Figura 72. Efectuarea unei copii de rezervă a sistemului.**

Apăsați butonul **Make Backup** (Creare copie de rezervă). Va fi generat un fișier cu extensia **.dbk**, cu un nume de fișier implicit. Fișierul poate fi salvat pe o unitate USB sau într-o partajare de rețea.

Pentru restaurarea unei copii de rezervă, apăsați butonul **Restore Backup** (Restaurare copie de rezervă) și selectați fișierul cu copia de rezervă corespunzător, cu o extensie **.dbk**, din dispozitivul de stocare USB conectat. Va apărea un mesaj, cu recomandarea să creați o copie de rezervă înainte de restaurare.

**Notă**: Se recomandă cu fermitate efectuarea periodică a unor copii de rezervă ale sistemului, în conformitate cu politica organizației dvs., pentru disponibilitatea datelor și protejarea acestora împotriva pierderii.

**Notă**: Funcționalitatea economizor de ecran este inactivă în timpul creării unei copii de rezervă a sistemului. Dacă opțiunea User Access Control (Control acces utilizatori) este activată, nu este necesară reconectarea pentru autentificarea utilizatorului. Se recomandă să nu lăsați nesupravegheat QIAstat-Dx Analyzer în timpul creării unei copii de rezervă.

**Notă**: Se recomandă utilizarea dispozitivului de stocare USB furnizat pentru stocarea pe termen scurt și transferul datelor. Utilizarea unui dispozitiv de stocare USB face obiectul restricțiilor (de exemplu, capacitatea de memorare sau pericolul de suprascriere), care trebuie luate în considerare înainte de utilizare.

## 6.9 Modificarea parolelor

Pentru modificarea unei parole de utilizator, apăsați butonul **Options** (Opțiuni), apoi **Change** Password (Modificare parolă). Mai întâi introduceți parola actuală în câmpul text (Figura 73), apoi introduceți noua parolă în câmpul **New Password** (Parolă nouă). Tastați din nou parola nouă în câmpul **Confirm Password** (Confirmare parolă) (Figura 74, pagina următoare).

| labuser   |                    | Change Password  |               | 17:37 2017-03-30                              |
|-----------|--------------------|------------------|---------------|-----------------------------------------------|
| Available | 2<br>Not installed | 3 Not installed  | Not installed |                                               |
|           | User ID labuser    |                  | Password      |                                               |
| q<br>W    | r<br>e             | t<br>у           | i<br>U        | o<br>р                                        |
| a         | d<br>S             | f<br>g           | h<br>j<br>k   |                                               |
| ⇧<br>Z    | X<br>$\mathbf C$   | $\mathsf b$<br>V | n<br>m        | $\left\langle \mathbf{x}\right\rangle$<br>123 |
| $\times$  |                    | space            |               |                                               |

**Figura 73. Introducerea parolei actuale.**

| labuser    |                |              |   |               |                |   | Change Password |                       |                  |   |         |               |                                        | 17:37 2017-03-30 |
|------------|----------------|--------------|---|---------------|----------------|---|-----------------|-----------------------|------------------|---|---------|---------------|----------------------------------------|------------------|
| Available  |                |              | X | Not installed |                | 3 |                 | Not installed         |                  |   |         | Not installed |                                        |                  |
|            |                | New password |   |               |                |   |                 |                       | Confirm password |   |         |               |                                        |                  |
| 1          | $\overline{2}$ |              | 3 |               | $\overline{4}$ | 5 |                 | 6                     | 7                |   | 8       |               | 9                                      | U                |
|            |                |              |   | ٠<br>$\cdot$  |                |   |                 |                       |                  | € |         | &             |                                        | $^{\copyright}$  |
| $\bigodot$ |                |              | , |               | ?              | ļ |                 | $\tilde{\phantom{a}}$ | Ħ                |   | $\circ$ |               | $\left\langle \mathbf{x}\right\rangle$ | <b>ABC</b>       |
| $\times$   |                |              |   |               |                |   | space           |                       |                  |   |         |               |                                        |                  |

**Figura 74. Introducerea și confirmarea noii parole.**

După trei încercări nereușite de a introduce o parolă, câmpul de introducere a parolei va fi dezactivat timp de un minut și va apărea o casetă de dialog cu mesajul "Password failed, please wait 1 minute to try it again" ("Parolă greșită, așteptați 1 minut și apoi încercați din nou").

**Notă**: Se recomandă cu fermitate utilizarea unei parole puternice, în conformitate cu politicile privind parolele, proprii organizației dvs.

## 6.10 Starea sistemului QIAstat-Dx Analyzer 1.0

Starea modulului operațional și a modulului analitic este indicată prin culoarea indicatoarelor (LED-urilor) de stare, din partea din față a QIAstat-Dx Analyzer 1.0.

Modulul operațional poate afișa oricare dintre următoarele culori de stare:

Tabelul 12 explică luminile de stare care pot fi afișate pe modulul operațional și pe modulul analitic.

**Tabelul 12. Descrierile luminilor de stare**

| Modul             | Lumină de stare     | <b>Descriere</b>                                   |
|-------------------|---------------------|----------------------------------------------------|
| Modul operational | <b>OPRIT</b>        | QIAstat-Dx Analyzer 1.0 este OPRIT                 |
|                   | Albastru            | QIAstat-Dx Analyzer 1.0 este în modul în asteptare |
|                   | Verde               | QIAstat-Dx Analyzer 1.0 este în functiune          |
| Modul analitic    | <b>OPRIT</b>        | QIAstat-Dx Analyzer 1.0 este OPRIT                 |
|                   | Albastru            | QIAstat-Dx Analyzer 1.0 este în modul în asteptare |
|                   | Verde (intermitent) | QIAstat-Dx Analyzer 1.0 se inițializează           |
|                   | Verde               | Modulul analitic este în functiune                 |
|                   | Rosu                | Defectiune modul analitic                          |

## 6.11 Oprirea QIAstat-Dx Analyzer 1.0

QIAstat-Dx Analyzer 1.0 este conceput pentru funcționare continuă. Dacă aparatul nu este folosit o perioadă scurtă de timp (mai puțin de o zi), recomandăm comutarea QIAstat-Dx Analyzer 1.0 în modul în așteptare, prin apăsarea butonului ON/OFF (PORNIT/OPRIT) din partea din față a instrumentului. Pentru oprirea QIAstat-Dx Analyzer 1.0 pentru o perioadă mai mare de timp, OPRIȚI instrumentul utilizând comutatorul de alimentare din partea din spate a QIAstat-Dx Analyzer 1.0.

Dacă un utilizator încearcă să comute QIAstat-Dx Analyzer 1.0 în modul în așteptare în timp ce modulul analitic rulează o testare, va apărea o casetă de dialog, indicând faptul că oprirea nu este posibilă momentan. Lăsați instrumentul să finalizeze rularea testărilor și încercați să îl opriți după finalizare.

# <span id="page-91-0"></span>7 Conectivitate HIS/LIS

Această secțiune descrie conectivitatea QIAstat-Dx Analyzer 1.0 cu HIS/LIS.

Configurația HIS/LIS permite conectarea QIAstat-Dx Analyzer 1.0 la HIS/LIS, pentru a oferi funcții precum:

- Activarea și configurarea comunicării cu HIS/LIS
- Configurarea testelor pentru trimiterea rezultatelor și pentru solicitarea comenzilor ferme
- Rularea unei testări, pe baza unei comenzi ferme
- Trimiterea rezultatului unei testări

**Notă**: Se recomandă respectarea măsurilor și politicilor de securitate ale organizației dvs. pentru intranetul local, deoarece comunicarea cu HIS/LIS nu este criptată.

## 7.1 Activarea și configurarea comunicării cu HIS/LIS

- 1. Apăsați butonul **Options** (Opțiuni), apoi butonul **System Configuration** (Configurarea sistemului).
- 2. Selectați **HIS/LIS** (Sistem informatic pentru spital/Sistem informatic pentru laborator) din lista **Settings** (Setări) din coloana din stânga. Selectați și definiți setările enumerate în Tabelul 13, după cum este necesar:

#### **Tabelul 13. Setări HIS/LIS**

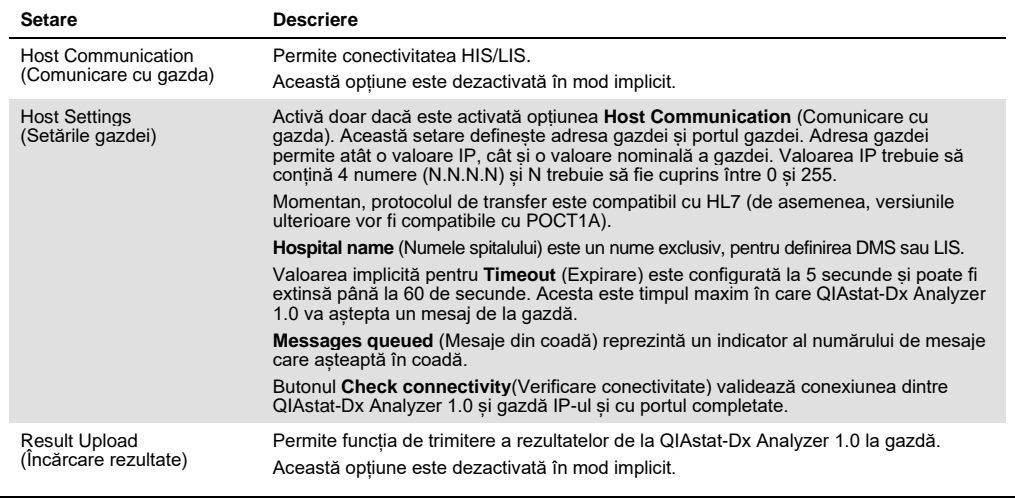

**(continuare pe pagina următoare)**

#### **Tabelul 13 (continuare de la pagina anterioară)**

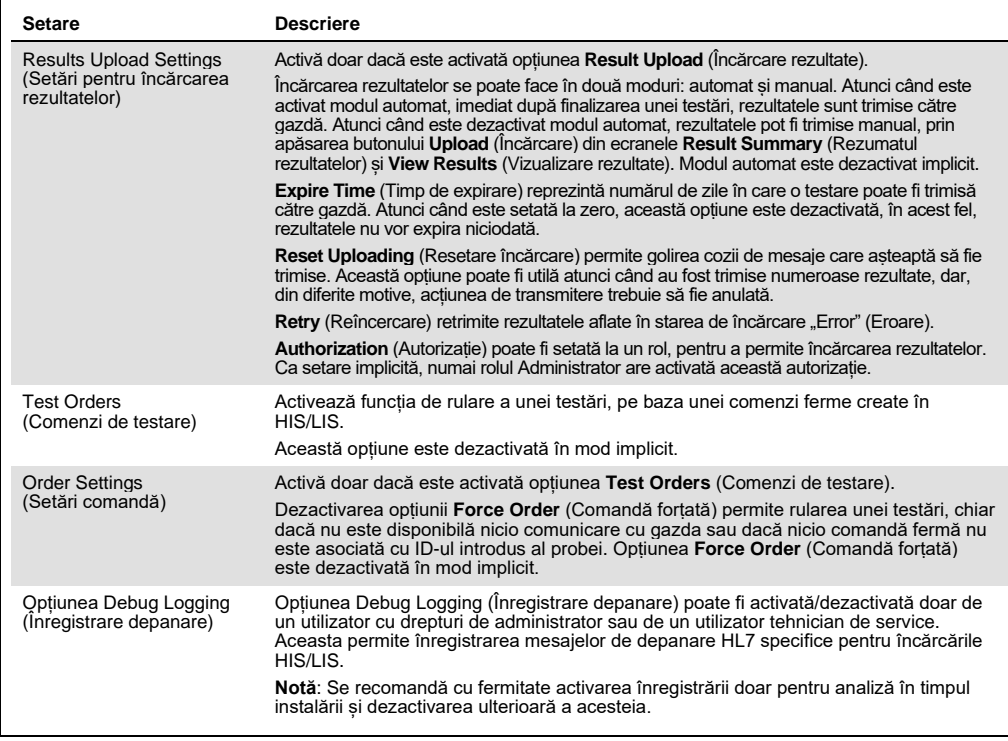

## 7.2 Configurarea numelui testului

Numele testului afișat în HIS/LIS poate diferi de numele testului afișat în QIAstat-Dx Analyzer 1.0. Înainte de utilizarea funcțiilor HIS/LIS, trebuie efectuat următorul proces de confirmare/corectare a numelor testelor.

- 1. Apăsați butonul **Options** (Opțiuni), apoi butonul **Assay Management** (Gestionarea testelor) pentru accesarea ecranului **Assay Management** (Gestionarea testelor). Testele disponibile sunt enumerate în prima coloană a zonei de conținut.
- 2. Selectați testul din meniul **Available Assays** (Teste disponibile).
- 3. Selectați opțiunea **LIS assay name** (Numele testului LIS). În mod implicit, numele testului trebuie să fie același pentru QIAstat-Dx Analyzer 1.0 și pentru HIS/LIS. Dacă numele testului din HIS/LIS este diferit, acesta trebuie corectat pentru a coincide cu numele testului QIAstat-Dx Analyzer 1.0. Corectați numele testului utilizând câmpul de introducere text **pentru numele testului LIS**, apoi apăsați butonul **Save** (Salvare).

## 7.3 Crearea unei comenzi de testare cu conectivitate cu gazda

Atunci când sunt activate opțiunile **Host Communication** (Comunicare cu gazda) și **Test Orders** (Comenzi de testare), comenzile de testare pot fi descărcate de la gazdă înaintea unei rulări a testării.

Scanarea sau introducerea ID-ului probei regăsește automat comanda de testare de la gazdă.

7.3.1 Configurarea QIAstat-Dx Analyzer 1.0 cu conectivitate cu gazda

- 1. Apăsați butonul **Options** (Opțiuni), apoi butonul System Configuration (Configurarea sistemului).
- 2. Selectați **HIS/LIS** (Sistem informatic pentru spital/Sistem informatic pentru laborator) din lista **Settings** (Setări) din coloana din stânga.
- 3. Activați **Host Communication** (Comunicare cu gazda) și configurați **Host Settings** (Setările gazdei), cu detaliile gazdei. Apăsați butonul **Check connectivity** (Verificare conectivitate) pentru confirmarea conectării.
- 4. Activați **Test Orders** (Comenzi de testare) și configurați **Order Settings** (Setări comandă). Există două moduri de lucru cu comenzile de testare, cu opțiunea **Force Order** (Comandă forțată) activată sau dezactivată. Atunci când opțiunea **Force Order** (Comandă forțată) este activată, în cazul în care comanda testării nu a fost reluată cu succes de la gazdă, atunci utilizatorului nu i se permite continuarea rulării testării. Atunci când opțiunea **Force Order** (Comandă forțată) este dezactivată, chiar dacă nu este reluată comanda testării sau aceasta nu există în gazdă, utilizatorul poate continua testarea, și o casetă de dialog pop-up va avertiza utilizatorul.

## 7.3.2 Rularea unei testări, pe baza unei comenzi de testare

- 1. Apăsați butonul **Run Test** (Rulare testare) din colțul din dreapta sus al ecranului **Main** (Principal).
- 2. Atunci când vi se solicită acest lucru, scanați codul de bare pentru ID-ul probei, folosind cititorul de coduri de bare integrat în modulul operațional (Figura 75). **Notă**: În funcție de configurația QIAstat-Dx Analyzer 1.0, poate fi posibilă și introducerea IDului probei folosind tastatura virtuală a ecranului tactil. Consultați Secțiunea [6.8.4](#page-78-0) pentru detalii suplimentare.

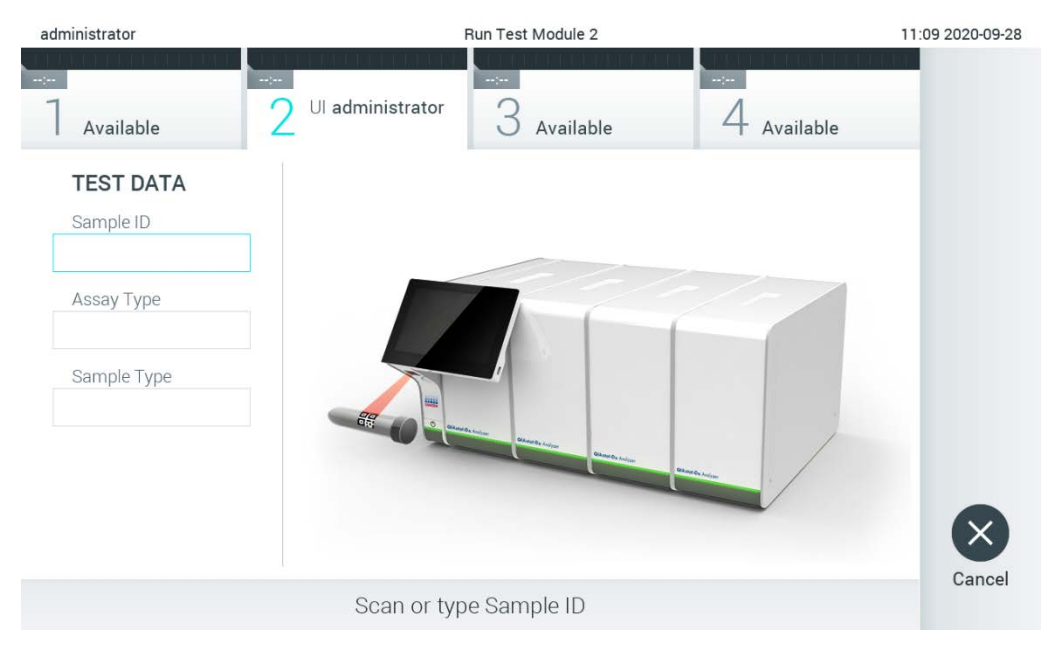

**Figura 75. Scanarea codului de bare cu ID-ul probei.**

3. ID-ul probei va fi trimis către gazdă și, în timp ce QIAstat-Dx Analyzer 1.0 așteaptă o comandă de testare, se afișează mesajul "Getting order..." ("Se obține comanda...") (Figura 76).

**Notă**: În cazul în care comanda testării nu este reluată cu succes de la gazdă, și dacă opțiunea **Force Order** (Comandă forțată) este activată, atunci utilizatorului nu i se permite să continue rularea testării. Dacă opțiunea **Force Order** (Comandă forțată) este dezactivată, chiar dacă nu este reluată comanda testării, utilizatorul poate continua testarea (va apărea o casetă de dialog pop-up cu un mesaj de avertisment). Consultați Secțiunea [9.2](#page-108-0) pentru informații suplimentare despre avertismente și erori.

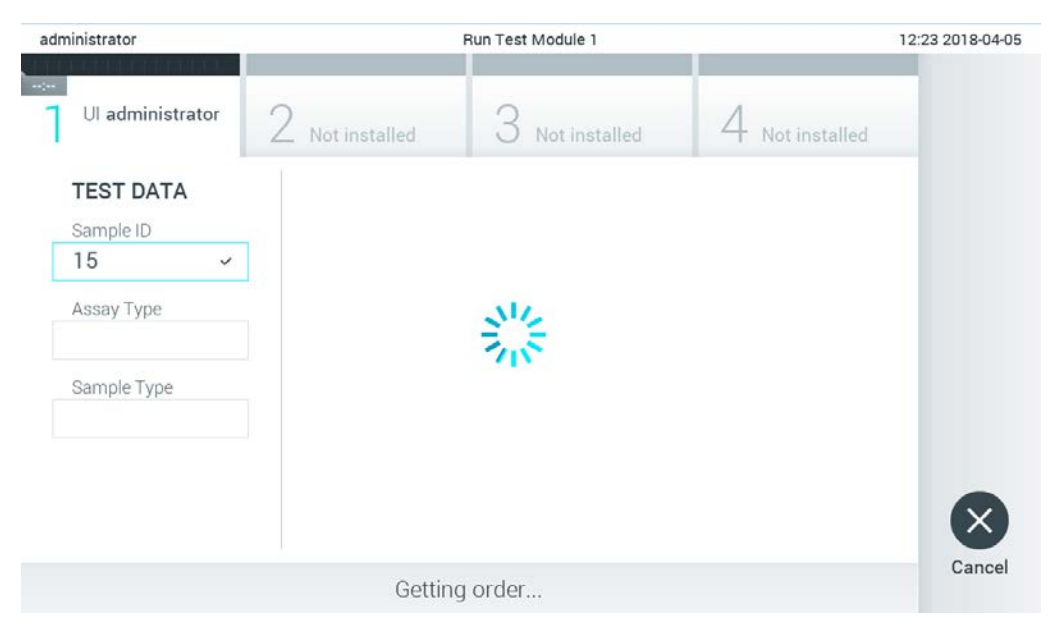

**Figura 76. Afișaj în timpul regăsirii comenzii de testare.**

4. Atunci când comanda testării a fost primită cu succes de la gazdă, se afișează "Scan cartridge for assay <assay\_name> and book order <order\_number>" ("Scanare cartuș pentru testul <nume test> și pentru comanda fermă <număr comandă>"). Scanați codul de bare al cartușului de test QIAstat-Dx specificat (Figura 77, pagina următoare).

**Notă**: Dacă gazda returnează mai mult de o comandă de testare pentru un ID probă, atunci se va afișa mesajul "Scan cartridge for book order <order\_number>" ("Scanare cartuș pentru comanda fermă <număr\_comandă>"). În cazul în care cartușul de test QIAstat-Dx scanat nu coincide cu comanda fermă, execuția testării nu poate continua și se va afișa o eroare. Consultați Secțiunea[9.2](#page-108-0) pentru informații suplimentare despre avertismente și erori.

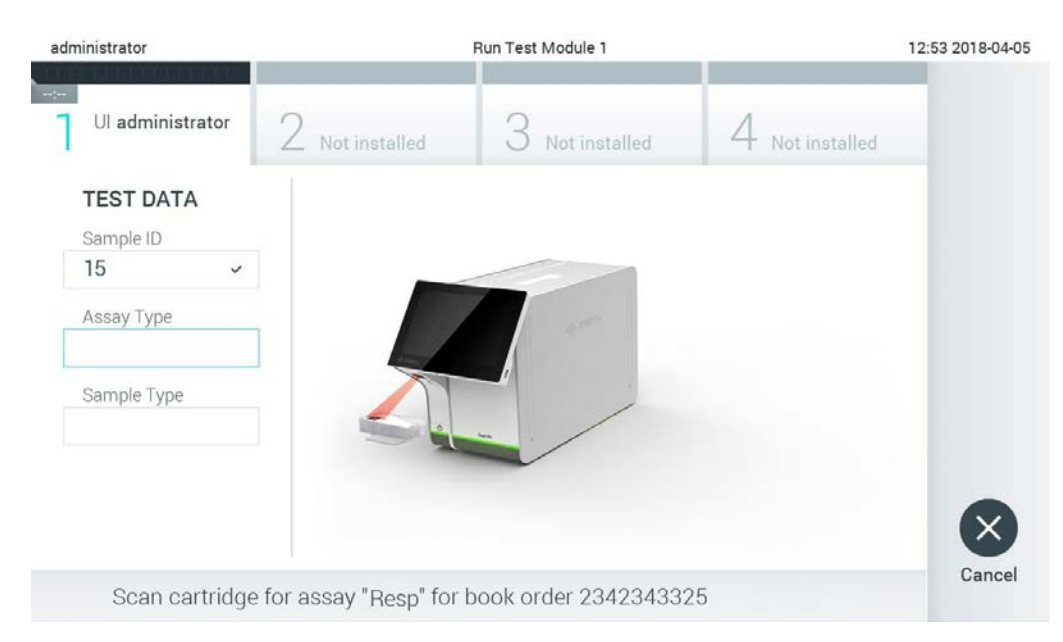

**Figura 77. Scanarea codului de bare al cartușului de test QIAstat-Dx.**

5. Câmpul **Assay Type** (Tip test) va fi introdus automat și, dacă este necesar, un **Sample Type** (Tip de probă) corespunzător trebuie selectat manual din listă (Figura 78).

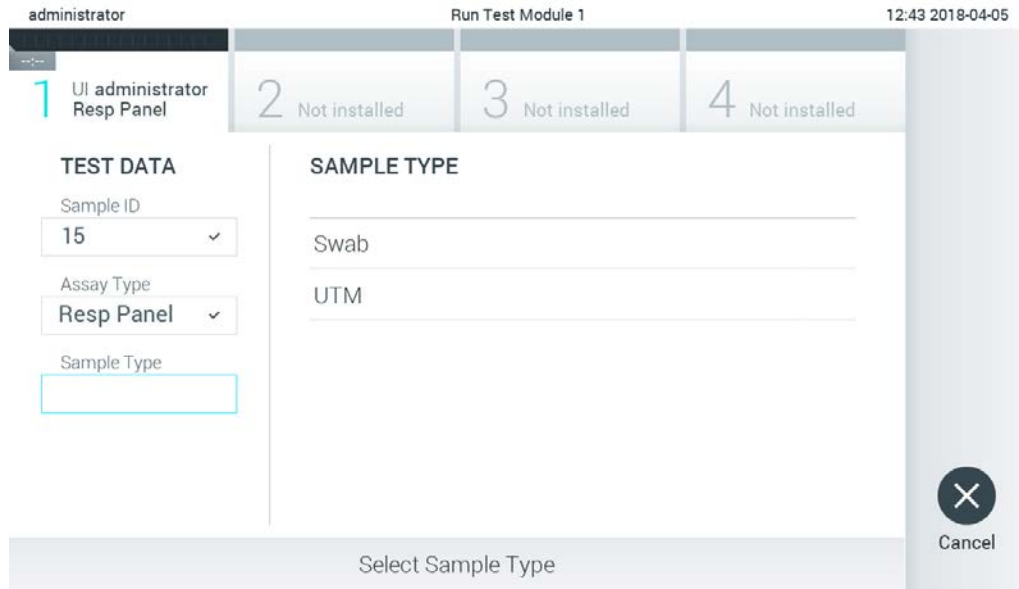

**Figura 78. Selectarea tipului probei.**

6. Consultați Secțiunea [5.3](#page-34-0) și parcurgeți pașii 5-11.

## 7.4 Încărcarea unui rezultat al testării în gazdă

Atunci când sunt activate opțiunile **Result Upload** (Încărcare rezultate) și **Results Upload Settings** (Setări pentru încărcarea rezultatelor), rezultatele testării pot fi încărcate în gazdă, automat sau manual.

Configurarea QIAstat-Dx Analyzer 1.0 pentru încărcarea unui rezultat al testării automat în gazdă

- 1. Apăsați butonul **Options** (Opțiuni), apoi butonul **System Configuration** (Configurarea sistemului).
- 2. Selectați **HIS/LIS** (Sistem informatic pentru spital/Sistem informatic pentru laborator) din lista **Settings** (Setări) din coloana din stânga.
- 3. Activați **Host Communication** (Comunicare cu gazda) și configurați **Host Settings** (Setările gazdei), cu detaliile gazdei. Apăsați butonul **Check connectivity** (Verificare conectivitate) pentru confirmarea conectării.
- 4. Activați **Result Upload** (Încărcare rezultate) și configurați **Result Upload Settings** (Setări pentru încărcarea rezultatelor). Activați **Automatic upload** (Încărcare automată).

## 7.4.1 Încărcarea unui rezultat al testării automat în gazdă

După finalizarea testării, rezultatul va fi încărcat automat. Upload Status (Stare încărcare) este afișat în secțiunea **Test Data** (Datele testării) a ecranului **Summary** (Rezumat) cu rezultatele și în coloana **Upload** (Încărcare) a ecranului **View Results** (Vizualizare rezultate) (Figura 79).

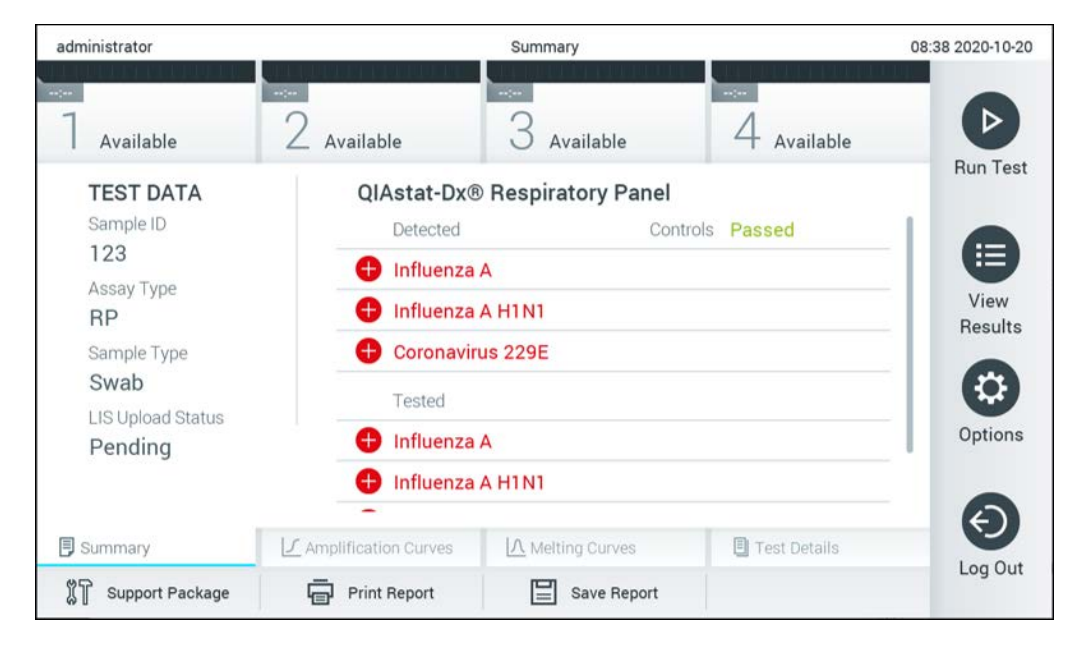

**Figura 79. Ecranul Summary (Rezumat) cu rezultatele.**

Pentru vizualizarea Upload Status (Stare încărcare) pentru testările anterioare care sunt stocate în depozitul de rezultate, apăsați **View Results** (Vizualizare rezultate) din bara meniului principal. Coloana *L* **Upload** (Încărcare) afisează Upload Status (Stare încărcare) (Figura 80).

| administrator              |                            |               | <b>Test Results</b> |                                    |                                   |               | 17:33 2018-04-05 |
|----------------------------|----------------------------|---------------|---------------------|------------------------------------|-----------------------------------|---------------|------------------|
| $\frac{1}{2}$<br>Available |                            | Not installed |                     | Not installed                      |                                   | Not installed |                  |
| Sample ID<br>$(\vee)$      | Assay                      | Operator ID   | Mod                 | 凸                                  | Date/Time                         | Result        | <b>Run Test</b>  |
| 91113                      | Resp Panel                 | administrator | 1                   | $\mathbb{G}$                       | 2018-04-05 17:22 <b>P</b> pos     |               | 拦                |
| 8265                       | Resp Panel                 | administrator | 1                   | $\circled{\scriptstyle\mathsf{Z}}$ | 2018-04-05 17:20 <sup>+</sup> pos |               | View             |
| 12                         | Resp Panel                 | administrator | 1                   | $\bigcirc$                         | 2018-04-05 16:57 <sup>→</sup> pos |               | Results          |
| 123456                     | Resp Panel                 | administrator | 1                   | ⑭                                  | 2018-04-05 16:39 <sup>+</sup> pos |               |                  |
| 77702                      | Resp Panel                 | administrator | 1                   | $(\hat{\tau})$                     | 2018-03-22 11:42 <sup>+</sup> pos |               | Options          |
| 77701                      | Resp Panel                 | administrator | 1                   | $(\hat{\mathbb{Z}})$               | 2018-03-22 11:40 + pos            |               |                  |
|                            | K                          | Page 1 of 2   |                     | $\left\langle \right\rangle$       | $\lambda$                         |               |                  |
| Remove Filter              | <b>Print Report</b><br>ا≔ا | Ξ             | Save Report         | $\cup$                             | Search                            | T, Upload     | Log Out          |

**Figura 80. Ecranul View Results (Vizualizare rezultate).**

Stările de încărcare posibile care pot fi afișate sunt descrise în Tabelul 14. Upload Status (Stare încărcare) afișează rezultatul încărcării, Name (Nume) este afișat în ecranul **Result Summary** (Rezumatul rezultatelor), iar pictograma este afișată în ecranul **View Results** (Vizualizare rezultate).

#### **Tabelul 14. Descrierea stărilor de încărcare.**

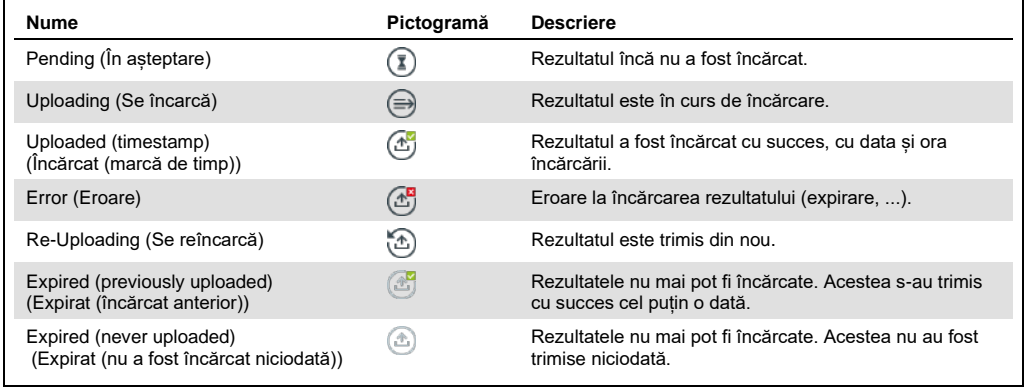

- 7.4.2 Configurarea QIAstat-Dx Analyzer 1.0 pentru încărcarea unui rezultat al testării manual în gazdă
- 1. Apăsați butonul **Options** (Opțiuni), apoi butonul **System Configuration** (Configurarea sistemului).
- 2. Selectați **HIS/LIS** (Sistem informatic pentru spital/Sistem informatic pentru laborator) din lista **Settings** (Setări) din coloana din stânga.
- 3. Activați **Host Communication** (Comunicare cu gazda) și configurați **Host Settings** (Setările gazdei), cu detaliile gazdei. Apăsați butonul **Check connectivity** (Verificare conectivitate) pentru confirmarea conectării.
- 4. Activați **Result Upload** (Încărcare rezultate) și configurați **Result Upload Settings** (Setări pentru încărcarea rezultatelor). Dezactivați **Automatic upload** (Încărcare automată).
- 7.4.3 Încărcarea unui rezultat al testării manual în gazdă

După finalizarea testării, rezultatul poate fi încărcat manual din ecranul **Result Summary** (Rezumatul rezultatelor) sau din ecranul **View Results** (Vizualizare rezultate).

Dacă încercați să încărcați rezultatul din ecranul **Result Summary** (Rezumatul rezultatelor), apăsați butonul **Upload** (Încărcare).

Dacă încărcați rezultatul din ecranul **View Results** (Vizualizare rezultate), selectați unul sau mai multe rezultate ale testării, apăsând **cercul gri** din stânga ID-ului probei. O **bifă** va apărea în dreptul rezultatelor selectate. Pentru deselectarea rezultatelor testării, apăsați **bifa**. Întreaga listă de rezultate poate fi selectată prin apăsarea cercului cu bifă  $\bullet$  de pe rândul de sus. După selectarea rezultatelor pentru încărcare, apăsați butonul **Upload** (Încărcare) (Figura 81).

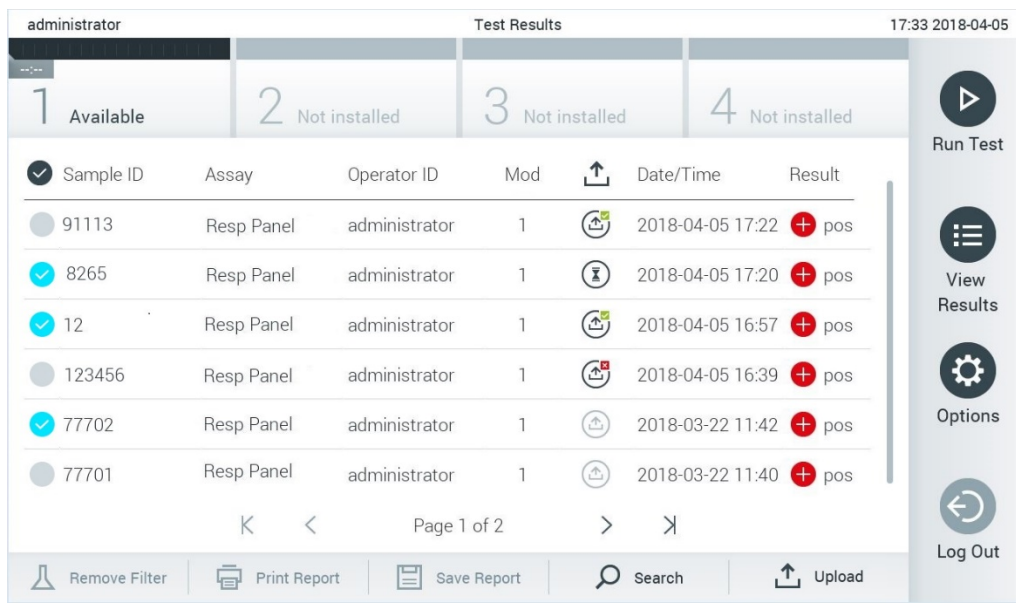

**Figura 81. Ecranul View Results (Vizualizare rezultate).**

# 7.5 Depanare conectivitate cu gazda

Pentru depanarea problemelor la conectivitatea cu gazda, consultați Secțiunea [9.1.](#page-106-0) 

# 8 Întreținere

Această secțiune descrie activitățile de întreținere necesare pentru QIAstat-Dx Analyzer 1.0.

## 8.1 Activități de întreținere

Tabelul 15 cuprinde o listă a activităților de întreținere care trebuie efectuate la QIAstat-Dx Analyzer 1.0.

**Tabelul 15. Descrierile activităților de întreținere**

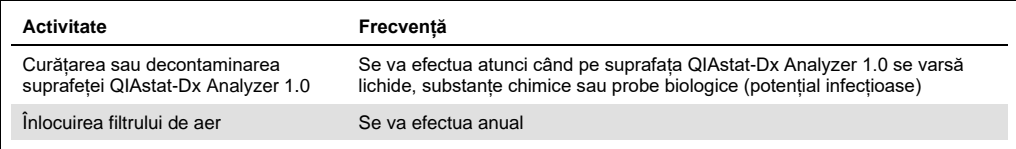

## 8.2 Curățarea suprafeței QIAstat-Dx Analyzer 1.0

## **AVERTISMENT/ ATENȚIE Risc de vătămare corporală și pagube materiale** La curățarea instrumentului purtați ochelari de protecție, halat de laborator și mănuși, pentru a evita pericolele de natură biologică și chimică.

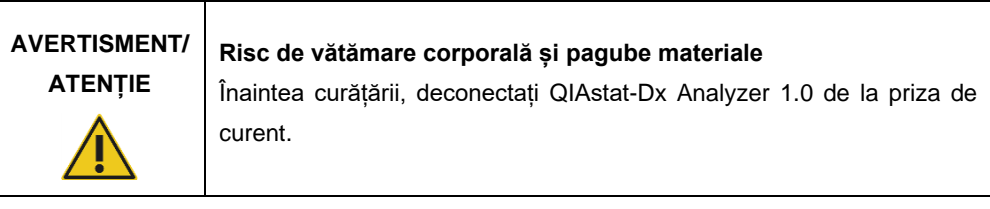

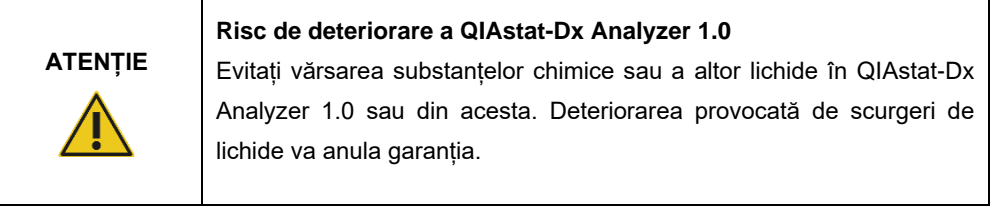

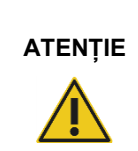

## **Risc de deteriorare a QIAstat-Dx Analyzer 1.0**

Evitați vărsarea lichidelor pe ecranul tactil sau umezirea acestuia. Pentru curățarea ecranului tactil, utilizați pielea întoarsă pentru curățarea ecranului, livrată împreună cu QIAstat-Dx Analyzer 1.0.

Utilizați următoarele materiale pentru curățarea suprafeței QIAstat-Dx Analyzer 1.0:

- Detergent neutru
- Prosoape din hârtie
- Apă distilată

Parcurgeți pașii de mai jos pentru curățarea suprafeței QIAstat-Dx Analyzer 1.0:

- 1. Purtați mănuși, halat de laborator și ochelari de protecție.
- 2. Înmuiați un prosop de hârtie în detergent neutru și ștergeți suprafața QIAstat-Dx Analyzer 1.0, precum și zona învecinată de pe bancul de lucru. Aveți grijă să nu udați ecranul tactil. Pentru curățarea ecranului tactil, utilizați pielea întoarsă pentru curățarea ecranului, livrată împreună cu QIAstat-Dx Analyzer 1.0.
- 3. Repetați pasul 2 de trei ori cu prosoape de hârtie curate.
- 4. Umeziți un prosop de hârtie în apă distilată și ștergeți suprafața QIAstat-Dx Analyzer 1.0, pentru a elimina detergentul rămas. Repetați acțiunea de două ori.
- 5. Uscați suprafața QIAstat-Dx Analyzer 1.0 cu un prosop de hârtie curat.
- 8.3 Decontaminarea suprafeței QIAstat-Dx Analyzer 1.0

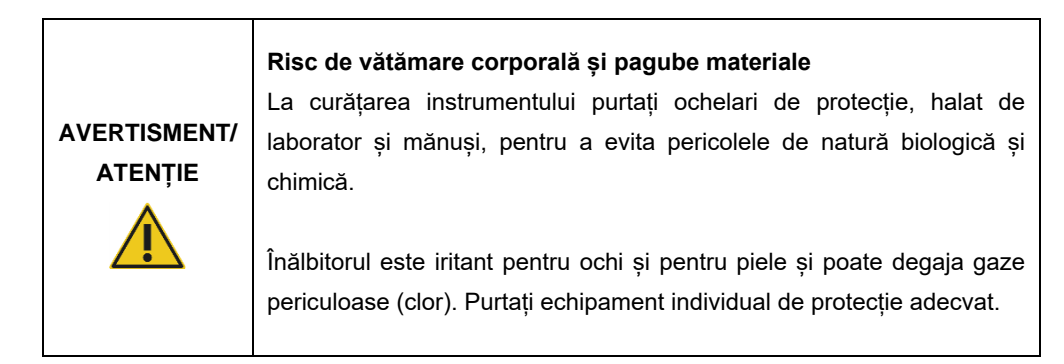

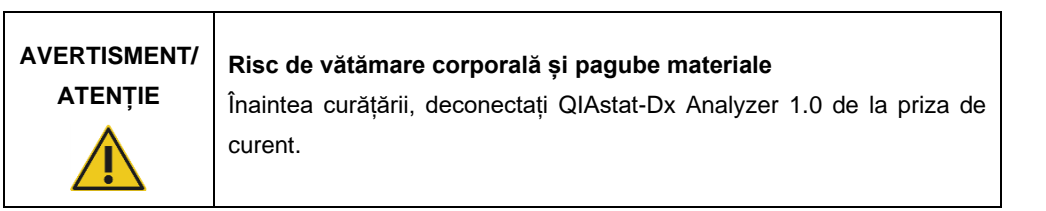

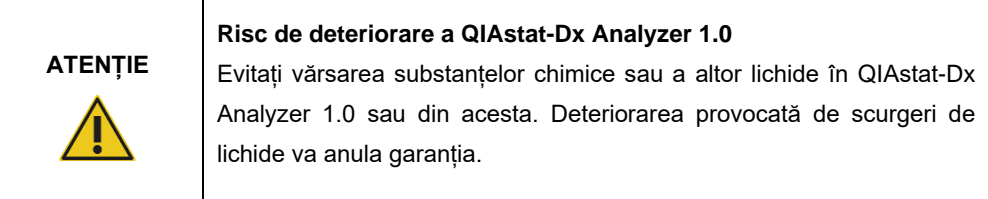

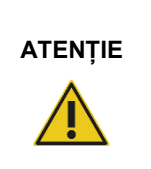

## **Risc de deteriorare a QIAstat-Dx Analyzer 1.0**

Evitați vărsarea lichidelor pe ecranul tactil sau umezirea acestuia. Pentru curățarea ecranului tactil, utilizați pielea întoarsă pentru curățarea ecranului, livrată împreună cu QIAstat-Dx Analyzer 1.0.

Utilizați următoarele materiale pentru decontaminarea suprafeței QIAstat-Dx Analyzer 1.0:

- Soluție de înălbitor 10%
- **•** Prosoape din hârtie
- Apă distilată

Parcurgeți pașii de mai jos pentru decontaminarea suprafeței QIAstat-Dx Analyzer 1.0:

- 1. Purtați mănuși, halat de laborator și ochelari de protecție.
- 2. Înmuiați un prosop de hârtie în soluția de înălbitor 10% și ștergeți suprafața QIAstat-Dx Analyzer 1.0, precum și zona învecinată de pe bancul de lucru. Aveți grijă să nu udați ecranul tactil. Așteptați cel puțin trei minute, pentru a lăsa soluția de înălbitor să intre în reacție cu contaminanții.
- 3. Luați o pereche nouă de mănuși.
- 4. Repetați pașii 2 și 3 de două ori cu prosoape de hârtie curate.
- 5. Umeziți un prosop de hârtie în apă distilată și ștergeți suprafața QIAstat-Dx Analyzer 1.0, pentru a elimina posibilele resturi de soluție de înălbitor. Repetați acțiunea de două ori.
- 6. Uscați suprafața QIAstat-Dx Analyzer 1.0 cu un prosop de hârtie curat.

## 8.4 Înlocuirea filtrului de aer

Filtrul de aer trebuie înlocuit în fiecare an, pentru a asigura debitul de aer corespunzător în interiorul aparatului.

Filtrul de aer este amplasat sub QIAstat-Dx Analyzer 1.0 și poate fi accesat de utilizator prin partea din față a instrumentului.

Pentru înlocuire trebuie să fie folosite filtre de aer de la QIAGEN.

Parcurgeți acești pași pentru înlocuirea filtrului de aer:

- 1. Setați QIAstat-Dx Analyzer 1.0 în modul în așteptare, apăsând butonul ON/OFF (PORNIT/OPRIT) din partea din față a instrumentului.
- 2. Așezați o mână sub sertarul filtrului de aer, din partea din față a QIAstat-Dx Analyzer 1.0, și folosiți degetele pentru a îl împinge ușor în sus.
- 3. Trageți filtrul de aer până când sertarul filtrului este scos complet. Aruncați filtrul de aer vechi.
- 4. Scoateți noul sertar al filtrului de aer din punga de protecție.
- 5. Introduceți sertarul cu noul filtru de aer în QIAstat-Dx Analyzer 1.0. Aparatul este acum pregătit pentru utilizare.

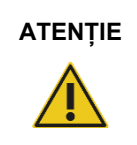

## **ATENȚIE Risc de deteriorare a QIAstat-Dx Analyzer 1.0**

Utilizați doar piese originale de la QIAGEN. Utilizarea unor piese neautorizate poate duce la deteriorarea aparatului și va anula garanția.

# 8.5 Repararea QIAstat-Dx Analyzer 1.0

QIAstat-Dx Analyzer 1.0 trebuie reparat doar de reprezentanți autorizați de QIAGEN. Dacă QIAstat-Dx Analyzer 1.0 nu funcționează așa cum este preconizat, contactați Serviciile tehnice QIAGEN, folosind datele de contact din Secțiunea [9.](#page-106-1)

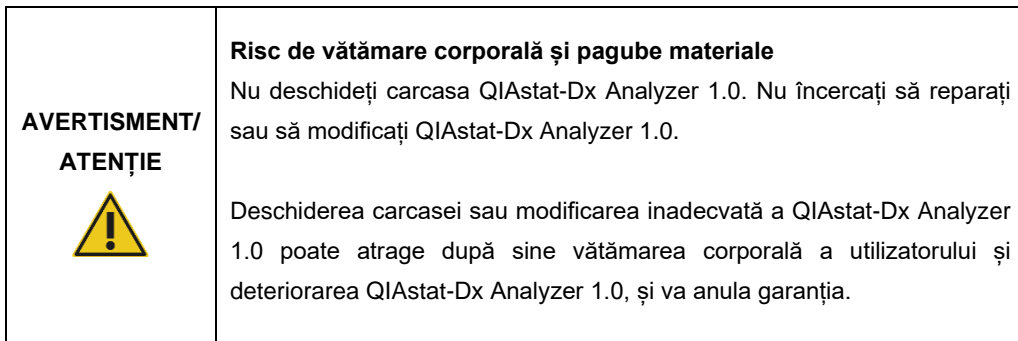

# <span id="page-106-1"></span>9 Depanare

Această secțiune oferă informații despre unele probleme care pot surveni la QIAstat-Dx Analyzer 1.0, împreună cu cauzele posibile și soluțiile acestora. Informațiile sunt specifice instrumentului. Pentru depanarea aferentă unui cartus de test QIAstat-Dx, consultați instrucțiunile de utilizare ale cartușului respectiv.

Dacă aveți nevoie de asistență suplimentară, contactați Serviciile tehnice QIAGEN, folosind datele de contact de mai jos:

Site web: support.qiagen.com

La contactarea Serviciilor tehnice QIAGEN cu privire la o eroare la QIAstat-Dx Analyzer 1.0, notați pașii care au condus la eroare și orice informații care apar în casetele de dialog. Aceste informații vor ajuta Serviciile tehnice QIAGEN să rezolve problema.

La contactarea Serviciilor tehnice QIAGEN privitor la erori, vă rugăm să aveți la îndemână următoarele date:

- Numărul de serie, tipul, versiunea software și **fișierele de definiție a testului** instalate pentru QIAstat-Dx Analyzer 1.0
- Codul erorii (dacă este cazul)
- Momentul în care a apărut eroarea pentru prima dată
- Frecvența apariției erorii (adică eroare intermitentă sau persistentă)
- Fotografie a erorii, dacă este posibil
- Pachet de asistență

## <span id="page-106-0"></span>9.1 Erori hardware și software

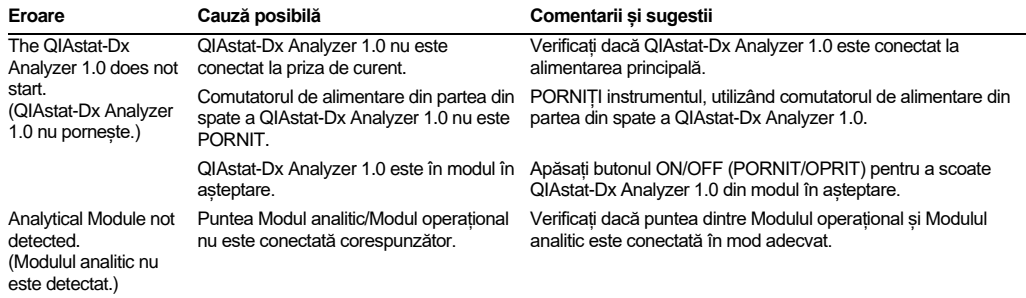

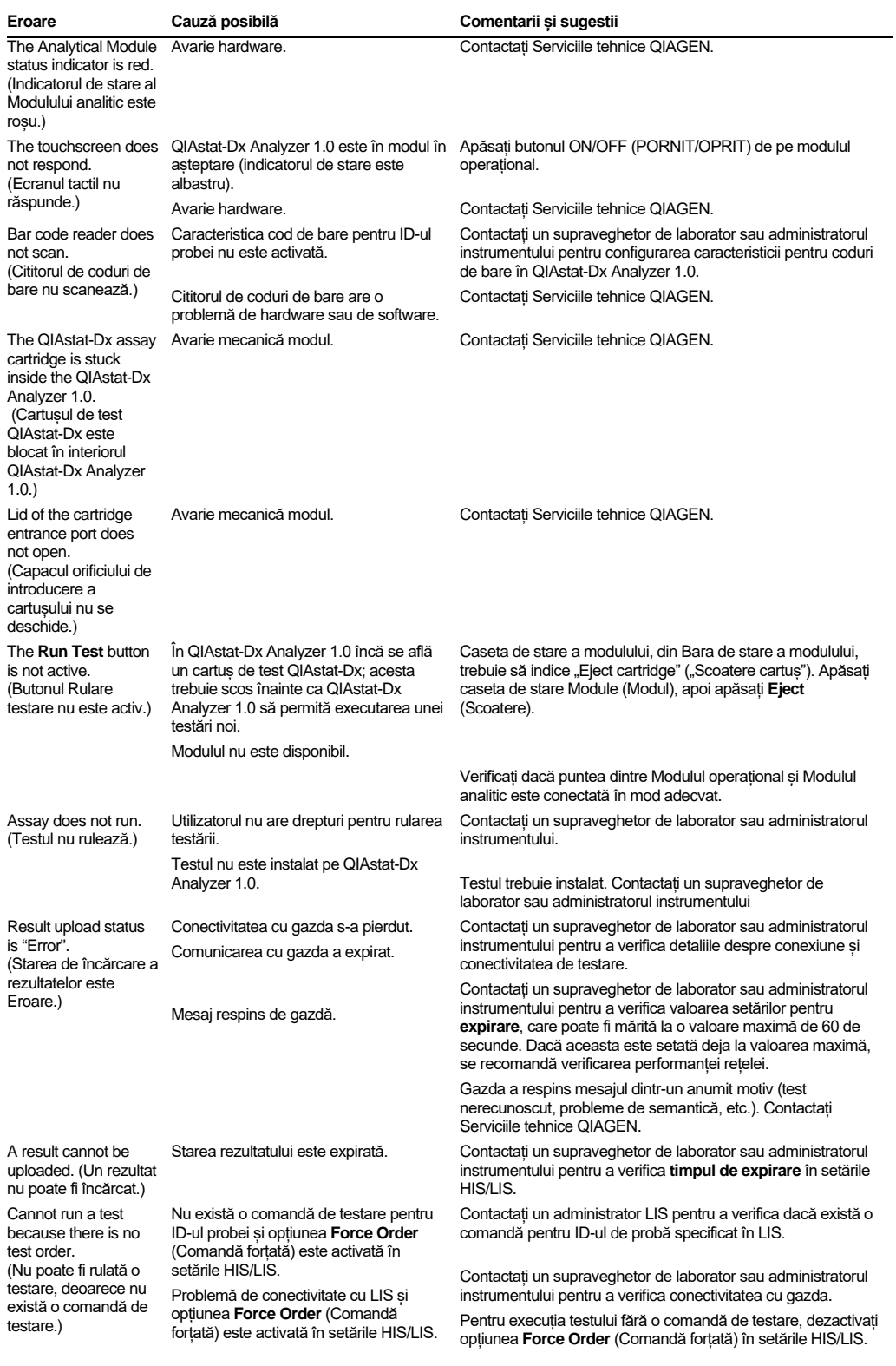
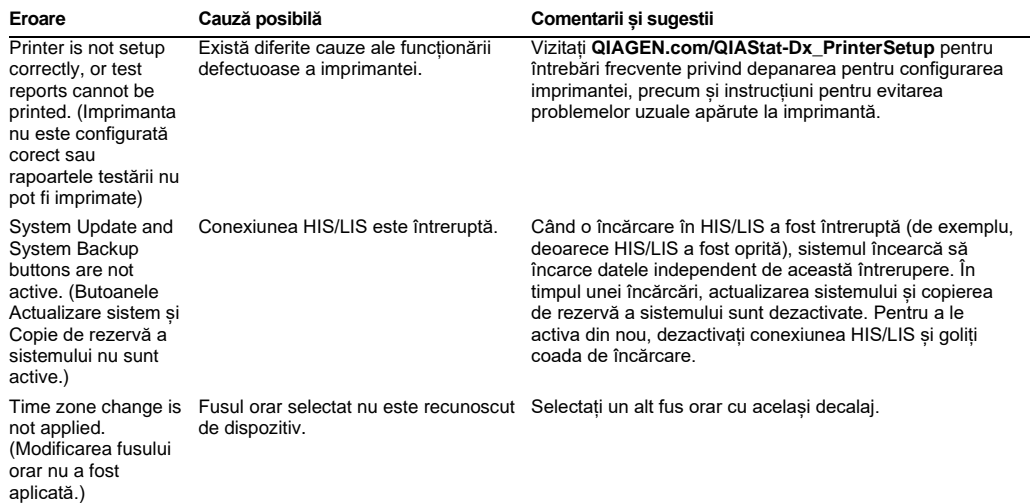

# 9.2 Erori și mesaje de avertisment

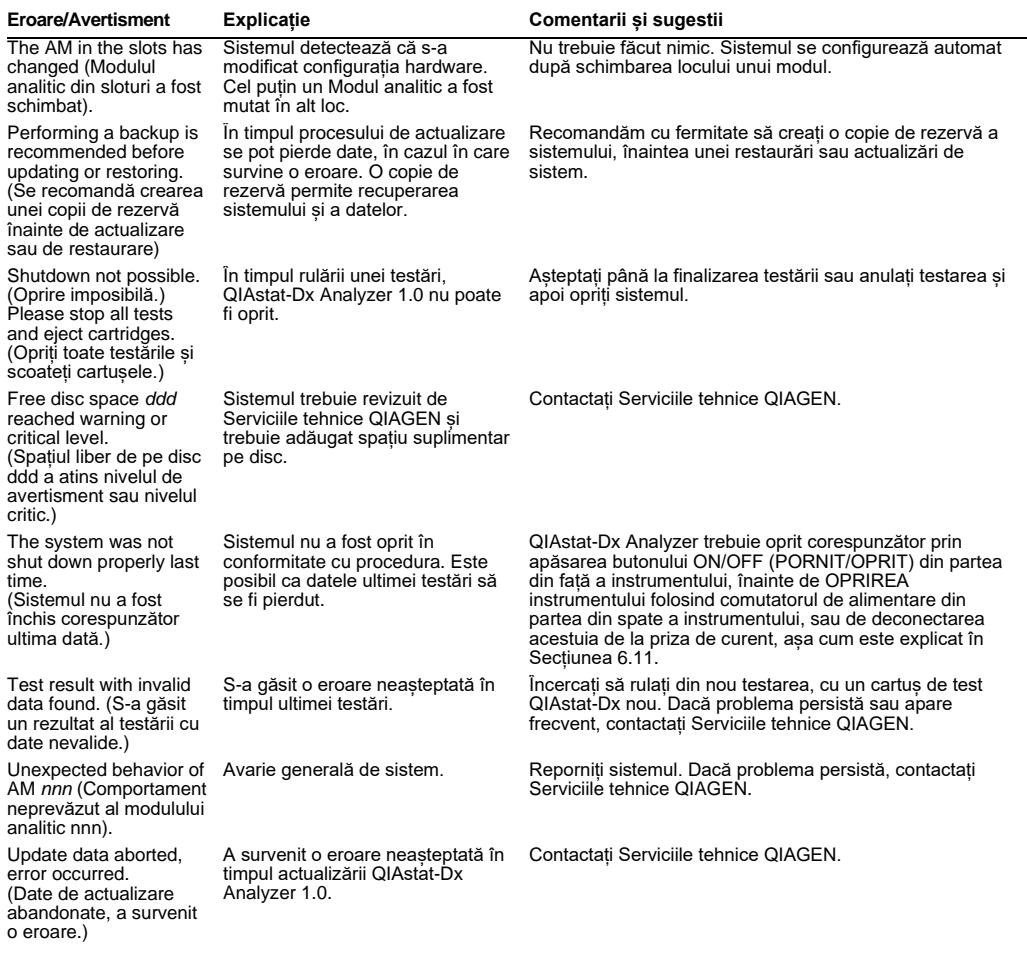

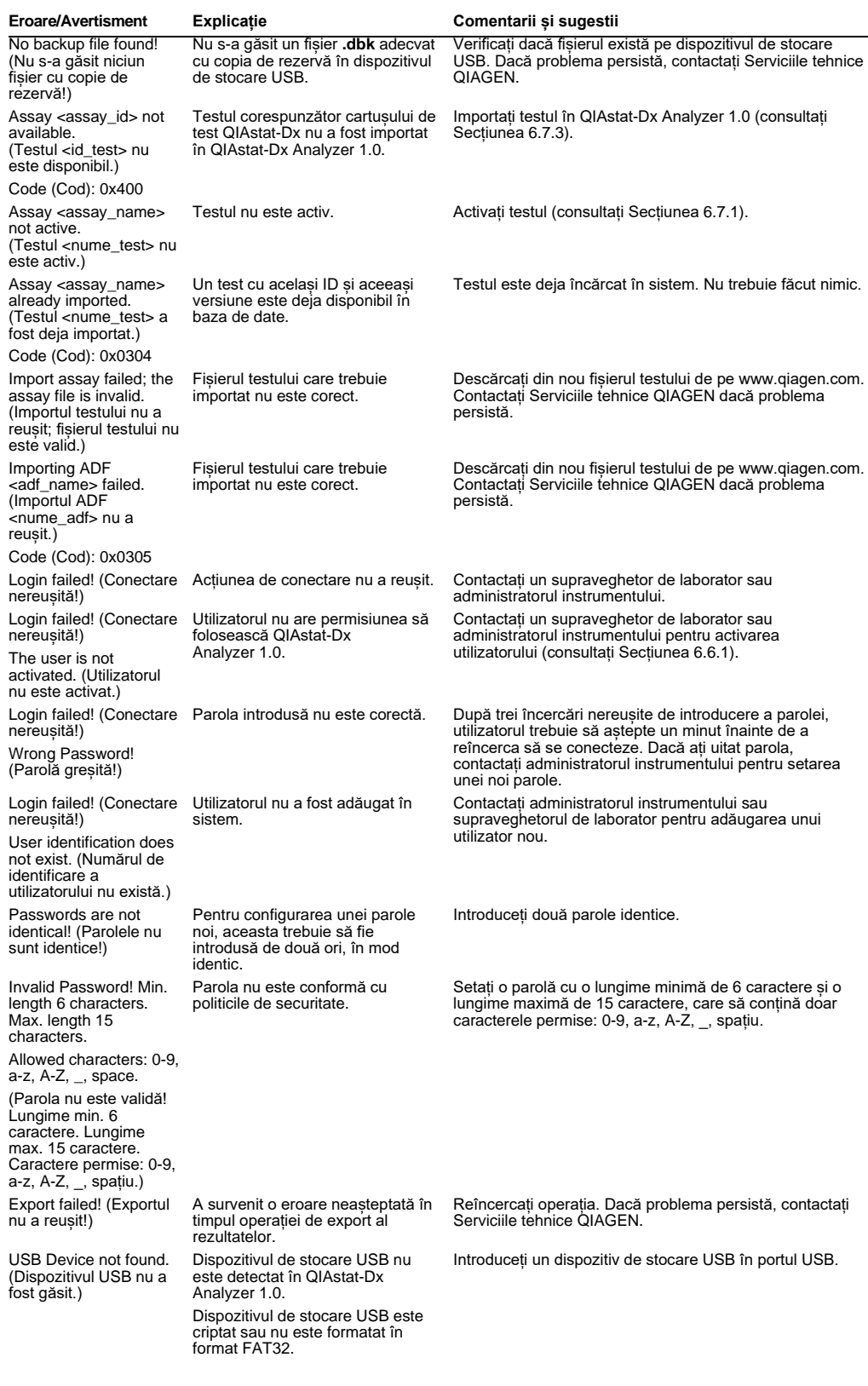

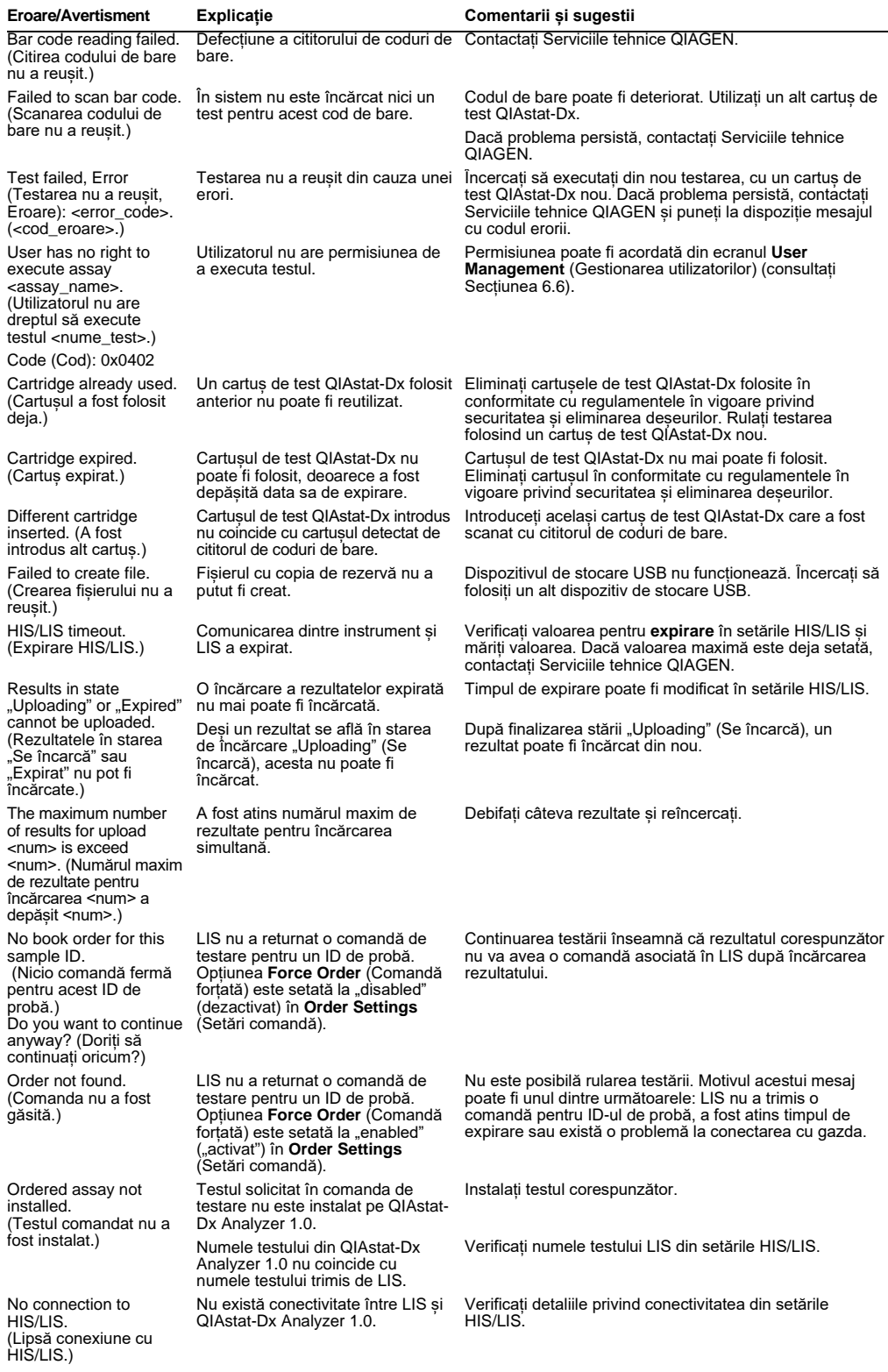

# 10 Specificații tehnice

## **Condiții de lucru**

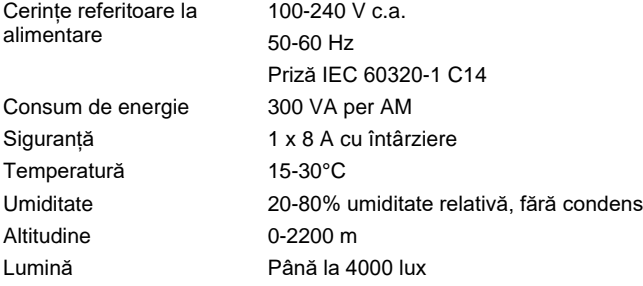

#### **Condiții de transport**

Temperatură 0-55 °C, umiditate relativă maximă 85%, fără condens

#### **Compatibilitate electromagnetică** (CEM)

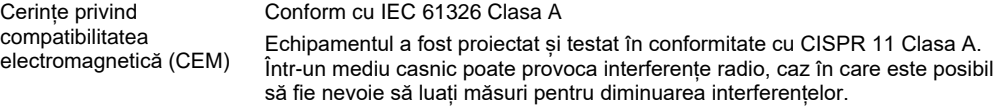

#### **Date mecanice și caracteristici hardware**

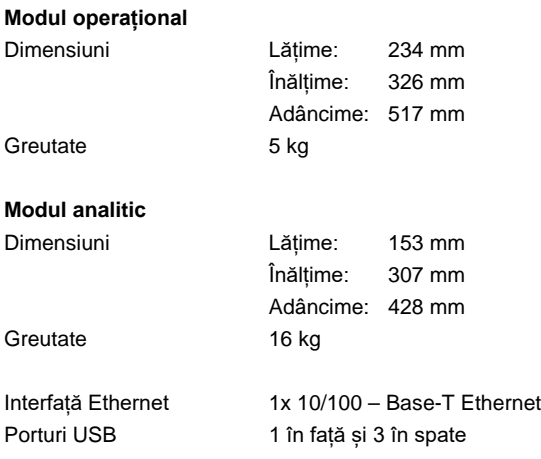

# 11 Anexe

#### 11.1 Instalarea și configurarea imprimantei

Instrucțiuni suplimentare sau întrebări frecvente privind depanarea pentru configurarea imprimantei, precum și instrucțiuni pentru evitarea problemelor uzuale apărute la imprimantă sunt disponibile la **QIAGEN.com/QIAStat-Dx\_PrinterSetup**.

#### 11.1.1 Instalarea imprimantei prin USB

Parcurgeți pașii de mai jos pentru instalarea unei imprimante utilizând o conexiune USB:

- 1. Conectați cablul USB de la imprimantă la unul dintre porturile USB ale modulului operațional. Sunt disponibile 4 porturi USB: 1 pe partea dreaptă a ecranului și 3 în partea din spate a instrumentului.
- 2. Activați imprimanta sub **Printer** settings (Setările imprimantei), prin selectarea opțiunii disponibile **PRINTER** (IMPRIMANTĂ) sau instalați driverul CUPS specific, descris în Anexa [11.1.3.](#page-113-0)

**Notă**: Atunci când imprimarea prin intermediul imprimantei preinstalate nu funcționează, se recomandă conectarea unui computer local la QIAstat-Dx Analyzer și urmarea instrucțiunilor pentru instalarea imprimantei prin Ethernet (consultați Secțiunea[11.1.2\)](#page-112-0). **Notă**: Atunci când imprimarea prin intermediul unei imprimante conectate prin USB nu funcționează, starea lucrării de imprimare și alte informații pot fi găsite prin intermediul interfeței CUPS. Pentru accesarea acesteia, se recomandă conectarea unui computer local la QIAstat-Dx Analyzer și urmarea instrucțiunilor pentru instalarea imprimantei prin Ethernet (consultați Secțiune[a](#page-112-0) [11.1.2\)](#page-112-0).

#### <span id="page-112-0"></span>11.1.2 Instalarea imprimantei prin Ethernet

**Notă**: Pentru instalarea imprimantei prin Ethernet se recomandă să aveți la dispoziție o imprimantă de rețea, un computer local și QIAstat-Dx Analyzer, iar acestea să fie amplasate în aceeași rețea locală.

Parcurgeți pașii de mai jos pentru instalarea unei imprimante conectate în rețea utilizând o conexiune Ethernet:

- 1. Conectați imprimanta la o rețea Ethernet și PORNIȚI imprimanta.
- 2. Activați setările de rețea ale QIAstat-Dx Analyzer (consultați Secțiunea [6.8.6\)](#page-80-0).
- 3. Verificați dacă este corectă configurația rețelei computerului local.
- 4. Instalați driverul CUPS prin internet, procedură descrisă în Anexa[11.1.3.](#page-113-0)
- 5. Reporniți QIAstat-Dx Analyzer 1.0 prin OPRIREA și PORNIREA acestuia.
- 6. Activați imprimanta utilizând **Printer settings** (Setările imprimantei), prin selectarea noii opțiuni disponibile (imprimanta instalată), apoi apăsați **Save** (Salvare).

#### <span id="page-113-0"></span>11.1.3 Instalarea driverului pentru imprimanta CUPS

Sistemul comun de imprimare UNIX (Common UNIX Printing System, CUPS) este un sistem de imprimare pentru sistemele de operare pentru computer, similare Unix, care îi permite modulului operațional aferent QIAstat-Dx Analyzer 1.0 să acționeze ca un server de imprimare. CUPS utilizează drivere Descrierea imprimantelor PostScript (PostScript® Printer Description, PPD) pentru toate imprimantele sale PostScript și pentru dispozitivele de imprimare non-PostScript. Modulul operațional aferent QIAstat-Dx Analyzer 1.0 are drivere PPD preinstalate, dar pot fi încărcate și drivere personalizate.

**Notă**: QIAGEN nu poate garanta că QIAstat-Dx Analyzer 1.0 funcționează cu orice fel de imprimantă. Pentru o listă a imprimantelor testate, consultați Anexa [11.1.4.](#page-117-0)

Pentru instalarea unui nou driver de imprimantă, parcurgeți următorii pași:

- 1. Activați CUPS în software-ul aplicației pentru modulul operațional în QIAstat-Dx Analyzer 1.0, sub **Options** --> **System Config** --> **Network** --> **Enable CUPS** (Opțiuni --> Configurare sistem --> Rețea --> Activare CUPS), apoi apăsați **Save** (Salvare) pentru a salva setările (această procedură trebuie efectuată cu privilegii de administrator).
- 2. Conectați-vă la CUPS prin intermediul browserului web de pe un computer din aceeași rețea locală (exemplu: http://10.7.101.38:631/admin).

**Notă**: Adresa IP care trebuie utilizată poate fi găsită sub **Options** --> **System Config** --> **Network** --> **MAC/IP address** (Opțiuni --> Configurare sistem --> Rețea --> Adresă MAC/IP).

Utilizați următoarele informații pentru conectare:

**User name** (Nume de utilizator): cups-admin

**Password** (Parolă): utilizați parola furnizată în software-ul aplicației pentru modulul operațional în QIAstat-Dx Analyzer 1.0, sub **Options** --> **System Config** --> **Network** --> **CUPS settings** (Opțiuni --> Configurare sistem --> Rețea --> Setări CUPS).

- 3. Faceți clic pe **Add printer** (Adăugare imprimantă).
- 4. Selectați o imprimantă din lista imprimantelor disponibile în rețea și apăsați Continue (Continuare).

5. Selectați **Share this printer** (Se partajează această imprimantă) și apăsați **Continue**

(Continuare) (Figura 82).

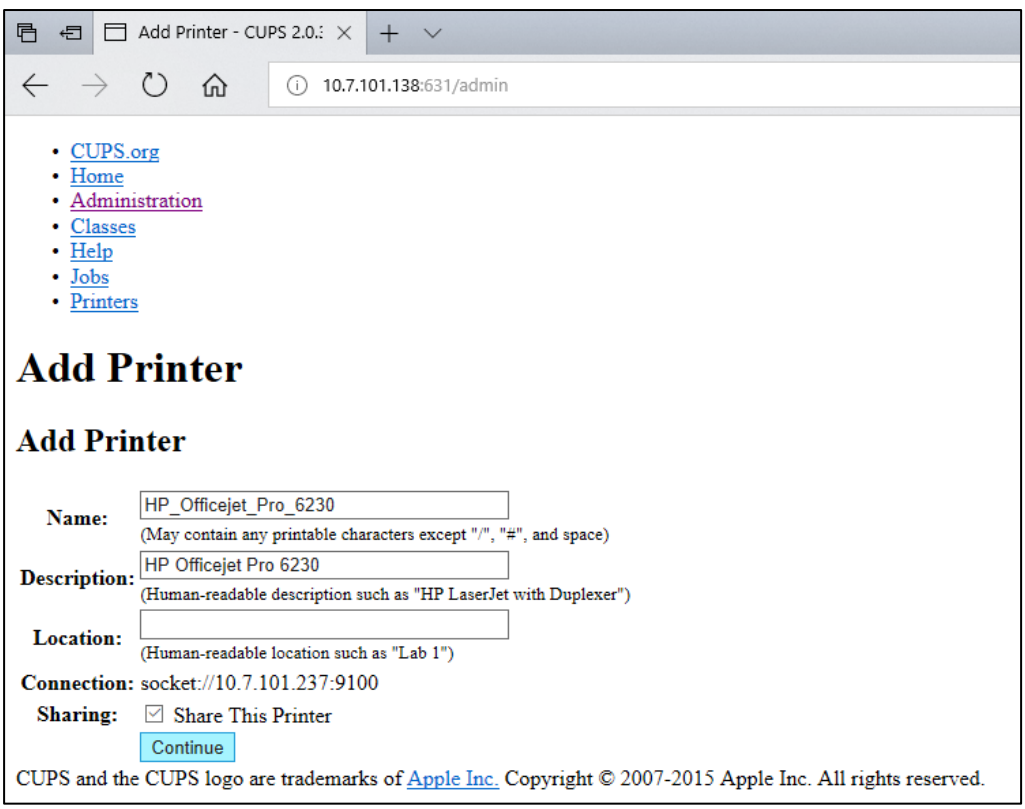

#### **Figura 82. Ecranul Add Printer (Adăugare imprimantă).**

6. Selectați driverul pentru imprimanta dumneavoastră și apăsați **Add Printer** (Adăugare imprimantă).

**Notă**: Dacă driverul imprimantei dumneavoastră nu apare în listă, utilizați driverul generic pentru marca imprimantei dumneavoastră. Dacă nu funcționează niciunul dintre driverele enumerate, descărcați de pe internet driverul CUPS necesar, ca fișier PPD, și selectați-l în câmpul **Or Provide a PPD File** (Sau furnizați un fișier PPD), înainte să apăsați **Add Printer** (Adăugare imprimantă) (Figura 83).

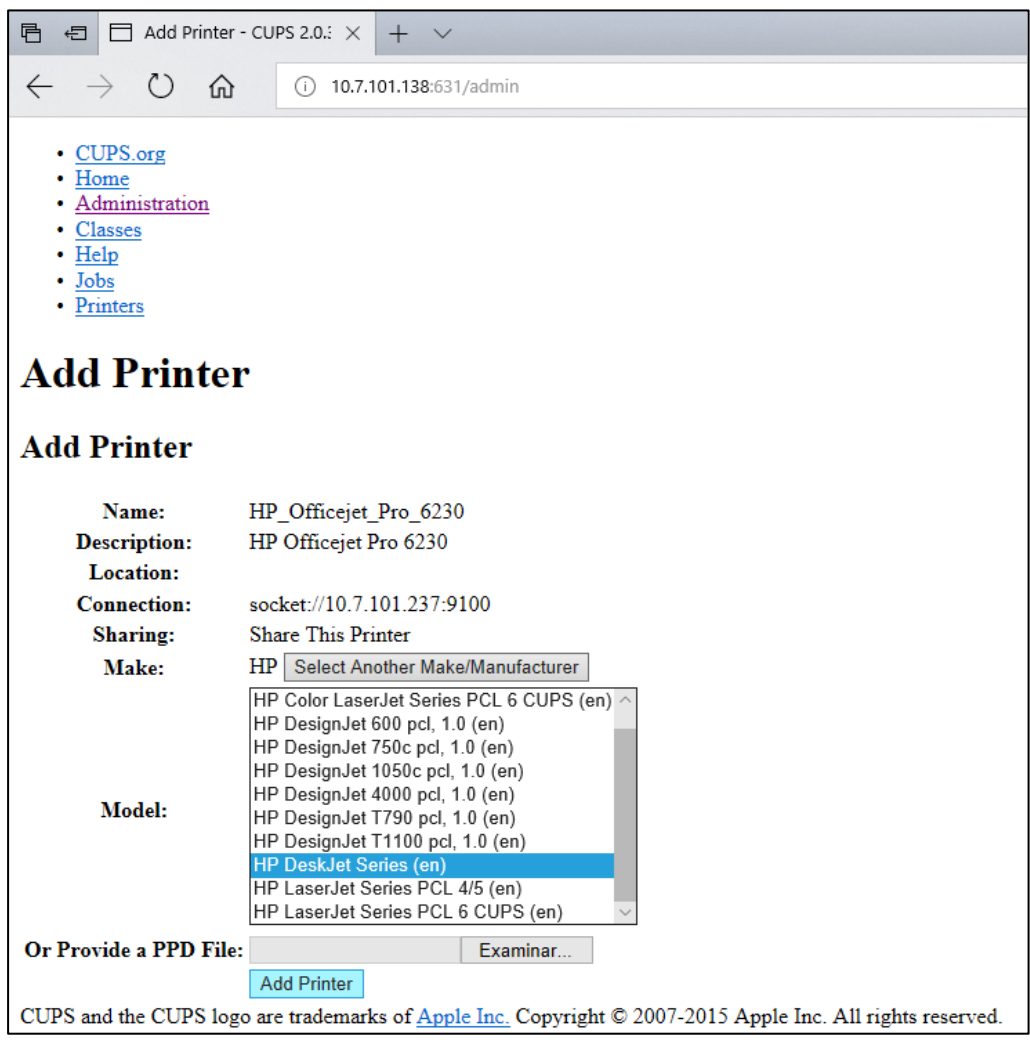

**Figura 83. Selectarea driverului pentru imprimantă.**

7. Selectați Media Size (Dimensiune suport) corectă (cum ar fi "A4"), deoarece unele imprimante nu funcționează dacă formatul hârtiei este greșit. După aceea, salvați selecția prin apăsare pe **Set Default Options** (Setare opțiuni implicite) (Figura 84).

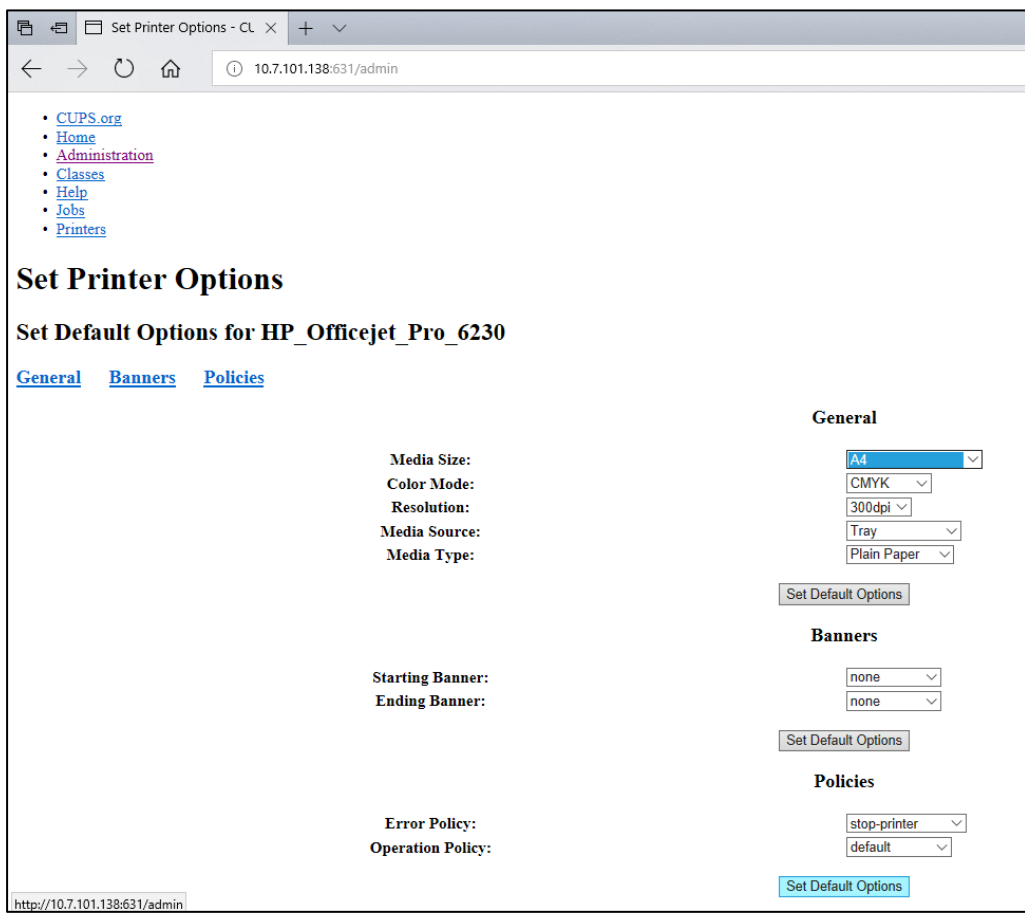

**Figura 84. Selectarea Media Size (Dimensiune suport) corectă.**

- 8. Opriți modulul operațional al QIAstat-Dx Analyzer 1.0 folosind comutatorul din spate, apoi reporniți-l, pentru ca driverul să fie disponibil.
- 9. Activați imprimanta instalată sub **Options** --> **System Config** --> **Printer** (Opțiuni --> Configurare sistem --> Imprimantă). Selectați imprimanta dorită și apăsați **Save** (Salvare). Imprimanta este acum pregătită pentru utilizare.

#### <span id="page-117-0"></span>11.1.4 Lista imprimantelor testate

La momentul publicării acestui manual de utilizare, imprimantele următoare au fost testate de QIAGEN și sunt compatibile cu QIAstat-Dx Analyzer 1.0, atât prin conexiune USB, cât și prin conexiune Ethernet:

- HP<sup>®</sup> OfficeJet<sup>®</sup> Pro 6230
- HP Color LaserJet<sup>®</sup> Pro M254dw
- Brother<sup>®</sup> MFC-9330CDW

Pentru cea mai recentă listă a imprimantelor testate, vizitați **QIAGEN.com/QIAStat-Dx\_PrinterSetup**.

Și alte imprimante pot fi compatibile cu QIAstat-Dx Analyzer 1.0, prin intermediul procedurii menționate în Anexa [11.1.3.](#page-113-0)

# 11.2 Declarație de conformitate

Denumirea și adresa producătorului legal:

QIAGEN GmbH

QIAGEN Strasse 1, D-40724 Hilden, Germania

Puteți solicita de la Serviciile tehnice QIAGEN o Declarație de conformitate actualizată.

### 11.3 Deșeuri de echipamente electrice și electronice (DEEE)

Această secțiune oferă informații despre eliminarea deșeurilor de echipamente electrice și electronice de către utilizatori.

Simbolul de tomberon tăiat (a se vedea mai jos) indică faptul că acest produs nu trebuie eliminat împreună cu alte deșeuri; acesta trebuie predat la o unitate de tratare aprobată sau la un punct de colectare desemnat pentru reciclare, în conformitate cu legile și regulamentele locale.

Colectarea și reciclarea separată a deșeurilor de echipamente electronice la momentul eliminării ajută la conservarea resurselor naturale și se asigură că produsul este reciclat într-un mod care protejează sănătatea umană și mediul înconjurător.

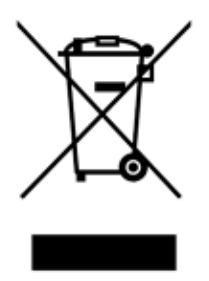

Reciclarea poate fi oferită de QIAGEN la cerere, contra cost. În Uniunea Europeană, în conformitate cu cerințele specifice de reciclare ale Directivei DEEE și, în situațiile în care este livrat un produs de schimb de QIAGEN, este oferită reciclarea gratuită a echipamentelor electronice cu marcajul DEEE.

Pentru reciclarea echipamentelor electronice, contactați biroul de vânzări local QIAGEN pentru formularul de retur necesar. După transmiterea formularului, veți fi contactat de QIAGEN, fie pentru a solicita informații suplimentare pentru a programa colectarea deșeurilor electronice, fie pentru a vă pune la dispoziție o ofertă individualizată.

### 11.4 Clauza privind răspunderea

QIAGEN va fi exonerată de toate obligațiile sale în temeiul acestei garanții, în eventualitatea efectuării unor reparații sau modificări de alte persoane în afară de personalul propriu, cu excepția cazurilor în care QIAGEN și-a dat consimțământul scris pentru efectuarea unor astfel de reparații sau modificări.

Toate materialele înlocuite în baza acestei garanții vor fi garantate doar pe perioada de garanție inițială și în niciun caz după data de expirare inițială a garanției inițiale, dacă acest lucru nu este autorizat în scris de un funcționar al QIAGEN. Dispozitivele de citire, dispozitivele de interfață și software-ul asociat vor fi garantate doar pe perioada oferită de producătorul inițial al acestor produse. Declarațiile și garanțiile făcute de orice persoană, inclusiv de reprezentanți ai QIAGEN, care nu corespund sau se află în conflict cu condițiile din această garanție, nu vor fi executorii pentru QIAGEN, dacă nu sunt făcute în scris și aprobate de un funcționar al QIAGEN.

### 11.5 Acord de licență software

TERMENII ȘI CONDIȚIILE unui ACORD LEGAL ("**Acordul**") între QIAGEN GmbH, QIAGEN Strasse 1, D-40724 Hilden, Germania, ("**QIAGEN**") și dumneavoastră (persoană fizică sau juridică), concesionarul software-ului (denumit în continuare "SOFTWARE")

Prin instalarea de către dumneavoastră sau de altă persoană și prin utilizarea SOFTWARE-ului sunteți de acord să respectați termenii acestui Acord. Dacă nu sunteți de acord cu termenii acestui Acord, returnați cu promptitudine pachetele software și articolele însoțitoare (inclusiv materialele scrise) la locul de unde le-ați obținut, pentru rambursarea integrală a costurilor suportate cu SOFTWARE-ul.

#### 1. ACORDAREA LICENȚEI

Obiect. În baza termenilor și condițiilor acestui Acord, QIAGEN vă acordă o licență internațională, perpetuă, neexclusivă și netransferabilă pentru utilizarea SOFTWARE-ului exclusiv în scopuri care servesc activității dumneavoastră interne.

Nu aveți dreptul:

- să modificați ori să transformați integral sau parțial SOFTWARE-ul, sau să combinați vreo parte a acestuia cu un alt software, sau să separați componentele SOFTWARE-ului de SOFTWARE, sau, în măsura și în condițiile în care legea nu stipulează altceva, să creați lucrări derivate sau să rescrieți, decompilați, dezasamblați sau să derivați în alt mod codul sursă din SOFTWARE, sau să încercați să efectuați oricare dintre aceste acțiuni
- să copiați SOFTWARE-ul (cu excepția celor indicate mai sus)
- să cesionați, să închiriați, să transferați, să vindeți, să divulgați, să comercializați, să puneți la dispoziție sau să acordați orice drepturi în Produsul Software, sub nicio formă, către nicio persoană, fără consimțământul scris prealabil al QIAGEN;
- să eliminați, să modificați, să ascundeți, să interveniți sau să adăugați nicio mențiune referitoare la drepturi de proprietate, etichetă, marcă comercială, denumire sau marcă aflată pe SOFTWARE, anexată la acesta sau inclusă în SOFTWARE;
- să utilizați SOFTWARE-ul în nicio manieră care să încalce drepturile de proprietate intelectuală sau alte drepturi ale QIAGEN sau ale altor părți; sau
- să utilizați SOFTWARE-ul pentru a oferi servicii online sau de tip bază de date niciunei alte persoane.

Utilizarea pe un singur computer. Acest Acord vă permite să utilizați o copie a SOFTWARE-ului pe un singur computer.

Versiuni de încercare. Versiunile de încercare ale SOFTWARE-ului pot expira după o perioadă de 30 (treizeci) de zile, fără înștiințare prealabilă.

Software de tip open source/Software extern. Acest Acord nu se aplică niciunei alte componente software identificată ca obiect al unei licențe de tip open source în fișierele relevante de notificare, licentă și/sau drepturi de autor, incluse în programe (denumite colectiv "Software de tip open **source**"). În plus, prezentul Acord nu se aplică niciunui alt software pentru care companiei QIAGEN i s-a acordat doar un drept de utilizare derivat ("**Software extern**"). Software-ul de tip open source și Software-ul extern pot fi furnizate în aceeași transmitere de fișiere electronice ca și SOFTWARE-ul, dar sunt programe separate și distincte. SOFTWARE-ul nu face obiectul Licenței publice generale (GPL, General Public License) sau altei licențe de tip open source.

Dacă și în măsura în care QIAGEN furnizează Software extern, se aplică suplimentar și vor prevala termenii licenței pentru un astfel de Software extern. Dacă este furnizat Software de tip open source, se aplică suplimentar și vor prevala termenii licenței pentru un astfel de Software de tip open source. QIAGEN vă va pune la dispoziție codul sursă corespunzător al Software-ului de tip open source, dacă termenii respectivi ai licenței pentru Software-ul de tip open source includ o astfel de obligație. QIAGEN va informa dacă SOFTWARE-ul conține Software extern și/sau Software de tip open source, și va pune la dispozitie termenii corespunzători ai licentei, la cerere.

#### 2. UPGRADE-URI

Dacă SOFTWARE-ul este un upgrade de la o versiune anterioară, vi se acordă o singură licență pentru ambele copii, și nu puteți transfera separat versiunea (versiunile) anterioare, cu excepția unui transfer permanent unic către un alt utilizator al celui mai recent upgrade și al tuturor versiunilor anterioare, după cum este permis în Secțiunea 4 de mai jos.

#### 3. DREPT DE AUTOR

SOFTWARE-ul, inclusiv posibilele imagini și textul încorporat în SOFTWARE, se supun dreptului de autor și sunt protejate de legile germane privind dreptul de autor, precum și de prevederile tratatelor internaționale. Nu puteți copia niciunul dintre materialele tipărite care însoțesc SOFTWARE-ul.

#### 4. ALTE RESTRICȚII

Nu puteți oferi cu chirie sau în leasing SOFTWARE-ul, dar puteți transfera permanent SOFTWARE-ul și materialele scrise însotitoare către un alt utilizator final, cu conditia să ștergeți fișierele de configurare de pe computerul dumneavoastră, și destinatarul să accepte termenii prezentului Acord. Nu puteți recrise, decompila sau dezasambla SOFTWARE-ul. Orice transfer al SOFTWARE-ului trebuie să includă cel mai recent upgrade și toate versiunile anterioare.

**Notă**: Pentru acorduri de licență suplimentare pentru software-ul extern inclus în QIAstat-Dx Analyzer navigați la "**Options**" > "**System Config**" > "**Version Info**" (Opțiuni > Configurare sistem > Informații privind versiunea).

#### 5. GARANȚIE LIMITATĂ

QIAGEN garantează că (a) SOFTWARE-ul va fi complet funcțional, în conformitate cu materialele tipărite însoțitoare, pentru o perioadă de nouăzeci (90) de zile de la data primirii. Orice garanții implicite privind SOFTWARE-ul sunt limitate la nouăzeci (90) de zile. Unele state/jurisdicții nu permit limitarea duratei unei garanții implicite, astfel încât este posibil ca limitarea de mai sus să nu se aplice în cazul dumneavoastră.

#### 6. DESPĂGUBIRI PENTRU CLIENȚI

Întreaga răspundere a QIAGEN și despăgubirea dumneavoastră exclusivă va fi, la alegerea QIAGEN, (a) rambursarea prețului plătit, sau (b) remedierea sau înlocuirea SOFTWARE-ului care nu respectă Garanția limitată a QIAGEN, și care este returnat la QIAGEN împreună cu o copie a chitanței dumneavoastră. Această Garanție limitată este nulă, dacă eșecul SOFTWARE-ului a rezultat în urma unui accident, abuz sau a unei aplicări greșite. Orice înlocuire a SOFTWARE-ului va fi garantată pe restul perioadei de garanție originale sau o perioadă de treizeci (30) de zile, oricare dintre aceste perioade este mai mare.

#### 7. RĂSPUNDERE LIMITATĂ

QIAGEN sau furnizorii acesteia nu vor fi răspunzători, în niciun caz, pentru niciun fel de daune (inclusiv, fără limitare, daune pentru pierderea de profituri, întreruperea activității, pierderea de informații comerciale sau alt prejudiciu moral, daună neprevăzută, lipsa succesului comercial, daună indirectă sau daună de consecință, în special daune financiare, sau pentru daune rezultate din reclamații ale terților), care decurg din utilizarea sau incapacitatea de utilizare a SOFTWARE-ului, chiar dacă firma QIAGEN a fost anunțată cu privire la posibilitatea unor astfel de daune.

Restricțiile privind răspunderea de mai sus nu se aplică în cazurile de vătămare corporală sau orice daune rezultate din acte intenționate sau din neglijență gravă, și pentru nicio răspundere bazată pe Legea privind răspunderea producătorului (Produkthaftungsgesetz), garanție sau alte dispoziții obligatorii ale legii.

Limitarea de mai sus se aplică în mod corespunzător în următoarele cazuri:

- **·** întârziere.
- despăgubire din cauza unui defect,
- despăgubire pentru risipă de costuri.

#### 8. FĂRĂ ASISTENȚĂ

Nicio parte a acestui Acord nu va obliga QIAGEN să ofere asistență pentru SOFTWARE. QIAGEN poate corecta posibilele defecte din SOFTWARE și/sau poate oferi actualizări concesionarilor SOFTWARE-ului, dar nu va fi obligat să întreprindă aceste acțiuni. Veți face eforturi rezonabile să raportați cu promptitudine la QIAGEN orice defecte pe care le găsiți în SOFTWARE, ca ajutor pentru crearea unor revizuiri îmbunătățite ale SOFTWARE-ului.

Orice acordare de asistență de către QIAGEN pentru SOFTWARE (inclusiv asistență pentru instalarea în rețea), dacă este cazul, va fi guvernată exclusiv de un acord de asistență separat corespunzător.

#### 9. DENUNȚARE

Dacă nu respectați termenii și condițiile prezentului Acord, QIAGEN poate denunța acest Acord, precum și dreptul și licența dumneavoastră de a utiliza SOFTWARE-ul. Puteți denunța acest Acord în orice moment, prin înștiințarea firmei QIAGEN. La încetarea prezentului Acord, trebuie să ștergeți SOFTWARE-ul de pe computerul (computerele) și arhivele dumneavoastră.

SUNTEȚI DE ACORD CĂ, LA ÎNCETAREA ACESTUI ACORD, INDIFERENT DE MOTIV, QIAGEN POATE LUA MĂSURI ASTFEL ÎNCÂT SOFTWARE-UL SĂ NU MAI FUNCȚIONEZE.

#### 10. LEGEA CARE GUVERNEAZĂ ACORDUL, LOC DE JUDECATĂ

Acest acord va fi interpretat în conformitate cu legile din Germania, fără a pune în aplicare dispozițiile privind conflictul de legi. Aplicarea dispozițiilor Convenției ONU asupra contractelor de vânzare este exclusă. Fără a aduce atingere oricărei alte dispoziții din prezentul Acord, părțile acestui Acord se supun jurisdicției exclusive a instanțelor din Düsseldorf.

### 11.6 Declinarea garanțiilor

CU EXCEPȚIA CELOR PREVĂZUTE ÎN TERMENII ȘI CONDIȚIILE DE VÂNZARE QIAGEN PENTRU QIAstat-Dx Analyzer 1.0, QIAGEN NU ÎȘI ASUMĂ NICIUN FEL DE RĂSPUNDERE ȘI ÎȘI DECLINĂ RESPONSABILITATEA PENTRU ORICE GARANȚIE EXPLICITĂ SAU IMPLICITĂ REFERITOARE LA UTILIZAREA QIAstat-Dx Analyzer 1.0, INCLUSIV RĂSPUNDEREA SAU GARANȚIILE LEGATE DE VANDABILITATE, CARACTERUL ADECVAT PENTRU UN ANUMIT SCOP SAU ÎNCĂLCAREA ORICĂRUI BREVET, DREPT DE AUTOR SAU ALT DREPT DE PROPRIETATE INTELECTUALĂ, ORIUNDE ÎN LUME.

QIAstat-Dx Analyzer 1.0 este echipat cu un port Ethernet. Cumpărătorul QIAstat-Dx Analyzer 1.0 este singurul responsabil pentru prevenirea oricăror viruși, viermi, troieni, malware, atacuri provocate de hackeri sau orice alt tip de breșe de securitate cibernetică. QIAGEN nu își asumă răspunderea pentru viruși, viermi, troieni, malware, atacuri provocate de hackeri sau orice alt tip de breșe de securitate cibernetică.

## 11.7 Glosar

**Modul analitic (Analytical Module, AM)**: Modulul hardware principal al QIAstat-Dx Analyzer 1.0, pentru executarea testărilor pe cartușele de test QIAstat-Dx. Acesta este controlat de modulul operațional (OM).

**Fișier de definiție a testului**: Un Fișier de definiție a testului este necesar pentru executarea unui test pe un QIAstat-Dx Analyzer 1.0. Conținutul fișierului descrie elementele care pot fi măsurate, modul de măsurare și modul de evaluare a rezultatelor brute ale măsurătorii. Fișierul trebuie importat în QIAstat-Dx Analyzer 1.0 înainte de executarea unui test pentru prima dată.

**GUI**: Interfață grafică cu utilizatorul.

**IFU**: Instrucțiuni de utilizare.

**Modul operațional** (**Operational Module**, **OM**): Hardware dedicat al QIAstat-Dx Analyzer 1.0, care oferă interfața cu utilizatorul pentru 1-4 module analitice (AM).

**Utilizator**: O persoană care operează QIAstat-Dx Analyzer 1.0 în modul prevăzut.

# INDEX

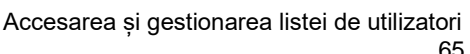

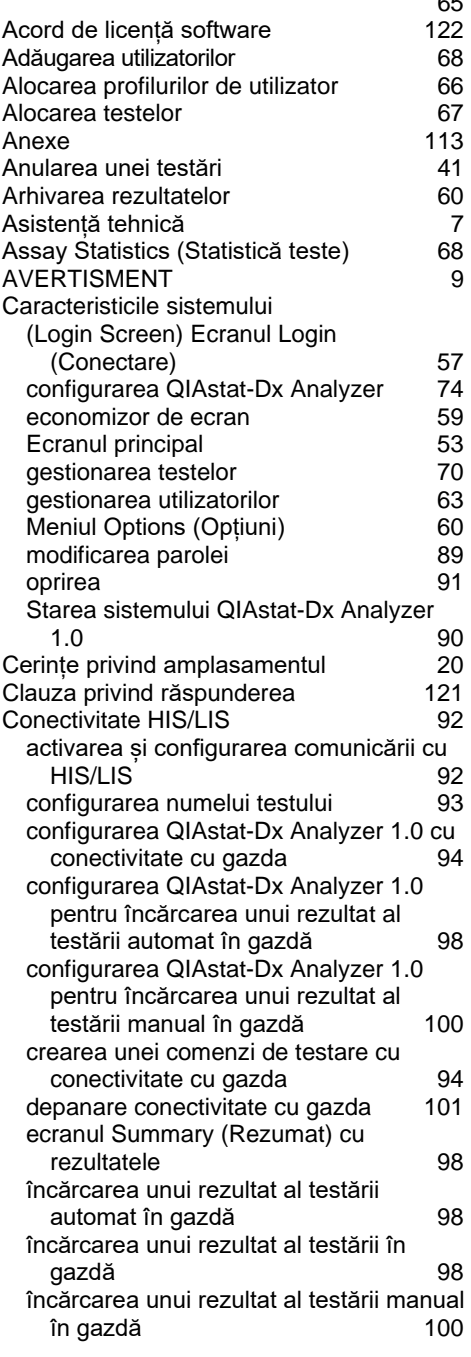

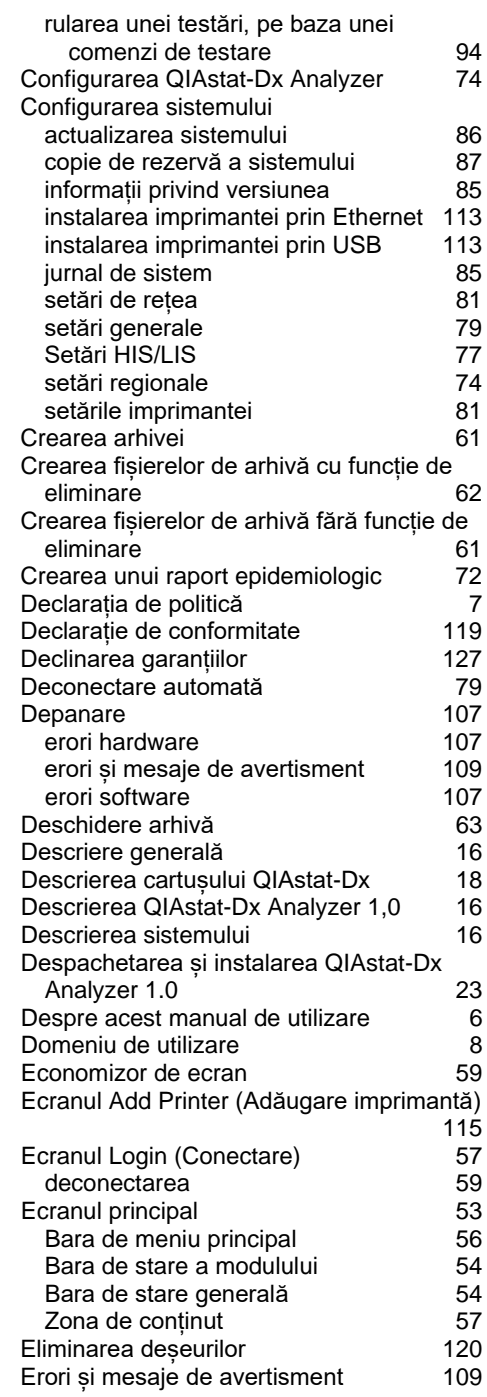

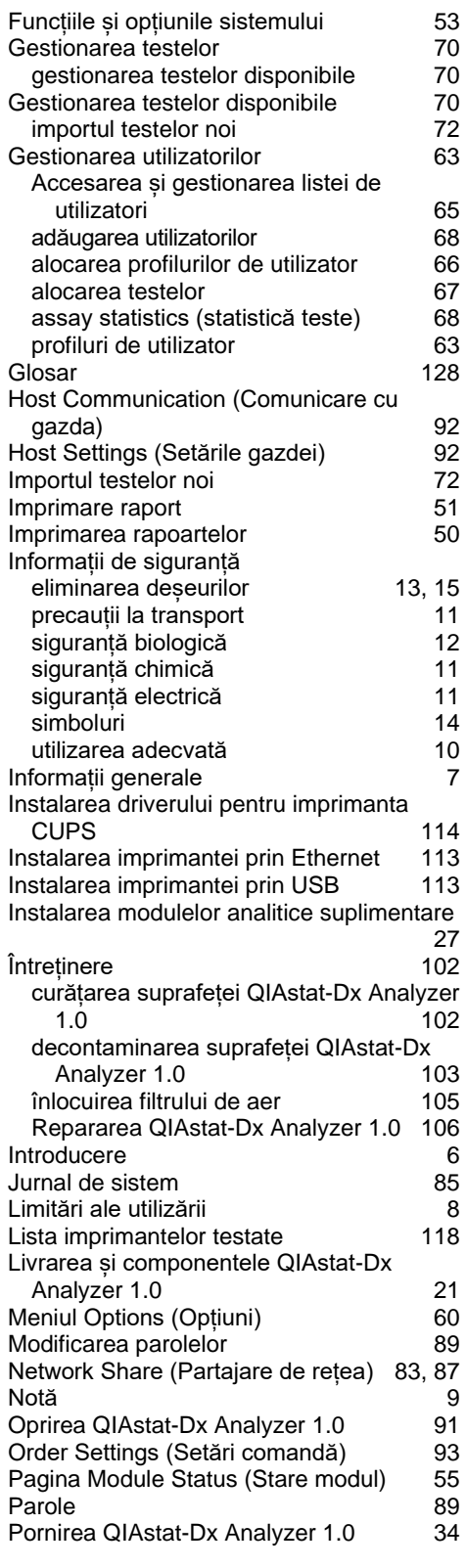

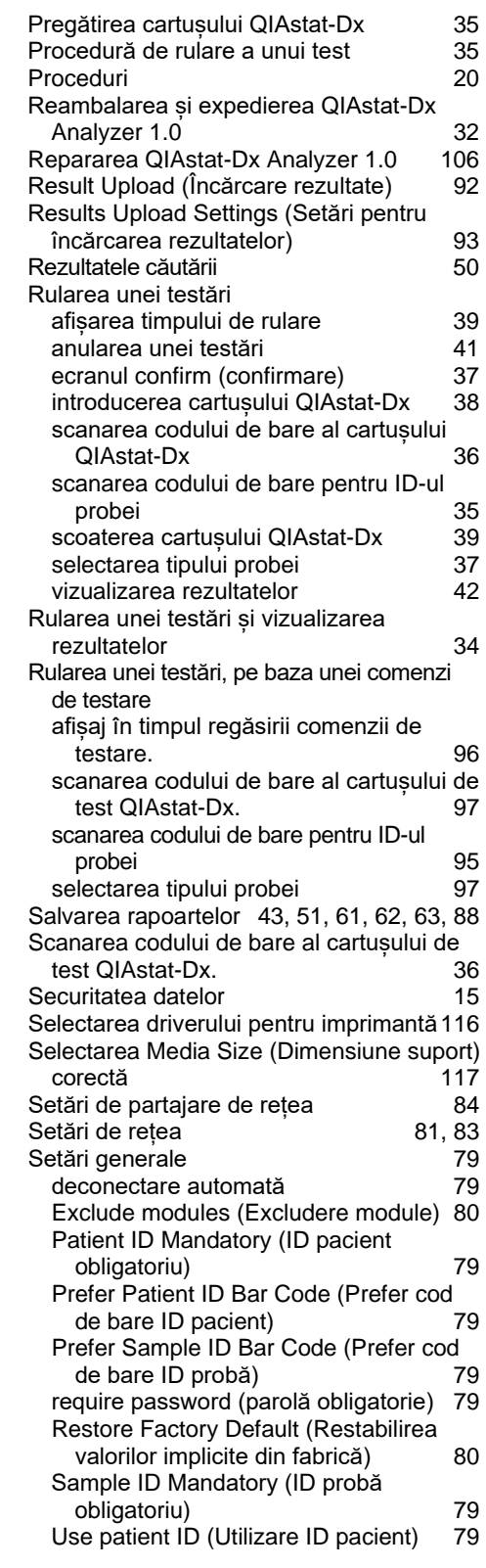

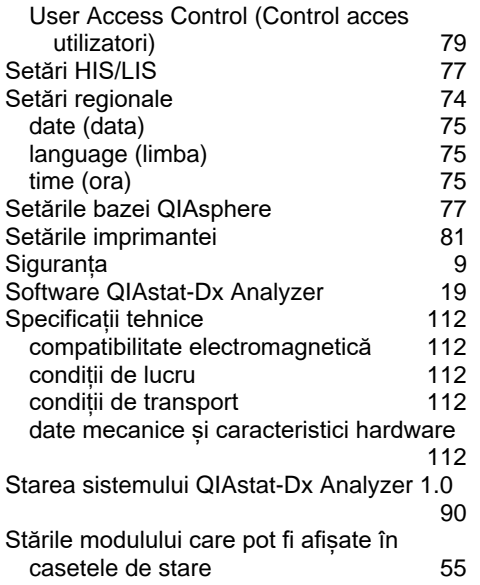

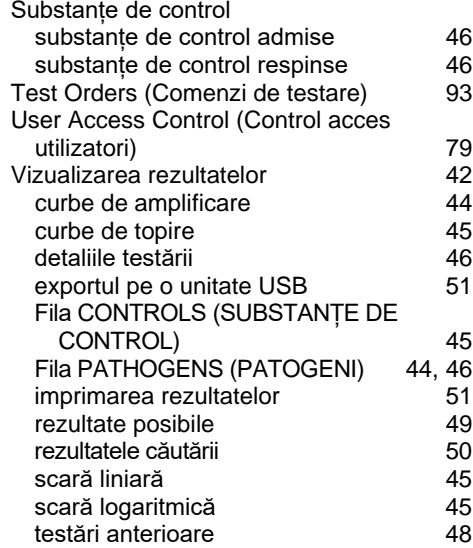

# Istoricul modificărilor documentului

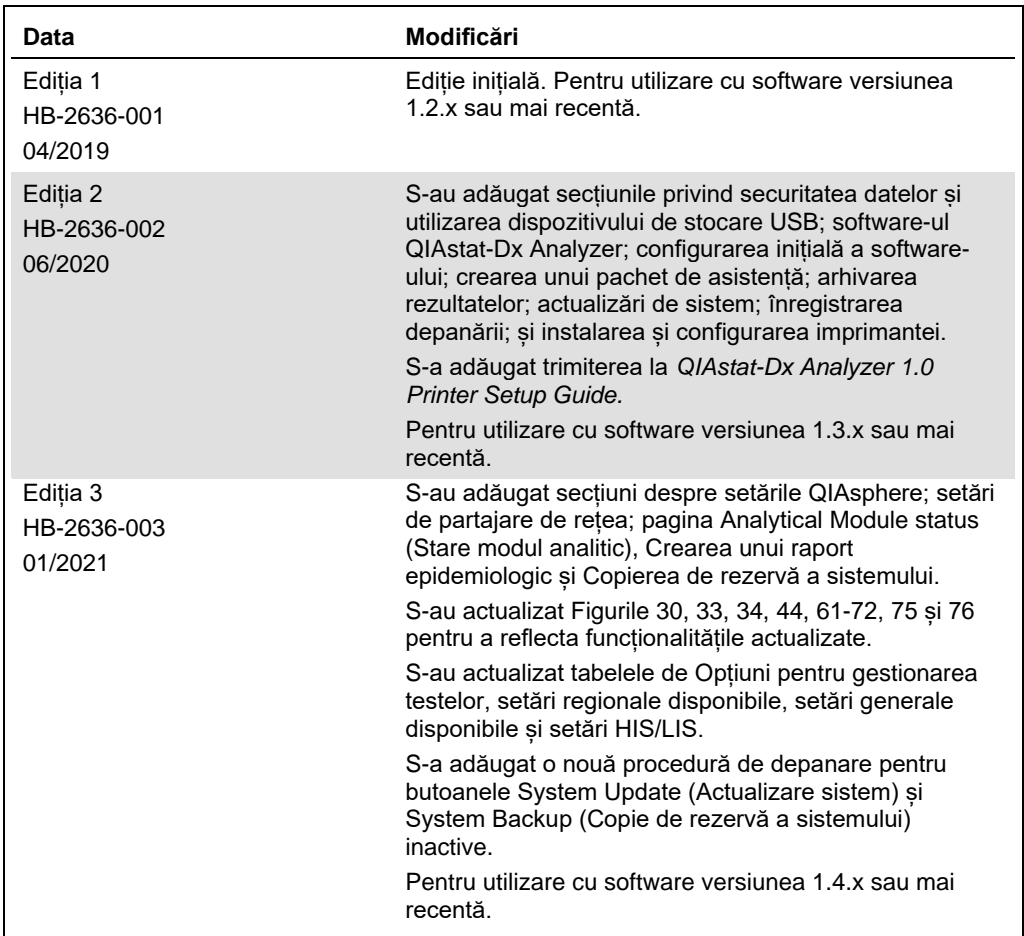

**Această pagină a fost lăsată liberă în mod intenţionat.**

Märci comerciale: QIAGEN®, Sample to Insight®, QIAStel-Dx® (DIAGEN Group); ACGIH® (American Conference of Government Industrial Hygienists, Inc.); Brother® (Brother Industries, Ltd); Clinical and<br>Inc.); HP®, LaserJet®, Of

HB-2636-003 01/2021 © 2020 QIAGEN, toate drepturile rezervate.

Pentru comenzi **www.qiagen.com/shop** | Suport tehnic **support.qiagen.com** | Site web **www.qiagen.com**